acronis.com

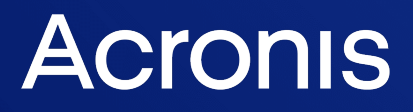

# Acronis True Image for Kingston

사용자 안내서 소스트 : 2023-10-12

# 목차

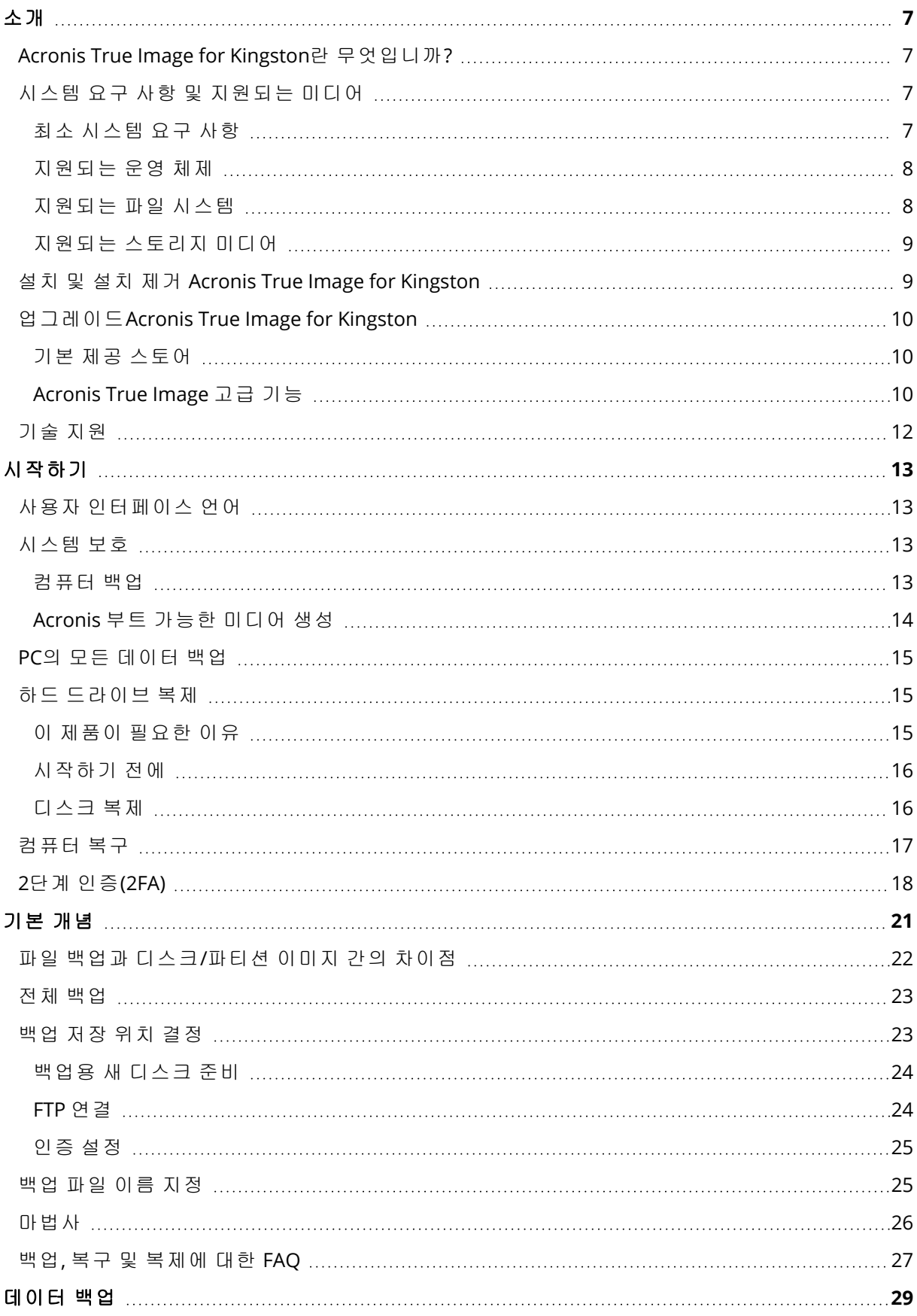

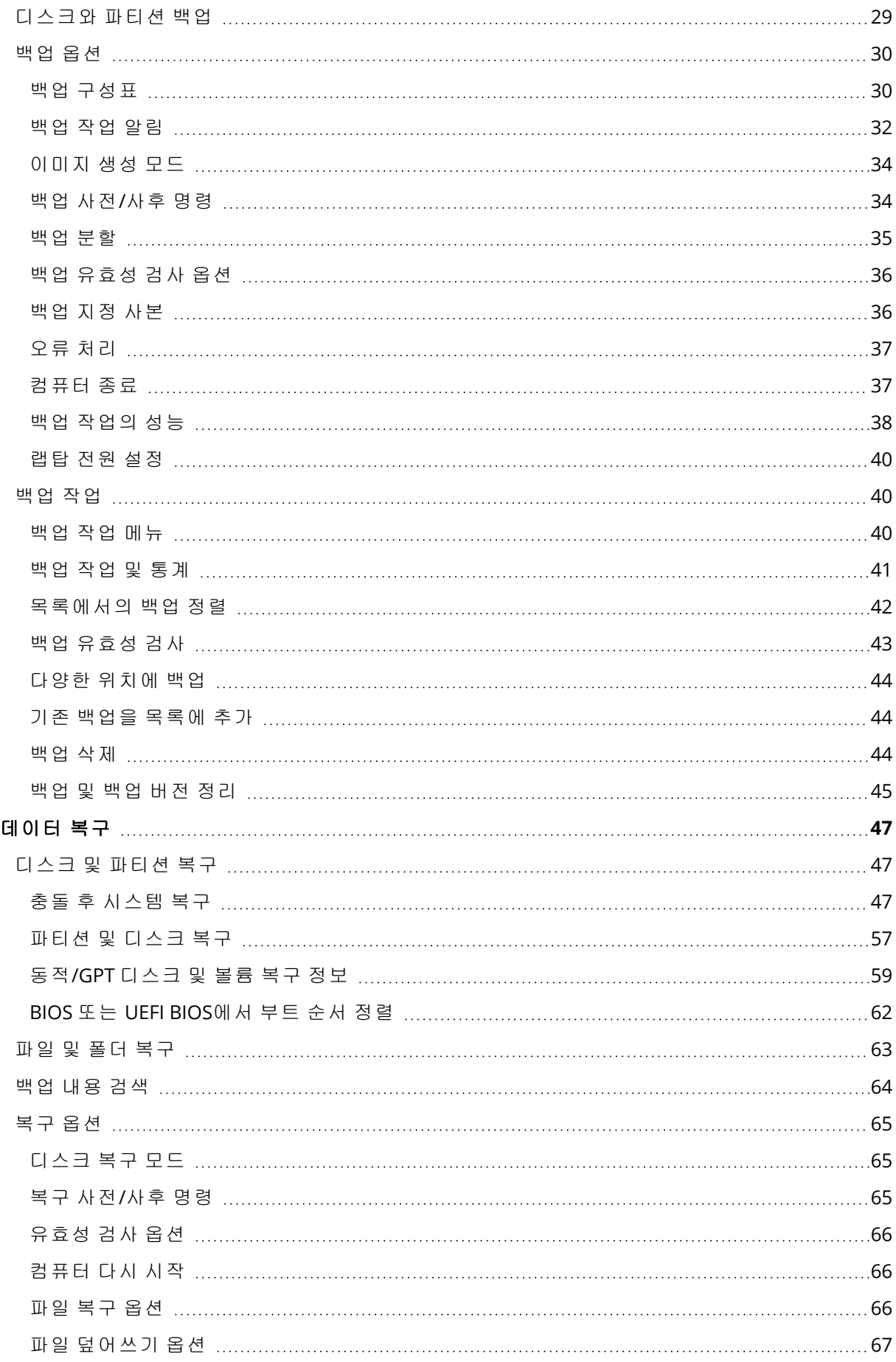

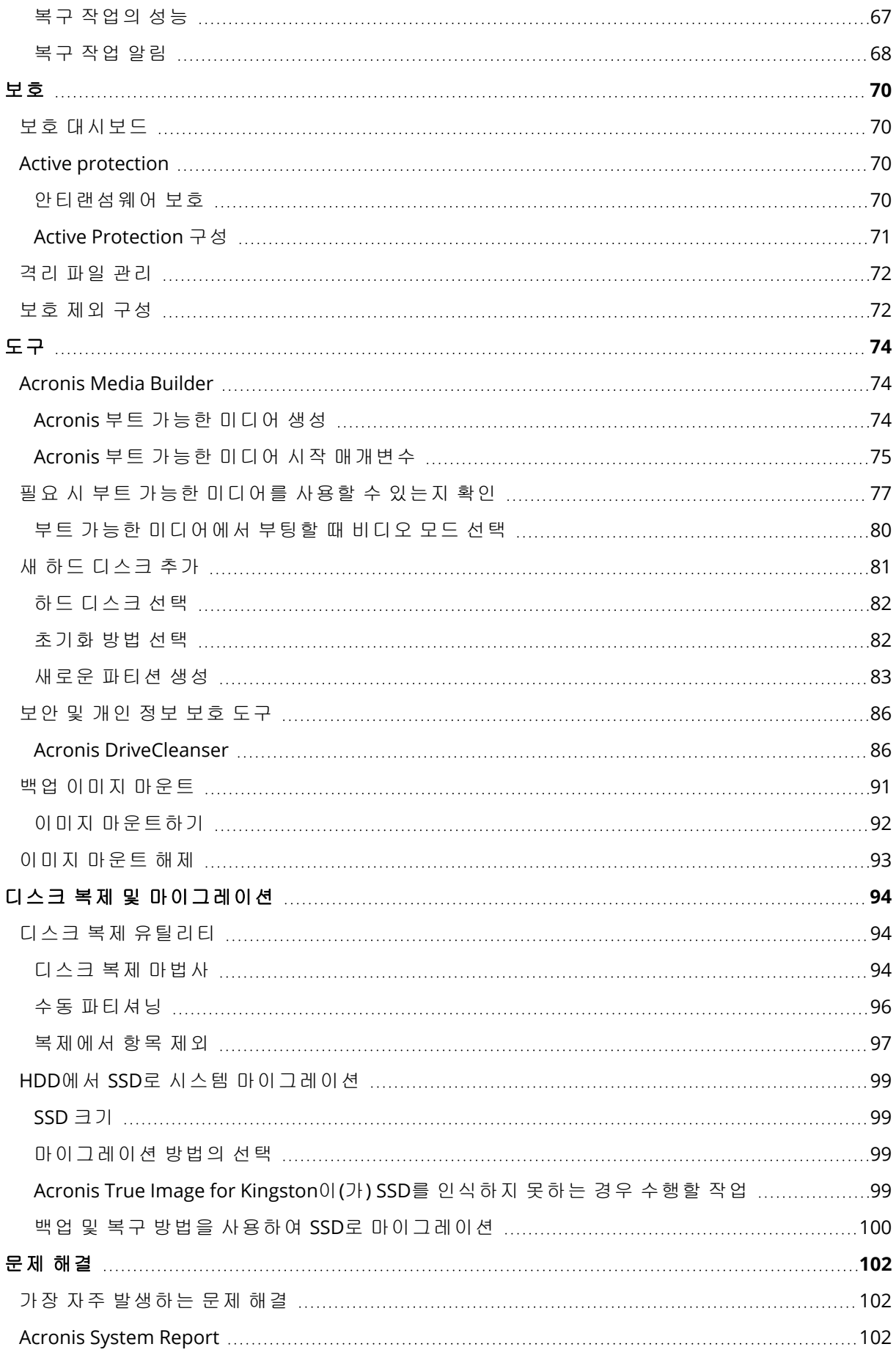

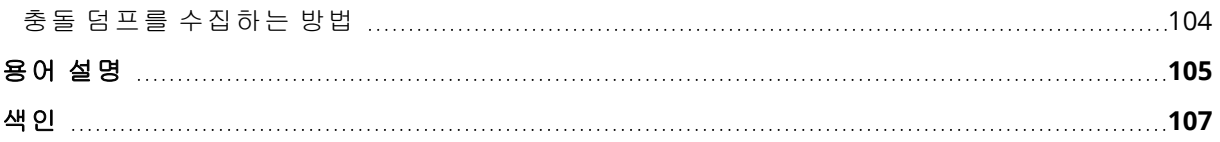

# 저작권 설명

© Acronis International GmbH, 2003-2023 All rights reserved.

언급된 모든 상표와 저작권은 해당 소유권자의 자산입니다.

저작권 소유자의 명시적인 허가 없이 본 문서를 상당 부분 수정한 버전을 배포하는 것은 금지됩니 다.

저작권 소유자로부터 사전 허가를 받지 않는 한 어떠한 형태의 표준(종이) 서적으로도 상업적인 목 적으로 본 저작물이나 파생 저작물을 배포할 수 없습니다.

문서는 "있는 그대로" 제공되며 상품성, 특정 목적에의 적합성 및 비침해에 대한 묵시적인 보증을 포함하여 모든 명시적이거나 묵시적인 조건, 표시와 보증을 부인하나 이러한 부인이 법적으로 무 효인 경우는 제외됩니다.

서드 파티 코드는 소프트웨어 및/또는 서비스와 함께 제공될 수 있습니다. 서드 파티에 대한 라이 센스 조항은 루트 설치 디렉토리에 있는 license.txt 파일에 자세히 기술되어 있습니다. 서드 파티 코드의 최신 목록과 소프트웨어 및/또는 서비스에 사용되는 관련 라이센스 조건은 <https://kb.acronis.com/content/7696>을 참조하십시오.

# Acronis 특허 기술

이 제품에 사용된 기술은 다음과 같이 하나 이상의 미국 특허 번호로 보호됩니다.7,047,380; 7,246,211; 7,275,139; 7,281,104; 7,318,135; 7,353,355; 7,366,859; 7,383,327; 7,475,282; 7,603,533; 7,636,824; 7,650,473; 7,721,138; 7,779,221; 7,831,789; 7,836,053; 7,886,120; 7,895,403; 7,934,064; 7,937,612; 7,941,510; 7,949,635; 7,953,948; 7,979,690; 8,005,797; 8,051,044; 8,069,320; 8,073,815; 8,074,035; 8,074,276; 8,145,607; 8,180,984; 8,225,133; 8,261,035; 8,296,264; 8,312,259; 8,347,137; 8,484,427; 8,645,748; 8,732,121; 8,850,060; 8,856,927; 8,996,830; 9,213,697; 9,400,886; 9,424,678; 9,436,558; 9,471,441; 9,501,234; 및 특허 대기 중인 애플리케이션.

# <span id="page-6-1"></span><span id="page-6-0"></span>소개

# Acronis True Image for Kingston란 무엇입니까?

Acronis True Image for Kingston은(는) 사용자의 모든 정보 보안을 보장하는 통합 사이버 보호 솔루 션입니다. 이 제품으로 문서, 사진, 이메일, 선택한 파티션은 물론 운영 체제, 애플리케이션, 설정, 사용자의 모든 데이터를 비롯한 전체 디스크 드라이브까지 백업할 수 있습니다. 주요 장점 중 하나 는 데이터 보호 및 보안 기능입니다.

백업은 데이터 손실, 실수로 인한 중요 파일이나 폴더의 삭제 또는 하드 디스크 전체 충돌 등의 재 해 발생 시 컴퓨터를 복구할 수 있도록 해 줍니다.

#### 주요 특징**:**

- [Acronis](#page-73-1) 부트 가능한 미디어
- <sup>l</sup> 하드 [디스크](#page-93-2) 복제
- [보안](#page-73-0) 및 개인 정보 보호 도구

<span id="page-6-2"></span>컴퓨터를 보호하는 방법 알아보기: "[시스템](#page-12-2) 보호" 2단계를 통해 컴퓨터를 보호하는 방법에 대해 알 아보십시오.

# <span id="page-6-3"></span>시스템 요구 사항 및 지원되는 미디어

# 최소 시스템 요구 사항

Acronis True Image for Kingston에는 다음과 같은 하드웨어가 필요합니다.

• Intel CORE 2 Duo (2GHz) 프로세서 또는 동급 프로세서

CPU는 SSE 명령을 지원해야 합니다.

- $\cdot$  2GB RAM
- 7 GB의 시스템 하드 디스크 여유 공간
- <sup>l</sup> 부트 가능한 미디어 생성을 위한 CD-RW/DVD-RW 드라이브 또는 USB 드라이브
	- <sup>o</sup> Linux에 필요한 여유 공간은 약 660 MB입니다.
	- <sup>o</sup> Windows에 필요한 여유 공간은 약 700 MB입니다.
- 1024x768의 화면 해상도
- 마우스 또는 기타 포인팅 장치(권장)

#### 경고**!**

가상 머신에 설치 시 백업 및 복구가 제대로 이루어지지 않을 수 있습니다.

### 기타 요구 사항:

- 제품을 활성화하고 보호 업데이트를 다운로드하려면 인터넷 연결이 필요합니다.
- Acronis True Image for Kingston를 실행하려면 관리자 권한이 있어야 합니다.

# <span id="page-7-0"></span>지원되는 운영 체제

Acronis True Image for Kingston은(는) 다음 운영 체제에서 테스트되었습니다.

- Windows 11
- Windows 10
- $\cdot$  Windows 8.1
- Windows 8
- Windows 7 SP1(모든 버전)
- Windows Home Server 2011

#### 참고

- <sup>l</sup> 베타 빌드는 지원되지 않습니다. <https://kb.acronis.com/content/60589>를 참조하십시오.
- <sup>l</sup> Windows Embedded, IoT 버전, Windows 10 LTSB, Windows 10 LTSC, S 모드의 Windows 10은 지 원되지 않습니다.
- Windows 7, Windows 8 및 Windows 8.1에서 Acronis True Image for Kingston을(를) 사용하려면 Microsoft의 다음 보안 업데이트가 필요합니다. KB4474419 및 KB4490628. <https://kb.acronis.com/content/69302>를 참조하십시오.

Acronis True Image for Kingston 에서는 Linux®를 포함한 Intel 또는 AMD 기반 PC 운영 체제를 실행 하는 컴퓨터에서 디스크 및 파티션을 백업하고 복구할 수 있는 부트 가능한 CD-R/DVD-R 또는 USB 드라이브를 생성할 수 있습니다.

소프트웨어는 다른 Windows 운영 체제에서 실행될 수 있지만, 보장되지는 않습니다.

#### 경고**!**

<span id="page-7-1"></span>성공적인 복구는 지원되는 운영 체제에서만 보장됩니다. 기타 운영 체제는 섹터 단위 접근 방법을 사용하여 백업할 수 있지만 복구 후 부트가 가능하지 않을 수 있습니다.

# 지원되는 파일 시스템

- NTFS
- Ext2/Ext3/Ext4
- ReiserFS $(3)^1$
- $\cdot$  Linux SWAP<sup>2</sup>
- $\cdot$  HFS+/HFSX<sup>3</sup>
- $\cdot$  FAT16/32/exFAT<sup>4</sup>

파일 시스템은 디스크 또는 파티션 백업/복구 작업에 대해서만 지원됩니다. 파일 시스템은 디스크 또는 파티션 백업/복구 작업에 대해서만 지원됩니다. 디스크 복구, 파티션 복구 및 복제 작업은 크기 조정 없이 지원됩니다. 디스크 복구, 파티션 복구 및 복제 작업은 크기 조정 없이 지원됩니다.

<span id="page-8-0"></span>파일 시스템이 지원되지 않거나 손상된 경우 Acronis True Image for Kingston은(는) 섹터 단위 접근 방법을 사용하여 데이터를 복사할 수 있습니다.

### 지원되는 스토리지 미디어

- HDD(하드 디스크 드라이브)
- SSD(Solid-State Drive)
- 네트워크로 연결된 스토리지 장치(WD My Cloud Home 및 WD My Cloud Home Duo 제외)
- **FTP 서버**

#### 참고

FTP 서버는 수동 모드 파일 전송을 허용해야 합니다. Acronis True Image for Kingston은(는) FTP 서버에 직접 백업할 때 백업을 2GB 크기의 파일로 분할합니다.

- <sup>l</sup> CD-R/RW, DVD-R/RW, DVD+R(더블 레이어 DVD+R 포함), DVD+RW, DVD-RAM, BD-R, BD-RE
- USB 1.1 / 2.0 / 3.0, USB-C, eSATA, FireWire(IEEE-1394), SCSI 및 PC 카드 스토리지 장치

#### 동적 디스크로 작업 시 제한 사항

- <sup>l</sup> 수동 크기 조정을 사용한 동적 볼륨으로의 동적 볼륨 복구가 지원되지 않습니다.
- 디스크 복제 작업은 동적 디스크에 대해 지원되지 않습니다.

<span id="page-8-1"></span>소스 컴퓨터의 방화벽 설정은 포트 20과 21을 열어서 TCP 및 UDP 프로토콜이 모두 작동하도록 해 야 합니다. 라우팅 및 원격 액세스 Windows 서비스를 비활성화해야 합니다.

# 설치 및 설치 제거 Acronis True Image for Kingston

#### 설치 방법*Acronis True Image for Kingston*

- 1. 설치 파일을 실행합니다.
- 2. 설치 모드 선택:
	- 기본 설치를 위해 설치를 클릭합니다.

Acronis True Image for Kingston은(는) 시스템 파티션(일반적인 경우 C:)에 설치됩니다.

- 3. 설치가 완료되면 응용 프로그램 시작을 클릭합니다.
- 4. Acronis True Image for Kingston 및 Bonjour 라이센스 계약 조건을 읽고 이에 동의합니다. NAS 장치에 대한 고급 지원을 위해 컴퓨터에 Bonjour 소프트웨어가 설치됩니다. 언제든지 소프 트웨어를 제거할 수 있습니다.

#### *Acronis True Image for Kingston* 설치 제거 방법

- <sup>l</sup> Windows 11을 사용하는 경우 시작 > 설정 > 앱 > **Acronis True Image for Kingston** > 설치 제거 를 클릭하십시오.
- <sup>l</sup> Windows 10을 사용하는 경우, 시작 > 설정 > 앱 > **Acronis True Image for Kingston** > 설치 제거 를 클릭하십시오.
- <sup>l</sup> Windows 8을 사용하는 경우 설정 아이콘을 클릭한 다음 제어판 > 프로그램 제거 > **Acronis True Image for Kingston** > 설치 제거를 선택합니다.

<sup>l</sup> Windows 7을 사용하는 경우 시작 > 제어판 > 프로그램 제거 > **Acronis True Image for Kingston** > 설치 제거를 클릭합니다.

그런 다음 화면에 나타나는 안내를 따릅니다. 작업을 완료하려면 컴퓨터를 다시 시작해야 할 수도 있습니다.

#### <span id="page-9-0"></span>참고

# 업 그 레 이 드 Acronis True Image for Kingston

Acronis True Image for Kingston을(를) Acronis Cyber Protect Home Office(으)로 업그레이드할 수 있 습니다.

Acronis True Image for Kingston 이전 버전으로 생성된 백업은 Acronis Cyber Protect Home Office 최신 버전과 완전히 호환됩니다. 업그레이드가 완료되면 모든 백업이 백업 목록에 자동으로 추가 됩니다.

제품을 업그레이드할 때마다 새로운 부트 가능한 미디어를 생성하는 것이 좋습니다.

#### 정식 버전을 구매하려면

- 1. Acronis True Image for Kingston(을)를 시작합니다.
- 2. 사이드바에서 계정을 클릭한 다음 업그레이드를 클릭합니다. 기본 제공 스토어가 열립니다.
- 3. 구입할 라이센스를 선택한 다음 지금 구입을 클릭합니다.
- <span id="page-9-1"></span>4. 결제 정보를 제공합니다.

### 기본 제공 스토어

Acronis True Image for Kingston은(는) 앱 내 스토어를 제공합니다.

<span id="page-9-2"></span>앱 내 스토어에 액세스하려면 계정 탭으로 이동한 다음 업그레이드를 클릭합니다. 이렇게 하면 앱 내 스토어에서 모든 구입 옵션을 볼 수 있습니다.

# Acronis True Image 고급 기능

이 제품 버전에서는 Acronis True Image의 고급 기능을 사용할 수 없습니다. 이 버전을 Acronis Cyber Protect Home Office(으로)로 업그레이드하면 이러한 기능을 사용할 수 있습니다. 업그레이 드하면 다음과 같은 기능을 사용할 수 있습니다.

• Online Backup

Online Backup을 사용하면 Acronis Cloud에 파일과 디스크를 저장할 수 있습니다. 그러면 컴퓨 터가 분실, 도난 또는 파괴되는 경우에도 데이터를 보호하며 필요한 경우 새 장치에 완벽히 복구 할 수 있습니다.

• 파일 백업 전체 파티션과 디스크를 백업하는 대신, 특정 파일과 폴더를 로컬 스토리지와 Acronis Cloud에 모두 백업할 수 있습니다.

<sup>l</sup> 클라우드 아카이브

데이터 아카이브는 크거나 거의 사용되지 않는 파일을 Acronis Cloud로 이동할 수 있는 도구입 니다. 이 도구는 실행할 때마다 선택된 폴더의 데이터를 분석하고 발견된 파일을 Acronis Cloud 로 업로드할지 묻는 메시지를 표시합니다. 아카이브할 파일 및 폴더를 선택할 수 있습니다. 업 로드 후에는 이러한 파일의 로컬 사본이 삭제됩니다. 이후에 아카이브된 파일을 열거나 변경해 야 할 경우 이를 로컬 스토리지 장치로 다시 다운로드하거나 Acronis Cloud에서 직접 액세스 및 관리합니다.

• 로컬 아카이브

오래되거나 용량이 크거나 거의 사용하지 않는 파일을 아카이브하는 경우 Acronis Cloud가 아닌 다른 목적지에 아카이브할 수 있습니다. NAS, 외장 하드 드라이브 또는 USB 플래시 드라이브 등 로컬 스토리지를 선택할 수도 있습니다. 로컬 아카이브는 Acronis Archive에 배치됩니다. 여기는 클라우드 아카이브와 마찬가지로 파일 탐색기의 즐겨찾기에서 액세스할 수 있습니다.

• 가족 데이터 보호

가족 데이터 보호는 동일한 Acronis 계정을 공유하는 모든 컴퓨터, 스마트폰 및 태블릿의 보호 상태를 추적하고 제어할 수 있는 통합 교차 플랫폼 솔루션입니다. 이러한 장치의 사용자는 동일 한 계정으로 로그온해야 하기 때문에 보통 이들은 같은 가족의 가족 구성원입니다. 일반적으로 가족 구성원마다 이 기능을 사용하지만 가족 구성원 중 한 명 정도는 기술에 있어 다른 구성원보 다 더 많은 경험을 가지고 있습니다. 따라서 이러한 구성원을 가족 데이터 보호 책임자로 지정 하는 것이 좋습니다. 가족이 사용 중인 장치의 보호 상태를 추적하고 제어할 수 있도록 인터넷 에 연결된 컴퓨터에서 액세스할 수 있는 웹 기반 온라인 대시보드를 사용합니다.

• 데이터 동기화

사용 중인 모든 컴퓨터에서 문서, 사진, 비디오와 같은 동일한 데이터를 사용할 수 있습니다. 언 제 어디서나 간편하게 데이터에 액세스할 수 있습니다. 더 이상 파일을 이메일로 자신에게 보내 거나 항상 USB 드라이브를 가지고 다닐 필요가 없습니다.

필요한 만큼 동기화를 생성하여 Acronis Cloud에 동기화된 파일과 해당 파일 버전을 저장할 수 있습니다. 따라서 필요에 따라 이전 파일 버전으로 롤백할 수 있습니다. 전용 응용 프로그램을 설치하지 않고 웹 브라우저를 사용하여 Cloud에 액세스할 수도 있습니다.

• Acronis Survival Kit

장애가 발생할 경우 컴퓨터를 복구하려면 두 가지 중요한 컴퍼넌트, 즉 시스템 디스크의 백업과 Acronis 부트 가능한 미디어가 있어야 합니다. Acronis Survival Kit는 두 컴퍼넌트를 포함하여 장 애 발생 시 컴퓨터를 복구하는 데 필요한 모든 것을 하나의 장치에 포함할 수 있는 외부 하드 디 스크 드라이브입니다.

• Acronis Universal Restore

Acronis Universal Restore를 사용하면 다른 하드웨어에 부트 가능한 시스템 복제를 생성할 수 있 습니다. 시스템 디스크를 처음에 백업한 시스템에서와 다른 프로세서, 다른 마더보드 또는 다른 대용량 저장 장치가 설치된 컴퓨터에 복원하는 경우에 이 유틸리티를 사용합니다. 손상된 마더 보드를 교체한 후 또는 한 컴퓨터에서 다른 컴퓨터로 시스템을 마이그레이션하기로 결정한 경 우와 같은 상황에서 유용할 수 있습니다.

#### • Acronis Mobile

Acronis Mobile에서는 모바일 데이터를 Acronis Cloud 또는 로컬 스토리지로 백업하여, 데이터가 손실 또는 손상되었을 경우 이를 복구할 수 있습니다. iOS(iPhone, iPad, iPod) 또는 안드로이드

(휴대 전화와 태블릿) 운영 체제가 실행되는 모든 모바일 장치에 Acronis Mobile을(를) 설치할 수 있습니다.

• Try&Decide

Try&Decide를 켜면 컴퓨터가 체험판 모드로 전환됩니다. 그 후에는 운영 체제, 프로그램 또는 데 이터 손상 걱정 없이, 위험 가능성이 있는 작업을 수행할 수 있습니다. Try&Decide를 끄면 컴퓨 터에 변경 사항을 적용하거나 이러한 변경 사항을 취소할지 결정합니다.

• Acronis Secure Zone

Acronis Secure Zone은 백업 저장을 위해 컴퓨터에 생성할 수 있는 특수 보안 파티션입니다.

<sup>l</sup> 시스템 정리

시스템 정리 마법사를 사용하면 사용자 이름, 비밀번호 및 기타 개인 정보를 포함한 모든 PC 작 업 기록을 안전하게 제거할 수 있습니다.

<span id="page-11-0"></span><https://acronis.com/promotion/b-oem-ssd/>에서 전체 기능을 참조하십시오.

# 기술 지원

Acronis True Image for Kingston에 대한 지원이 필요한 경우 공급업체의 공식 지원 리소스를 참조 하십시오.

# <span id="page-12-1"></span><span id="page-12-0"></span>시작하기

# 사용자 인터페이스 언어

시작하기 전에 Acronis True Image for Kingston 사용자 인터페이스에서 원하는 언어를 선택합니 다. 기본적으로 이 언어는 Windows 표시 언어에 따라 설정됩니다.

#### 사용자 인터페이스 언어를 변경하려면*,*

1. Acronis True Image for Kingston(을)를 시작합니다.

<span id="page-12-2"></span>2. 설정 섹션의 목록에서 원하는 언어를 선택합니다.

# 시스템 보호

- 1. [컴퓨터](#page-12-3) 백업
- 2. Acronis 부트 가능한 [미디어를](#page-13-0) 생성합니다.

<span id="page-12-3"></span>또한 필요 시 부트 가능한 [미디어를](#page-76-0) 사용할 수 있는지 확인에 설명된 대로 부트 가능한 미디어를 테스트하는 것을 권장합니다.

#### 컴퓨터 백업

#### 컴퓨터를 백업해야 하는 시기는*?*

시스템의 모든 중요한 이벤트 이후 새 백업 버전을 만듭니다.

이벤트의 몇 가지 예는 다음과 같습니다.

- 새로운 컴퓨터를 구입한 경우.
- 컴퓨터에서 Windows를 다시 설치한 경우,
- 모든 시스템 설정(예: 시간, 날짜 , 언어)을 구성하고 새 컴퓨터에 필요한 모든 프로그램을 설치한 경우.
- <sup>l</sup> 중요한 시스템 업데이트.

#### 참고

양호한 상태의 디스크를 저장할 수 있도록 백업하기 전에 바이러스 검사를 수행하는 것이 좋습니 다. 검사에는 안티바이러스 소프트웨어를 사용하시기 바랍니다. 이 작업에 오랜 시간이 걸릴 수도 있다는 것을 유의하십시오.

#### 컴퓨터 백업을 만드는 방법은*?*

시스템을 보호하기 위한 다음과 같은 두 가지 옵션이 있습니다.

#### <sup>l</sup> 전체 **PC** 백업**(**권장**)**

Acronis True Image for Kingston은(는) 디스크 모드에서 내장형 하드 드라이브를 모두 백업합니 다. 백업에는 운영 체제, 설치된 프로그램, 시스템 설정과 사진, 음악 및 문서와 같은 모든 개인 데이터의 백업이 포함됩니다.

• 시스템 디스크 백업

시스템 파티션 또는 전체 시스템 드라이브를 백업하도록 선택할 수 있습니다. 자세한 내용은 [디](#page-28-1) 스크 및 [파티션](#page-28-1) 백업을 참조하십시오.

#### 컴퓨터를 백업하려면*,*

- 1. Acronis True Image for Kingston(을)를 시작합니다.
- 2. 사이드바에서 백업을 클릭합니다.

처음 백업하는 경우 백업 구성 화면이 표시됩니다. 백업 목록에 이미 일부 백업이 있다면 백업 추가를 클릭합니다.

3. 백업 소스 아이콘을 클릭한 다음 전체 **PC**를 선택합니다.

시스템 디스크만 백업하려는 경우 디스크 및 파티션을 클릭한 다음 시스템 파티션(일반적으로 C:)과 시스템 예약 파티션(있는 경우)을 선택합니다.

- 4. 백업 대상 아이콘을 클릭한 다음 백업 저장 위치를 선택합니다(하단의 권장 사항 참조).
- 5. 지금 백업을 클릭합니다.

<span id="page-13-0"></span>그러면 백업 목록에 새 백업 박스가 표시됩니다. 나중에 백업의 새 버전을 생성하려면 목록에서 백 업 상자를 선택한 다음 지금 백업을 클릭합니다.

### Acronis 부트 가능한 미디어 생성

Acronis 부트 가능한 미디어는 CD, DVD, USB 플래시 드라이브 또는 기타 이동식 미디어로서, Windows를 시작할 수 없을 때 Acronis True Image for Kingston을(를) 실행하는 데 사용할 수 있습니 다. Acronis Media Builder를 사용하여 부트 가능한 미디어를 만들 수 있습니다.

#### *Acronis* 부트 가능한 미디어 생성 방법

- 1. CD/DVD를 삽입하거나 USB 드라이브(USB 플래시 드라이브 또는 HDD/SSD 외장형 드라이브)를 꽂습니다.
- 2. Acronis True Image for Kingston(을)를 시작합니다.
- 3. 사이드바에서 도구를 클릭한 다음 복구 미디어 제작기를 클릭합니다.
- 4. 1단계에서 단순을 선택합니다.
- 5. 부트 가능한 미디어를 생성하는 데 사용할 장치를 선택합니다.
- 6. 진행을 클릭합니다.

#### *Acronis* 부트 가능한 미디어 사용 방법

Windows를 시작할 수 없을 때 Acronis 부트 가능한 미디어를 사용하여 컴퓨터를 복구할 수 있습니 다.

- 1. 컴퓨터에 부트 가능한 미디어를 연결합니다(CD/DVD 삽입 또는 USB 드라이브 꽂기).
- 2. Acronis 부트 가능한 미디어가 첫 번째 부트 장치가 되도록 BIOS에서 부트 순서를 정렬합니다. 자세한 내용은 BIOS에서 부트 순서 [정렬을](#page-61-0) 참조하십시오.
- 3. 부트 가능한 미디어로 컴퓨터를 부팅하고 **Acronis True Image for Kingston**.을(를) 선택합니 다.

Acronis True Image for Kingston이(가) 로드되면 컴퓨터 복구에 사용할 수 있습니다.

자세한 내용은 [Acronis](#page-73-1) Media Builder을(를) 참조하십시오.

# <span id="page-14-0"></span>PC의 모든 데이터 백업

#### 전체 *PC* 백업의 정의

전체 PC 백업은 컴퓨터의 모든 내용을 가장 쉽게 백업할 수 있는 방법입니다. 보호해야 할 데이터 가 확실하지 않은 경우 이 옵션을 선택하는 것이 좋습니다. 시스템 파티션만 백업하려는 경우 자세 한 내용은 [디스크와](#page-28-1) 파티션 백업을 참조하십시오.

전체 PC를 백업 유형으로 선택한 경우, Acronis True Image for Kingston에서 모든 내장형하드 드라 이브를 디스크 모드로 백업합니다. 백업에는 운영 체제, 설치된 프로그램, 시스템 설정과 사진, 음 악 및 문서와 같은 모든 개인 데이터의 백업이 포함됩니다.

전체 PC 백업에서의 복구도 단순해졌습니다. 데이터를 되돌릴 날짜만 선택하면 됩니다. Acronis True Image for Kingston은(는) 백업의 모든 데이터를 원래 위치로 복구합니다. 복구할 특정 디스크 또는 파티션을 선택할 수 없으며 기본 대상을 변경할 수 없습니다. 이러한 제한 사항을 피하려면 일반 디스크 수준 백업 방법으로 데이터를 백업하는 것이 좋습니다. 자세한 내용은 [디스크](#page-28-1) 및 파티 션 [백업을](#page-28-1) 참조하십시오.

전체 PC 백업에 동적 디스크가 포함되어 있는 경우 파티션 모드로 데이터를 복구하십시오. 즉, 복 구할 파티션을 선택하고 복구 대상을 변경할 수 있습니다. 자세한 내용은 동적/GPT [디스크](#page-58-0) 및 볼륨 복구 [정보를](#page-58-0) 참조하십시오.

#### 전체 *PC* 백업을 생성하려면*,*

- 1. Acronis True Image for Kingston(을)를 시작합니다.
- 2. 사이드바에서 백업을 클릭합니다.
- 3. 백업 목록 맨 아래에 있는 더하기 기호를 클릭합니다.
- 4. 백업 소스 아이콘을 클릭한 다음 전체 **PC**를 선택합니다.
- 5. 백업 대상 아이콘을 클릭한 다음 백업 대상을 선택합니다.
- 6. [옵션 단계] 백업에 대한 옵션을 설정하려면 옵션을 클릭합니다. 자세한 내용은 백업 [옵션을](#page-29-0) 참 조하십시오.
- <span id="page-14-1"></span>7. 지금 백업을 클릭합니다.

# <span id="page-14-2"></span>하드 드라이브 복제

### 이 제품이 필요한 이유

데이터에 비해 하드 드라이브의 여유 공간이 부족한 경우, 새로운 더 큰 용량의 하드 드라이브를 구입하여 모든 데이터를 새 드라이브로 전송할 수 있습니다. 일반적인 복사 작업을 수행해도 새 하 드 드라이브를 기존 하드 드라이브와 동일하게 만들 수 없습니다. 예를 들어, 파일 탐색기를 열고 모든 파일 및 폴더를 새 하드 드라이브로 복사하면 Windows가 새 하드 드라이브에서 시작되지 않 습니다. 디스크 복제 유틸리티를 사용하면 모든 데이터를 복제하고 Windows를 새 하드 드라이브 에서 부팅할 수 있습니다.

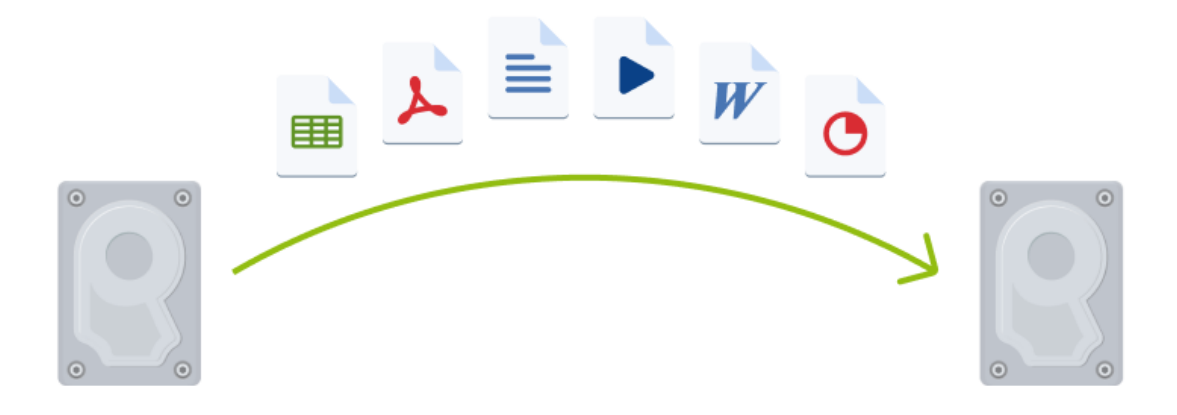

### <span id="page-15-0"></span>시작하기 전에

대상(새) 드라이브를 사용하려는 위치에 설치하고 소스 드라이브는 다른 위치(예: 외장 USB 인클로 저)에 설치하는 것이 좋습니다. 이는 랩톱의 경우 특히 중요합니다.

#### 참고

<span id="page-15-1"></span>기존 하드 드라이브와 새 하드 드라이브를 동일한 컨트롤러 모드로 작동하는 것이 좋습니다. 그렇 지 않으면 새 하드 드라이브에서 컴퓨터가 시작되지 않을 수 있습니다.

### 디스크 복제

- 1. 사이드바에서 도구를 클릭한 다음 디스크 복제를 클릭합니다.
- 2. 복제 모드 단계에서 자동 전송 모드를 선택하는 것이 좋습니다. 이 경우, 새 하드 드라이브에 맞 게 비례하여 파티션 크기가 재조정됩니다. 수동 모드는 보다 유연합니다. 수동 모드에 대한 자 세한 내용은 디스크 복제 [마법사를](#page-93-2) 참조하십시오.

#### 참고

프로그램이 파티션된 디스크 하나와 파티션되지 않은 디스크 하나를 발견하는 경우 파티션된 디스크는 소스 디스크로, 파티션되지 않은 디스크는 대상 디스크로 자동 인식합니다. 이 경우, 다음 단계를 생략하고 복제 요약 화면으로 이동합니다.

3. 원본 디스크 단계에서 복제하려는 디스크를 선택합니다.

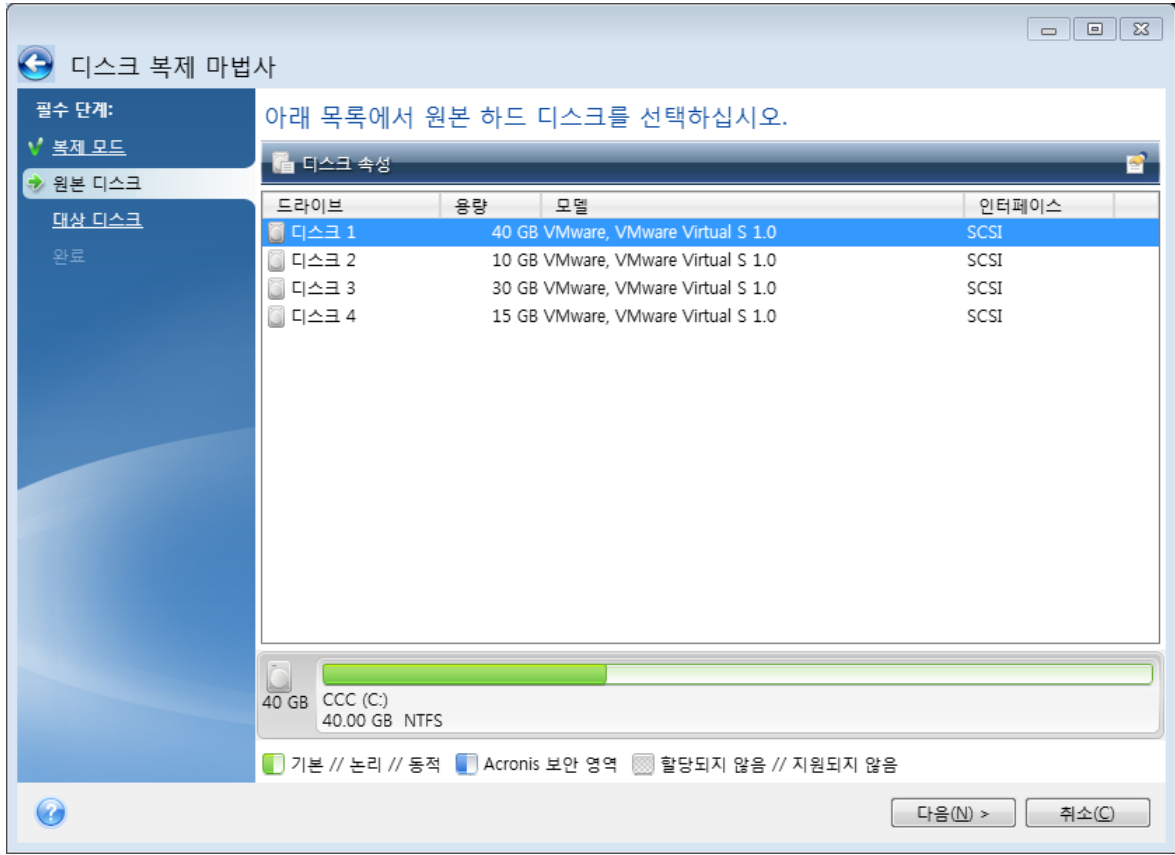

4. 대상 디스크 단계에서 복제된 데이터의 대상 디스크를 선택합니다.

#### 참고

파티션되지 않은 디스크가 있는 경우 프로그램은 해당 디스크를 대상으로 자동 인식하고 이 단 계를 생략합니다.

5. 마침 단계에서 구성된 설정이 본인의 요구사항과 맞는지 확인한 다음 진행을 클릭합니다.

<span id="page-16-0"></span>기본적으로 Acronis True Image for Kingston은(는) 복제 프로세스를 마친 후 컴퓨터를 종료합니다.

# 컴퓨터 복구

시스템 디스크 복구는 중요한 작업입니다. 시작 전에 다음 도움말 항목에서 상세한 설명을 읽어보 는 것을 권장합니다.

- <sup>l</sup> [충돌](#page-46-3) 원인 분석
- <sup>l</sup> [복구](#page-46-4) 준비
- <sup>l</sup> 동일한 [디스크에](#page-47-0) 시스템 복구

다음과 같은 2가지 사례를 살펴보겠습니다.

- 1. Windows가 올바르게 작동하지 않지만 Acronis True Image for Kingston을(를) 시작할 수 있습니 다.
- 2. Windows를 시작할 수 없습니다(예: 컴퓨터를 켰을 때 평소와 다른 화면이 나타나는 경우).

#### 사례 *1: Windows*가 올바르게 작동하지 않을 때 어떻게 컴퓨터를 복구합니까*?*

- 1. Acronis True Image for Kingston(을)를 시작합니다.
- 2. 사이드바에서 백업을 클릭합니다.
- 3. 백업 목록에서 시스템 디스크가 포함된 백업을 선택합니다.
- 4. 오른쪽 패널에서 복구를 클릭합니다.
- 5. 백업 유형에 따라 **PC** 복구 또는 디스크 복구를 클릭합니다.
- 6. 창이 열리면 백업 버전을 선택합니다(특정 날짜 및 시간의 데이터 상태).
- 7. 복구할 시스템 파티션과 시스템 예약 파티션(있는 경우)을 선택합니다.
- 8. 지금 복구를 클릭합니다.

#### 참고

작업을 완료하려면 Acronis True Image for Kingston에서 시스템을 재시작해야 합니다.

#### 사례 *2: Windows*가 시작되지 않을 때 어떻게 컴퓨터를 복구합니까*?*

1. Acronis 부트 가능한 미디어를 컴퓨터에 연결한 다음 Acronis True Image for Kingston의 특수 독 립형 버전을 실행합니다.

자세한 내용은 2단계 [Acronis](#page-13-0) 부트 가능한 미디어 생성 및 BIOS에서 부트 순서 [정렬을](#page-61-0) 참조하십 시오.

- 2. 시작 화면에서 복구로 이동하여 내 디스크를 선택합니다.
- 3. 복구에 사용할 시스템 디스크 백업을 선택합니다. 백업을 마우스 오른쪽 버튼으로 클릭하고 복 구를 선택합니다.

백업이 표시되지 않으면 찾아보기를 클릭하고 백업 경로를 수동으로 지정합니다.

- 4. 복구 방법 단계에서 전체 디스크 및 파티션 복구를 선택합니다.
- 5. 복구 대상 화면에서 시스템 파티션(일반적으로 C)을 선택합니다. 주, 활성 플래그로 시스템 파 티션을 구분할 수 있습니다. 시스템 예약 파티션(있는 경우)도 선택합니다.
- 6. 모든 설정을 변경하지 않고 그대로 유지한 채 마침을 클릭합니다.
- 7. 복구 작업에 대한 요약을 읽고 진행을 클릭합니다.
- <span id="page-17-0"></span>8. 작업이 끝나면 Acronis True Image for Kingston의 독립형 버전을 종료한 후 부트 가능한 미디어 를 제거한 다음(있는 경우) 복구된 시스템 파티션에서 부팅합니다. Windows를 필요한 상태로 복구했으면 원래 부트 순서를 복구합니다.

# 2단계 인증(2FA)

2단계 인증이 활성화된 경우 암호(첫 번째 인증)를 입력하도록 요구하며 온라인 대시보드에 로그 인할 때 일회용 암호(두 번째 인증)를 입력하도록 요구합니다. 일회용 코드는 사용자의 휴대폰 또 는 사용자가 소유한 다른 장치에 반드시 설치해야 하는 인증기 앱에 의해 생성됩니다. 타인이 사용 자의 로그인 및 암호를 알아낸다 하더라도 사용자의 두 번째 장치에 액세스할 수 없다면 로그인할 수 없습니다.

### 전제조건

2FA를 활성화하기 전에 호환되는 버전을 설치했는지 확인하십시오. 2FA는 다음 버전과 호환됩니 다.

- Acronis True Image for Kingston 40561 및 이후 빌드. 빌드 번호를 확인하려면: 왼쪽 사이드바에서 도움말을 클릭한 다음 정보 옵션을 선택합니다.
- Android용 Acronis Mobile 앱 버전 6.2
- iOS용 Acronis Mobile 앱 버전 6.2

#### 사용자 계정에 *2*단계 인증을 설정하려면

- 1. 온라인 대시보드를 엽니다( [https://cloud.acronis.com\)](https://cloud.acronis.com/).
- 2. 계정 탭을 클릭합니다. The 계정 창에 **2**단계 인증**(2FA)** 섹션이 표시됩니다.
- 3. 토글을 사용하여 사용자 계정에서 2단계 인증을 활성화합니다. The **2**단계 인증**(2FA)** 설정 창 이 표시됩니다.
- 4. 사용자의 모바일 장치에서 인증기 앱을 설치합니다.

인증기 앱의 예:

- Twilio Authy
- Microsoft Authenticator
- Google Authenticator
- 5. 인증기 앱을 사용하여 QR 코드를 스캔한 다음 인증기 앱에 표시되는 6자리 숫자 코드를 **2**단계 인증 설정**(2FA)** 창에 입력합니다.
- 6. 다음을 클릭합니다. 사용자가 2FA 장치를 분실했거나 인증기 앱을 설치 제거했다면 사용자 계 정에 대한 액세스를 복원하는 지침이 표시됩니다.
- 7. PDF 파일을 저장하거나 인쇄합니다.

#### 참고

파일을 안전한 곳에 저장하거나 인쇄하여 향후에 참조할 수 있도록 하십시오. 이는 사용자의 액세스를 복원하는 가장 좋은 방법입니다.

#### 사용자가 *2FA*를 복원할 수 있도록 하려면

- <sup>l</sup> 알파벳과 숫자로 이루어진 코드가 포함된 PDF 파일을 저장하거나 인쇄합니다. 이 코드는 QR 코 드 대신 사용할 수 있습니다.
- 모바일 앱에서 지원하는 경우 인증기 계정의 백업을 만듭니다.
- 계정을 지원하는 모바일 앱을 사용합니다.

#### 새로운 장치에서 *2*단계 인증을 복원하려면*(2FA)*

기존에 설정한 모바일 인증 앱에 액세스할 수 있는 경우:

- 1. 새로운 장치에서 인증기 앱을 설치합니다.
- 2. 사용자의 장치에서 2FA를 설정할 때 저장한 PDF 파일을 사용합니다. 이 파일에는 인증기 앱을 사용자의 Acronis 계정과 다시 연결할 때 입력해야 하는 32자리 코드가 포함되어 있습니다.

#### 중요

코드가 정확한데 작동하지 않는다면 인증기 모바일 앱이 사용자의 장치와 동기화된 시간을 확 인하십시오.

- 3. 설정 중에 PDF 파일을 저장하지 못한 경우:
	- a. **2FA** 재설정을 클릭한 다음 모바일 인증기 앱에 표시되는 일회용 암호를 입력합니다.
	- b. 화면에 나타나는 지침을 따릅니다.

기존에 설정한 모바일 인증기 앱에 액세스할 수 없는 경우:

변형 **1**: 저장된 PDF 파일을 사용하여 새로운 장치를 링크합니다. 파일의 기본 이름은 cyberprotect-2fa-backupcode.pdf입니다.

변형 **2**: 백업에서 사용자의 계정 액세스를 복원합니다. 사용자의 모바일 앱에서 백업을 지원하는 지 확인합니다.

변형 **3**: 앱이 지원하는 경우 다른 모바일 장치에서 동일한 계정으로 앱을 엽니다.

# <span id="page-20-0"></span>기본 개념

이 단원에서는 프로그램의 작동 원리를 파악하는 데 유용한 기본 개념의 일반적인 내용에 대해 설 명합니다.

#### 참고

사용하는 버전에서 특정 기능을 사용하지 못할 수도 있습니다.

#### 백업 및 복구

백업이란 데이터의 사본을 만들어 놓고 데이터 손실 시 이를 사용하여 원래 데이터를 다시 복구하 는 것을 말합니다.

백업은 주로 두 가지 용도로 유용하게 사용할 수 있습니다.

- <sup>l</sup> 손상되었거나 시작되지 않는 운영 체제를 복구해야 하는 경우(재해 복구라고 함) 재해로부터 컴 퓨터를 보호를 보호하는 것에 대한 자세한 내용은 [시스템](#page-12-2) 보호를 참조하십시오.
- 실수로 삭제되었거나 손상된 특정 파일과 폴더를 복구해야 하는 경우

Acronis True Image for Kingston은(는) 디스크(또는 파티션) 이미지와 파일 수준 백업을 각각 생성 하여 두 가지 모두 수행합니다.

#### 백업 버전

백업 버전은 백업 작업 동안 생성되는 파일입니다. 생성되는 버전의 개수는 백업 실행 횟수와 동일 합니다. 따라서, 하나의 버전은 시스템이나 데이터를 복원할 수 있는 하나의 시점을 나타냅니다.

백업 버전은 전체, 증분 및 차등 백업을 모두 의미합니다. 자세한 내용은 전체, 증분 및 차등 [백업](#page-22-0)을 참조하십시오.

백업 버전은 파일 버전과 유사합니다. 파일 버전은 '이전 버전 파일'이라고 하는 Windows 기능 사 용자에게 친숙한 개념입니다. 이 기능을 사용하면 특정 날짜와 시간의 상태로 파일을 복구할 수 있 습니다. 비슷한 방법으로 백업 버전을 사용하여 데이터를 복구할 수 있습니다.

#### 디스크 복제

이 작업을 수행하면 디스크 드라이브의 모든 내용이 다른 디스크 드라이브에 복사됩니다. 이 작업 은 운영 체제, 응용 프로그램 및 데이터를 새로운 대용량 디스크에 복제하려는 경우에 필요합니다. 다음과 같이 두 가지 방법으로 수행할 수 있습니다.

- 디스크 복제 유틸리티를 사용합니다.
- 이전 디스크 드라이브를 백업한 다음 이를 새 드라이브에 복구합니다.

#### 백업 유효성 검사

백업 유효성 검사 기능을 사용하여 데이터가 복구 가능한지 여부를 확인할 수 있습니다. 이 프로그 램에서 백업 중인 데이터 블록에 체크섬 값을 추가합니다. 백업 유효성 검사 중에 Acronis True Image for Kingston에서 백업 파일을 열고 체크섬 값을 다시 계산한 후 저장된 값과 비교합니다. 비 교한 값이 모두 일치하면 백업 파일이 손상된 것이 아닙니다.

#### 일정 예약

백업이 실제적인 도움이 되려면 백업을 가능한 한 최신 상태로 유지해야 합니다. 백업이 정기적으 로 자동 실행되도록 일정을 예약합니다.

#### 백업 삭제

Acronis True Image for Kingston은(는) 백업에 관한 정보를 메타데이터 정보 데이터베이스에 저장 합니다. 따라서 파일 탐색기를 사용하여 불필요한 백업 파일을 삭제해도 이러한 백업 관련 정보가 데이터베이스에서 삭제되지 않습니다. 따라서 프로그램이 더 이상 존재하지 않는 백업에 대해 작 업을 수행하려고 할 때 오류가 발생하게 됩니다.

# <span id="page-21-0"></span>파일 백업과 디스크/파티션 이미지 간의 차이점

파일과 폴더를 백업하면 파일과 폴더 트리만이 압축되어 저장됩니다.

디스크/파티션 백업은 파일 및 폴더 백업과 다릅니다. Acronis True Image for Kingston은(는) 디스 크 또는 파티션의 정확한 스냅샷을 저장합니다. 이러한 절차를 '디스크 이미지 생성' 또는 '디스크 백업 생성'이라고 하며, 이에 따른 결과 백업을 '디스크/파티션 이미지' 또는 '디스크/파티션 백업' 이라고 하는 경우가 많습니다.

#### 디스크*/*파티션 백업에는 어떤 내용이 포함됩니까*?*

디스크/파티션 백업에는 다음과 같이 디스크나 파티션에 저장된 모든 데이터가 포함됩니다.

- 1. MBR(마스터 부트 레코드)이 있는 하드 디스크의 0번 트랙(MBR 디스크 백업에만 해당)
- 2. 다음을 포함한 하나 이상의 파티션:
	- a. 부트 코드.
	- b. 서비스 파일, 파일 할당 테이블(FAT) 및 파티션 부트 레코드를 포함한 파일 시스템 메타 데이 터
	- c. 운영 체제(시스템 파일, 레지스트리, 드라이버), 사용자 데이터 및 소프트웨어 응용 프로그램 을 포함한 파일 시스템 데이터.
- 3. 시스템 예약 파티션(있는 경우).
- 4. EFI 시스템 파티션(있는 경우, GPT 디스크 백업에만 해당).

#### 디스크 백업에서 제외되는 내용은*?*

이미지 크기를 줄이고 이미지 생성 속도를 개선하기 위해 Acronis True Image for Kingston은(는) 기 본적으로 데이터가 포함된 하드 디스크 섹터만 저장합니다.

Acronis True Image for Kingston은(는) 디스크 백업에서 다음 파일을 제외합니다.

- $\cdot$  pagefile.sys
- hiberfil.sys(컴퓨터가 절전 모드로 전환될 때 RAM 내용을 유지하는 파일)

섹터별 모드를 켜서 이러한 기본 방식을 변경할 수 있습니다. 이 경우 Acronis True Image for Kingston은(는) 데이터가 포함된 섹터뿐만 아니라 모든 하드 디스크 섹터를 복사합니다.

# <span id="page-22-0"></span>전체 백업

#### 참고

이 제품 버전에서는 증분 및 차등 백업을 사용할 수 없습니다.

전체 방법 백업 작업(전체 백업 버전이라고도 함)의 결과에는 백업 생성 순간에 있던 모든 데이터 가 포함됩니다.

예**:** 매일 문서 1페이지를 쓰고 전체 방법을 사용하여 백업합니다. Acronis True Image for Kingston 은(는) 백업을 실행할 때마다 전체 문서를 저장합니다.

1.tibx, 2.tibx, 3.tibx, 4.tibx - 전체 파일 백업 버전.

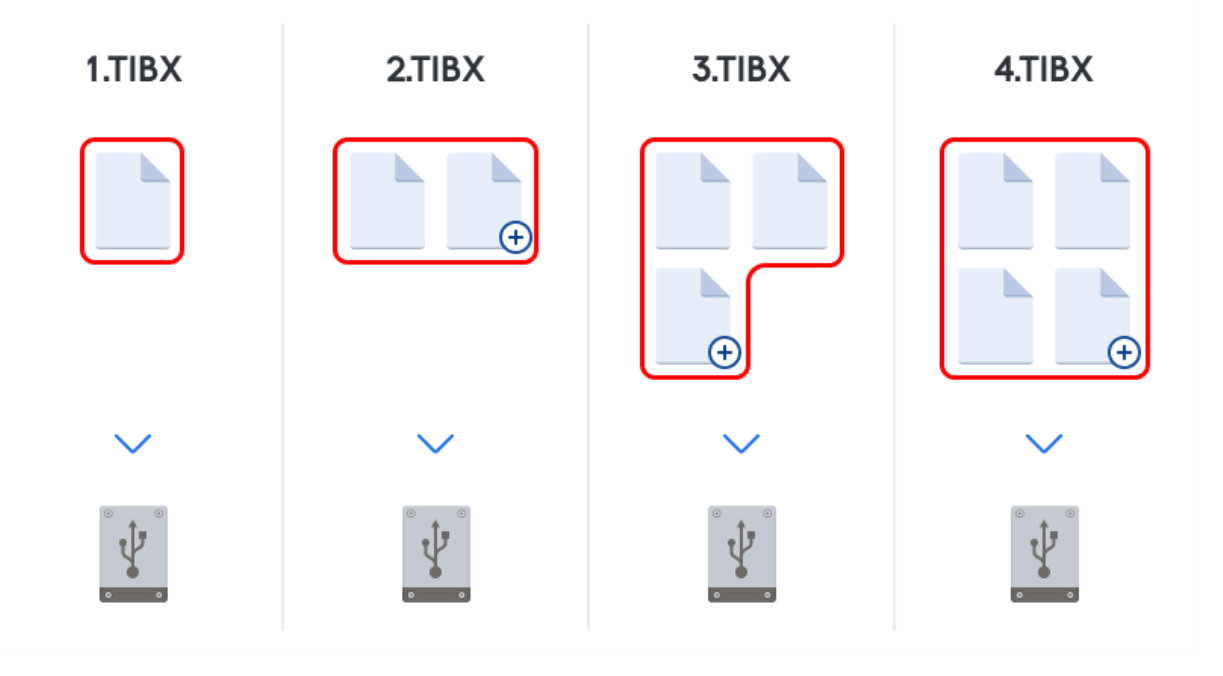

#### 추가 정보

전체 백업 버전은 추가 증분 또는 차등 백업의 기반이 됩니다. 독립 실행형 백업으로도 사용할 수 있습니다. 시스템을 초기 상태로 자주 롤백하거나 여러 백업 버전을 관리하기를 원치 않을 경우에 는 독립 실행형 전체 백업이 최적의 솔루션이 될 수 있습니다.

<span id="page-22-1"></span>복구**:** 위의 예에서, 4.tibx 파일로부터 전체 작업을 복구하려면 하나의 백업 버전(4.tib)만 있어야 합 니다.

# 백업 저장 위치 결정

Acronis True Image for Kingston은(는) 여러 스토리지 장치를 지원합니다. 자세한 내용은 "[지원되는](#page-8-0) [스토리지](#page-8-0) 미디어"(9페이지)을(를) 참조하십시오:

### <span id="page-23-0"></span>백업용 새 디스크 준비

Acronis True Image for Kingston에서 새로운 내장형 또는 외장형 하드 드라이브를 인식하지 못할 수 있습니다. 이러한 경우, 운영 체제 도구를 사용하여 디스크 상태를 온라인으로 변경한 다음 디 스크를 초기화합니다.

#### 디스크 상태를 온라인으로 변경하려면*,*

- 1. 디스크 관리를 엽니다. 이 작업을 수행하려면, 제어판 -> 시스템 및 보안 -> 관리 도구로 이동하 고 컴퓨터 관리를 시작한 다음 디스크 관리를 클릭합니다.
- 2. 오프라인으로 표시된 디스크를 찾습니다. 디스크를 마우스 오른쪽 버튼으로 클릭한 다음 온라 인을 클릭합니다.
- 3. 디스크 상태가 온라인으로 변경됩니다. 그러면 디스크를 초기화할 수 있게 됩니다.

#### 디스크를 초기화하려면*,*

- 1. 디스크 관리를 엽니다. 이 작업을 수행하려면, 제어판 -> 시스템 및 보안 -> 관리 도구로 이동하 고 컴퓨터 관리를 시작한 다음 디스크 관리를 클릭합니다.
- 2. 초기화되지 않음으로 표시된 디스크를 찾습니다. 디스크를 마우스 오른쪽 버튼으로 클릭한 다 음 디스크 초기화를 클릭합니다.
- 3. 디스크용 파티션 테이블 MBR 또는 GPT를 선택한 다음 확인을 클릭합니다.
- 4. [옵션 단계] 디스크에 볼륨을 생성하려면 디스크를 마우스 오른쪽 버튼으로 클릭하고 새 단순 볼륨을 클릭한 다음 마법사 단계에 따라 새 볼륨을 구성합니다. 볼륨을 하나 더 생성하려면 이 작업을 반복합니다.

### <span id="page-23-1"></span>FTP 연결

Acronis True Image for Kingston을(를) 사용하면 FTP 서버에 백업을 저장할 수 있습니다.

새 FTP 연결을 만들려면 백업 스토리지를 선택할 때 **FTP** 연결을 클릭하고 열려있는 창에 다음을 입력합니다.

- <sup>l</sup> FTP 서버의 경로, 예: *my.server.com*
- $\cdot$  포트
- <sup>l</sup> 사용자 이름
- $\cdot$  비밀번호

설정을 확인하려면 연결 테스트 버튼을 클릭합니다. 컴퓨터는 지정된 FTP 서버에 대한 연결을 시 도합니다. 연결 테스트가 설정된 경우에는 연결 버튼을 클릭하여 FTP 연결을 추가합니다.

생성한 FTP 연결이 폴더 트리에 나타납니다. 해당 연결을 선택하고 사용할 백업 스토리지를 검색 합니다.

참고

FTP 서버의 루트 폴더를 열었다고 해서 홈 디렉토리로 이동하는 것은 아닙니다.

#### 참고

FTP 서버에서 직접 복구할 데이터인 경우 각각 2GB 이하의 파일로 백업을 구성해야 합니다.

#### 참고

따라서 Acronis True Image for Kingston은(는) FTP 서버에 직접 백업할 때 백업을 2GB 크기의 파일 로 분할합니다. 백업을 나중에 FTP로 전송하기 위해 하드 디스크에 백업하는 경우에는 백업 옵션 에서 원하는 파일 크기를 설정하여 백업을 각각 2GB 크기의 파일로 분할할 수 있습니다.

#### 참고

FTP 서버는 수동 모드 파일 전송을 허용해야 합니다.

#### 참고

<span id="page-24-0"></span>소스 컴퓨터의 방화벽 설정은 TPC 및 UDP 프로토콜이 모두 작동하도록 포트 20과 21을 열어야 합 니다. 라우팅 및 원격 액세스 Windows 서비스를 비활성화해야 합니다.

### 인증 설정

네트워크 컴퓨터에 연결할 때 대부분의 경우에 네트워크 공유 액세스에 필요한 자격 증명을 제공 해야 합니다. 예를 들면, 백업 스토리지를 선택하는 경우가 그렇습니다. 네트워크 컴퓨터 이름을 선택하면 인증 설정 창이 자동으로 나타납니다.

필요한 경우 사용자 이름과 비밀번호를 지정하고 연결 테스트를 클릭합니다. 테스트를 정상적으 로 완료하면 연결을 클릭합니다.

#### 문제 해결

백업 스토리지로 사용하려는 네트워크 공유를 생성하는 경우 다음 조건 중 하나 이상을 충족해야 합니다.

- 공유 폴더가 있는 컴퓨터의 Windows 계정에 비밀번호가 설정되어 있어야 합니다.
- 비밀번호로 보호된 공유가 Windows에서 꺼져 있어야 합니다. 예를 들어 Windows 7에서는 제어판 —> 네트워크 및 인터넷 —> 네트워크 및 공유 센터 —> 고 급 공유 설정 —> 암호 보호 공유 끄기에서 이 설정을 찾을 수 있습니다.

<span id="page-24-1"></span>그렇지 않으면 공유 폴더에 연결할 수 없습니다.

# 백업 파일 이름 지정

TIB 백업 파일 이름은 다음과 같은 속성을 갖습니다.

- <sup>l</sup> 백업 이름
- <sup>l</sup> 백업 방법(full, inc, diff: 전체, 증분, 차등)
- 백업 체인<sup>1</sup> 수(b# 형식)

<sup>1</sup>최초 전체 백업 버전과 하나 이상의 후속 증분 또는 차등 백업들로 구성되는 최소 2개의 백업 버전 시퀀스. 백업 버 전 체인은 다음 전체 백업 버전(있는 경우)까지 계속됩니다.

- 백업 버전<sup>1</sup> 수(s# 형식).
- 볼륨 수(v# 형식) 예를 들어, 백업을 여러 파일로 분할하는 경우 이 속성이 변경됩니다. 자세한 내용은 백업 [분할](#page-34-0) 을 참조하십시오.

따라서 백업 이름은 다음과 같은 형식일 수 있습니다.

- 1. my\_documents\_full\_b1\_s1\_v1.tib
- 2. my\_documents\_full\_b2\_s1\_v1.tib
- 3. my\_documents\_inc\_b2\_s2\_v1.tib
- 4. my\_documents\_inc\_b2\_s3\_v1.tib

<span id="page-25-0"></span>새 백업을 생성하고 같은 이름을 가진 파일이 이미 있는 경우 프로그램은 이전 파일을 삭제하지 않 고 새 파일에 "-number" 접미사를 붙입니다(예: my\_documents\_inc\_b2\_s2\_v1-2.tib).

# 마법사

사용 가능한 Acronis True Image for Kingston 도구 및 유틸리티를 사용하면 프로그램은 대부분의 경우 마법사를 통해 작업을 안내합니다.

예를 들어 아래 스크린샷을 참조하십시오.

<sup>1</sup>단일 백업 작업의 결과. 실제로는 특정 날짜와 시간부로 백업된 데이터의 사본을 포함하는 파일 또는 파일 집합입 니다. Acronis True Image for Kingston가 생성하는 파일의 백업 버전 확장자는 .tibx입니다. 백업 버전의 통합으로 인 한 TIBX 파일도 백업 버전이라고 합니다.

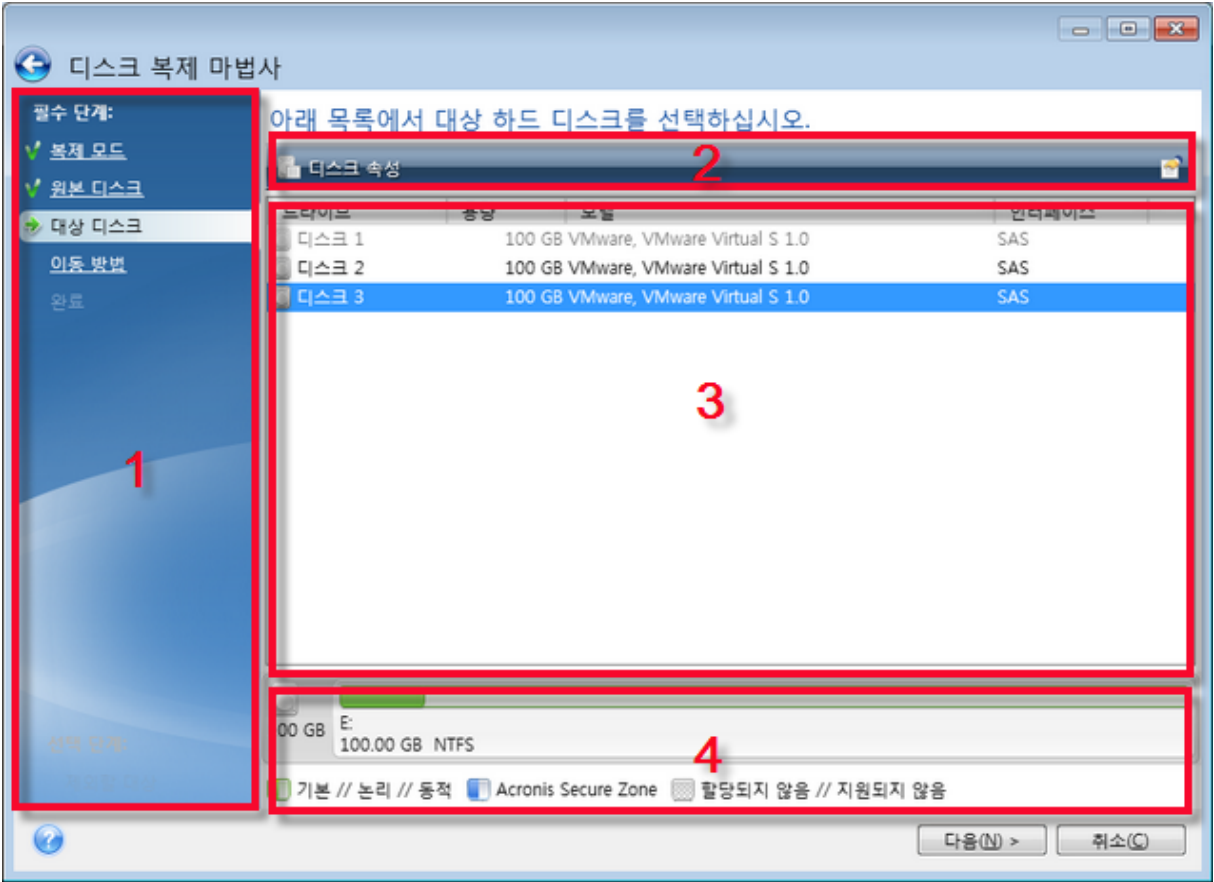

대개 마법사 창은 다음 영역으로 구성됩니다.

- 1. 작업을 완료하는 단계 목록입니다. 완료 단계 옆에 녹색 확인란이 나타납니다. 녹색 화살표는 현재 단계를 나타냅니다. 모든 단계를 완료하면 프로그램의 마침 단계에서 요약 화면이 표시됩 니다. 요약을 확인한 후 진행을 클릭하여 작업을 시작합니다.
- 2. 이 도구 모음에는 영역 3에서 선택된 개체를 관리하는 버튼이 포함되어 있습니다. 예:
	- <mark>《세부정보</mark> 선택한 백업에 대한 상세 정보를 제공하는 창을 표시합니다.
	- 自含성 선택한 항목의 속성 창을 표시합니다.
	- <mark>스새 파티션 생성</mark> 새 파티션 설정을 구성할 수 있는 창을 표시합니다.
	- <mark>할</mark>열 어느 테이블 열을 어떤 순서로 표시할지 선택할 수 있습니다.
- 3. 항목을 선택하고 설정을 변경하는 주 영역입니다.
- <span id="page-26-0"></span>4. 이 영역은 영역 3에서 선택된 항목에 대한 추가 정보를 표시합니다.

# 백업, 복구 및 복제에 대한 FAQ

<sup>l</sup> **150 GB** 시스템 파티션이 있지만 해당 파티션의 점유 공간은 **80 GB**뿐입니다**. Acronis True Image for Kingston**이**(**가**)** 백업에 포함하는 항목은 무엇입니까**?**—기본적으로 Acronis True Image for Kingston은(는) 데이터가 있는 하드 디스크 섹터만 복사하므로 백업에는 80GB만 포함 됩니다. 섹터 단위 모드를 선택할 수도 있습니다. 이 백업 모드는 특수한 경우에만 필요합니다. 자세한 내용은 [이미지](#page-33-0) 생성 모드를 참조하십시오. 섹터별 백업을 생성하는 동안 프로그램은 사

용/미사용 하드 디스크 섹터를 모두 복사하므로 일반적으로 백업 파일의 용량이 크게 증가합니 다.

- <sup>l</sup> 시스템 디스크 백업에 드라이버**,** 문서**,** 사진 등이 포함됩니까**?**—예, 시스템 디스크 백업에는 드 라이버와 내 문서 폴더 및 해당 하위 폴더의 내용이 포함됩니다(내 문서 폴더의 기본 위치를 유 지한 경우). PC에 하드 디스크가 하나뿐인 경우에는 모든 운영 체제, 애플리케이션 및 데이터가 백업에 포함됩니다.
- <sup>l</sup> 노트북 하드 디스크 드라이브가 오래 되고 용량이 거의 가득 차 용량이 큰 **HDD**를 새로 구매 했습니다**. Windows,** 프로그램 및 데이터를 새 디스크로 어떻게 옮길 수 있습니까**?**— 이전 하 드 디스크를 새 하드 디스크에 복제하거나 이전 하드 디스크를 백업한 다음 새 하드 디스크에 백 업을 복구할 수 있습니다. 최적의 방법은 일반적으로 이전 하드 디스크 파티션 레이아웃에 따라 다릅니다.
- <sup>l</sup> 이전 시스템 하드 디스크를 **SSD**로 이주하려고 합니다**. Acronis True Image for Kingston**을 **(**를**)** 사용하여 이 작업을 수행할 수 있습니까**?**—예. Acronis True Image for Kingston은(는) 해당 기능을 제공합니다. 자세한 절차는 HDD에서 SSD로 [시스템](#page-98-0) 이주를 참조하십시오.
- <sup>l</sup> 시스템을 새 디스크로 이주하기 위한 가장 효과적인 방법**(** 복제 또는 백업 및 복구**)**은 무엇입 니까**?**—백업 및 복구 방법은 보다 유연한 방법입니다. 복제 방법을 사용하기로 결정한 경우에도 이전 하드 디스크의 백업을 작성해야 합니다. 그러면 복제 중 원본 하드 디스크에 문제가 생겼 을 때 데이터의 안전을 보장할 수 있습니다. 예를 들어, 사용자가 잘못된 디스크를 대상으로 선 택하여 시스템 디스크를 지워버린 경우도 있습니다. 예비용으로 또한 보안을 강화하기 위해 여 러 백업을 작성할 수도 있습니다.
- <sup>l</sup> 무엇을 백업해야 합니까**?** 파티션입니까**,** 전체 디스크입니까**?**—대부분의 경우 전체 디스크를 백업하는 것이 좋습니다. 그러나 파티션 백업이 적합한 경우도 있습니다. 예를 들어, 노트북에 하드 디스크가 하나이고 두 파티션( 시스템 파티션(디스크 문자 C)과 데이터 파티션(디스크 문자 D))으로 나뉘어진 경우입니다. 시스템 파티션은 내 문서 폴더와 하위 폴더에 작업 문서를 저장 합니다. 데이터 파티션은 비디오, 사진 및 음악 파일을 저장합니다. 시스템 파티션만 백업하려 는 경우 전체 디스크를 백업할 필요가 없습니다. 이 경우 파티션 백업으로 충분합니다. 또한 데 이터만(시스템 파일이 아닌) 백업하려는 경우 파일 백업을 생성할 수 있습니다. 그러나 백업 스 토리지에 공간이 충분한 경우에는 전체 디스크 백업을 하나 이상 만드는 것이 좋습니다.
- <sup>l</sup> **Acronis True Image for Kingston**은**(**는**) RAID**를 지원합니까**?**—Acronis True Image for Kingston 은(는) 일반적인 모든 유형의 하드웨어 RAID 어레이를 지원합니다. 동적 디스크의 소프트웨어 RAID 구성 지원도 제공됩니다. Acronis 부트 가능한 미디어는 널리 사용되는 대부분의 하드웨어 RAID 컨트롤러를 지원합니다. 표준 Acronis 부트 가능한 미디어가 RAID를 단일 볼륨으로 '인식' 하지 않으면 미디어에 해당 드라이버가 없는 것입니다. 이 경우 WinPE 기반 미디어를 생성할 수 있고 필수 드라이버를 거기에 추가합니다(고급 모드에서).

# <span id="page-28-1"></span><span id="page-28-0"></span>데이터 백업

# 디스크와 파티션 백업

#### 참고

사용하는 버전에서 특정 기능을 사용하지 못할 수도 있습니다.

파일 백업과는 대조적으로, 디스크 및 파티션 백업에는 디스크나 파티션에 저장된 모든 데이터가 포함됩니다. 이러한 백업 유형은 대개 전체 시스템 디스크의 시스템 파티션에 대한 정확한 복사본 을 생성하는 데 사용됩니다. Windows가 올바르게 작동하지 않거나 시작되지 않을 때 이러한 백업 을 통해 컴퓨터를 복구할 수 있습니다.

#### 파티션 또는 디스크를 백업하려면*,*

- 1. Acronis True Image for Kingston(을)를 시작합니다.
- 2. 사이드바에서 백업을 클릭합니다.
- 3. 백업 추가를 클릭합니다.
- 4. [선택 사항] 백업의 이름을 변경하려면 백업 이름 옆의 화살표를 클릭하고 이름 변경을 클릭한 다음 새 이름을 입력합니다.
- 5. 백업 소스 영역을 클릭한 다음 디스크 및 파티션을 선택합니다.
- 6. 이때 열리는 창에서 백업할 파티션과 디스크 옆에 있는 확인란을 선택한 다음 확인을 클릭합니 다.

숨겨진 파티션을 확인하려면 전체 파티션 목록을 클릭합니다.

#### 참고

동적 디스크를 백업하려면 파티션 모드만 사용할 수 있습니다.

- 7. 백업 대상 영역을 클릭한 다음 백업 대상을 선택합니다.
	- 외장 드라이브—컴퓨터에 연결한 외장 드라이브는 목록에서 선택할 수 있습니다.
	- <sup>l</sup> **NAS** 발견된 NAS 장치 목록에서 NAS를 선택합니다. NAS가 1개만 있는 경우 기본적으로 Acronis True Image for Kingston은(는) 백업 목적지로 이 NAS를 사용하도록 제안합니다.
	- 찾아보기—폴더 트리에서 대상을 선택합니다.

#### 참고

가능하면 동적 디스크에 시스템 파티션 백업을 저장하지 않는 것이 좋습니다. 시스템 파티션은 Linux 환경에서 복구되기 때문입니다. Linux와 Windows는 동적 디스크를 다르게 처리합니다. 따라서 복구 중에 문제가 발생할 수 있습니다.

- 8. [옵션 단계] 백업에 대한 [옵션을](#page-29-0) 설정하려면 **옵션**을 클릭합니다. 자세한 내용은 백업 옵션을 참 조하십시오.
- 9. [옵션 단계] 주석 추가 아이콘을 클릭한 다음 백업 버전에 대한 주석을 입력합니다. 백업 주석은 나중에 데이터를 복구할 때 필요한 버전을 찾는 데 유용할 수 있습니다.
- 10. 다음 중 하나를 수행합니다.
- 즉시 백업을 실행하려면 지금 백업을 클릭합니다.
- <span id="page-29-0"></span>• 나중에 백업을 실행하거나 예약하려면 **지금 백업** 버튼의 오른쪽에 있는 화살표를 클릭한 다 음 나중에를 클릭합니다.

# 백업 옵션

백업을 생성하면 추가 옵션을 변경하고 백업 프로세스를 미세 조정할 수 있습니다. 옵션 창을 열려 면 백업 원본 및 대상을 선택한 다음 옵션을 클릭합니다.

응용 프로그램 설치를 마치면 모든 옵션이 기본값으로 설정됩니다. 현재 백업 작업만을 위해 또는 향후 생성할 모든 백업을 위해 기본 설정을 변경할 수 있습니다. 수정된 설정을 향후 모든 백업 작 업에 기본으로 적용하려면 기본 설정으로 저장 확인란을 선택합니다.

수정된 모든 옵션을 처음 제품을 설치한 후 설정된 값으로 재설정하려면 초기값으로 재설정 버튼 을 클릭합니다. 그러면 현재 백업의 설정만 재설정됩니다. 향후 모든 백업의 설정을 재설정하려면 초기 설정으로 재설정을 클릭하고 이 설정을 기본값으로 저장 확인란을 선택한 다음 확인을 클릭 합니다.

<span id="page-29-1"></span>또한, <https://goo.gl/bKZyaG>에서 영문 비디오 지침을 확인합니다.

#### 백업 구성표

#### 참고

사용하는 버전에서 특정 기능을 사용하지 못할 수도 있습니다.

#### 위치: 옵션 > 백업 구성표

스케줄러와 함께 백업 구성표는 백업 전략을 세우는 데 유용합니다. 백업 구성표를 통해 백업 스토 리지 공간 사용을 최적화하고, 데이터 스토리지 신뢰성을 높이고, 오래된 백업 버전을 자동으로 삭 제할 수 있습니다.

백업 구성표는 다음과 같은 매개 변수를 정의합니다.

- 다른 방법을 사용하여 생성하는 백업 버전의 시퀀스
- 버전 정리 규칙

Acronis True Image for Kingston을(를) 사용하면 다음의 백업 구성표를 선택할 수 있습니다.

- 단일 버전 [구성표](#page-30-0) 최소 용량의 백업 스토리지를 사용하려는 경우에 이 구성표를 선택합니다.
- [사용자](#page-30-1) 정의 구성표 백업 구성표를 수동으로 설정하려면 선택합니다.

기존 백업에 대한 백업 구성표를 쉽게 변경할 수 있습니다. 변경하더라도 백업 체인의 무결성에는 영향을 미치지 않으므로 이전 백업 버전에서 데이터를 복구할 수 있습니다.

#### 참고

DVD/BD와 같은 광 미디어에 백업하는 경우에는 백업 구성표를 변경할 수 없습니다. 이러한 경우 Acronis True Image for Kingston은(는) 기본적으로 전체 백업만 있는 사용자 정의 구성표를 사용합 니다. 이는 프로그램이 광 미디어에 저장된 백업을 통합할 수 없기 때문입니다.

#### <span id="page-30-0"></span>단일 버전 구성표

프로그램은 전체 백업 버전을 생성하고 사용자가 백업을 수동으로 실행할 때마다 해당 버전을 덮 어씁니다. 이 프로세스에서 이전 버전은 새 버전이 생성된 후에만 삭제됩니다.

#### 참고

첫 번째 파일은 데이터가 없으며 보조 목적으로 유지됩니다. 삭제하지 마십시오!

결과: 업데이트된 전체 백업 버전 한 개가 생성됩니다.

<span id="page-30-1"></span>필요한 스토리지 공간: 최소.

### 사용자 정의 구성표

Acronis True Image for Kingston을(를) 통해 고유한 백업 구성표도 만들 수 있습니다. 구성표는 사 전 정의된 백업 구성표를 기반으로 할 수 있습니다. 필요성에 맞게 선택한 사전 정의된 구성표를 변경하고 변경된 구성표를 새 구성표로 저장할 수 있습니다.

#### 참고

기존의 사전 정의 구성표를 덮어쓸 수 없습니다.

또한 전체 백업 방법에 따라 처음부터 사용자 정의 구성표를 만들 수 있습니다. 이 작업을 수행하 려면 백업 방법에서 전체를 선택합니다.

#### 자동 정리 설정

- 이전 버전 정리 규칙 오래된 백업 버전을 자동으로 삭제하려면 다음 정리 규칙 중 하나를 설정 합니다.
	- <sup>o</sup> **[n]**일 이전 버전 삭제[전체 방법에만 사용 가능] 백업 버전의 기간을 제한하려면 이 옵션을 선택합니다. 지정된 기간 이전의 모든 버전이 자동으로 삭제됩니다.
	- <sup>o</sup> **[n]**일 이전 버전 체인 삭제[증분 및 차등 방법에만 사용 가능] 백업 버전 체인의 기간을 제한 하려면 이 옵션을 선택합니다. 이 체인의 최신 백업 버전이 지정된 기간보다 오래된 경우에만 가장 오래된 버전 체인이 삭제됩니다.
	- <sup>o</sup> 최신 버전 **[n]**개 이하만 저장[전체 방법에만 사용 가능]- 최대 백업 버전 수를 제한하려면 이 옵션을 선택합니다. 버전 개수가 지정된 값을 초과하면 가장 오래된 백업 버전이 자동으로 삭 제됩니다.
	- <sup>o</sup> **[**정의된 크기**]** 이하로 백업 크기 유지(로컬 백업에는 사용할 수 없음) 백업의 최대 크기를 제 한하려면 이 옵션을 선택합니다. 새 백업 버전을 만든 후 프로그램이 전체 백업 크기가 지정 된 값을 초과하는지 확인합니다. 지정된 값을 초과하면 가장 오래된 백업 버전이 삭제됩니다.
- 백업의 최초 버전 삭제 안 함 초기 데이터 상태를 저장하려면 이 확인란을 선택합니다. 프로그 램이 두 개의 초기 전체 백업 버전을 만듭니다. 첫 번째 버전은 자동 정리 시 제외되며 수동으로 삭제할 때까지 저장됩니다. 증분 또는 차등 방법을 선택하면 두 번째 전체 백업 버전에서 첫 번 째 백업 체인이 시작됩니다. 그리고 백업의 세 번째 버전만이 증분 또는 차등 버전이 됩니다. 이 확인란을 선택하면 최신 버전 **[n]**개 이하만 저장 확인란이 최신 버전 **1+[n]** 이하만 저장으로 바 뀝니다.

#### 사용자 정의 백업 구성표 관리

기존 백업 구성표에서 어떤 내용을 변경하는 경우, 변경된 구성표를 새 구성표로 저장할 수 있습니 다. 이 경우, 이 백업 구성표에 새 이름을 지정해야 합니다.

- 기존 사용자 정의 구성표를 덮어쓸 수 있습니다.
- 기존의 사전 정의 구성표를 덮어쓸 수 없습니다.
- 구성표 이름을 지정할 때 OS가 파일 명명에 허용하는 기호를 사용할 수 있습니다. 백업 구성표 이름의 최대 길이는 255기호입니다.
- 최대 16개까지 사용자 정의 백업 구성표를 만들 수 있습니다.

사용자 정의 백업 구성표를 만든 후, 백업을 구성하는 동안 이 구성표를 기존의 다른 백업 구성표 로 사용할 수 있습니다.

사용자 정의 구성표를 저장하지 않고 사용할 수도 있습니다. 이 경우, 이 구성표는 이 구성표가 생 성된 백업에만 사용할 수 있으며 다른 백업에는 이 구성표를 사용할 수 없습니다.

사용자 정의 백업 구성표가 더 이상 필요하지 않으면 삭제할 수 있습니다. 구성표를 삭제하려면 백 업 구성표 목록에서 해당 구성표를 선택하고 삭제를 클릭한 후 확인 창에서 구성표 삭제를 클릭합 니다.

#### 참고

<span id="page-31-0"></span>사전 정의된 백업 구성표는 삭제할 수 없습니다.

#### 백업 작업 알림

#### 위치: 옵션 > 알림

때때로 백업 또는 복구 절차가 1시간 이상 지속될 수 있습니다. 절차가 완료되면 Acronis True Image for Kingston은(는) 이메일을 통해 이를 알립니다. 이 프로그램은 또한 작업 중에 발행된 메시 지를 복제하거나 작업이 완료된 후 전체 작업을 전송할 수도 있습니다.

모든 공지는 기본적으로 비활성화되어 있습니다.

#### 여유 디스크 공간 임계값

백업 스토리지의 여유 공간이 지정된 임계값보다 작은 경우 알려줄 수 있습니다. 백업을 시작한 후 Acronis True Image for Kingston에서 선택된 백업 위치의 여유 공간이 이미 지정된 값보다 작은 것 을 발견하면 실제 백업 프로세스를 시작하지 않고 즉시 해당 메시지를 표시하여 알려줍니다. 이 메 시지는 세 가지 선택 사항을 제공합니다. 즉, 메시지를 무시하고 백업을 계속 진행하거나 다른 백 업 위치를 찾거나 백업을 취소할 수 있습니다.

백업이 실행되는 동안 여유 공간이 지정된 값보다 작아지는 경우에도 프로그램이 동일한 메시지 를 표시하고 사용자가 동일한 결정을 내려야 합니다.

Acronis True Image for Kingston은(는) 다음 스토리지 장치의 여유 공간을 모니터링할 수 있습니다. 로컬 하드 드라이브, USB 카드 및 드라이브, 네트워크 공유(SMB) 이 옵션은 FTP 서버 및 CD/DVD 드 라이브에 대해 활성화할 수 없습니다.

#### 디스크 여유 공간 임계값을 설정하려면*,*

- 1. 여유 디스크 공간이 부족한 경우 알림 메시지 표시 확인란을 선택합니다.
- 2. 여유 디스크 공간이 다음보다 적을 때 알림 상자에 임계값을 입력합니다.

#### 참고

오류 처리 설정에서 처리하는 동안 메시지 및 대화 상자 표시 안 함**(**자동 모드**)** 확인란을 선택하 는 경우 메시지가 표시되지 않습니다.

#### 이메일 알림

- 1. 작업 상태에 대하여 이메일 알림 보내기 확인란을 선택합니다.
- 2. 이메일 설정을 구성합니다.
	- 받는 사람 필드에 이메일 주소를 입력합니다. 여러 주소를 세미콜론으로 구분하여 입력할 수 있습니다.
	- 서버 설정 필드에 보내는 메일 서버(SMTP)를 입력합니다.
	- 보내는 메일 서버의 포트를 설정합니다. 기본적으로 포트는 25으로 설정됩니다.
	- 이메일에 필요한 암호화를 선택합니다.
	- <sup>l</sup> 필요한 경우 **SMTP** 인증 확인란을 선택한 다음 해당 필드에 사용자 이름과 비밀번호를 입력 합니다.
- 3. 설정이 올바른지 확인하려면 테스트 메시지 보내기 버튼을 클릭합니다.

#### 테스트 메시지 보내기가 실패하면*,*

- 1. 추가 설정 표시를 클릭합니다.
- 2. 추가 이메일 설정을 구성합니다.
	- 발신 필드에 발신자의 이메일 주소를 입력합니다. 지정할 주소가 확실하지 않은 경우 표준 형식(*aaa@bbb.com*)의 아무 주소나 입력합니다.
	- 필요한 경우 **제목** 필드의 메시지 제목을 변경합니다. 백업 상태 모니터링을 간소화하기 위해 이메일 메시지의 제목에 가장 중요한 정보를 추가할 수 있습니다. 다음과 같은 텍스트 레이블을 입력할 수 있습니다.
		- %BACKUP NAME% 백업 이름
		- %COMPUTER NAME% 백업이 시작된 컴퓨터 이름
		- %OPERATION STATUS% 백업 또는 다른 작업의 결과 예를 들어 다음을 입력할 수 있습니다. *Status of backup %BACKUP\_NAME%: %OPERATION\_ STATUS% (%COMPUTER\_NAME%)*
	- <sup>l</sup> 수신 메일 서버에 로그온 확인란을 선택하고 그 아래에 수신 메일 서버 (POP3)를 입력합니 다.
	- 받는 메일 서버의 포트를 설정합니다. 기본적으로 포트는 110으로 설정됩니다.
- 3. 테스트 메시지 보내기 버튼을 다시 클릭합니다.

#### 추가 알림 설정

- 작업 완료 시 알림 보내기 프로세스 완료에 대한 알림을 보내려면 이 확인란을 선택합니다.
- <sup>l</sup> 작업 실패 시 알림 보내기 프로세스 실패에 대한 알림을 보내려면 이 확인란을 선택합니다.
- 사용자 상호 작용 필요 시 알림 보내기 작업 메시지와 함께 알림을 보내려면 이 확인란을 선택 합니다.
- 알림에 전체 로그 추가 작업의 전체 로그와 함께 알림을 보내려면 이 확인란을 선택합니다.

#### 참고

<span id="page-33-0"></span>특정 백업에 대한 이메일 알림만 받게 됩니다.

### 이미지 생성 모드

#### 위치: 옵션 > 고급 > 이미지 생성 모드

이러한 매개 변수를 사용하면 데이터를 포함하는 섹터뿐 아니라 전체 파티션 또는 하드 디스크의 정확한 사본을 생성할 수 있습니다. 예를 들면, 이는 Acronis True Image for Kingston에서 지원하지 않는 운영 체제가 포함된 파티션이나 디스크를 백업하려는 경우에 유용합니다. 보통 이 모드를 사 용하면 처리 시간이 늘어나며 이미지 파일의 크기가 증가합니다.

- 섹터별 이미지를 생성하려면 섹터별 백업 확인란을 선택합니다.
- 할당되지 않은 모든 디스크 공간을 백업에 포함하려면 할당되지 않은 공간 백업 확인란을 선택 합니다.

<span id="page-33-1"></span>이 확인란은 섹터별 백업 확인란을 선택한 경우에만 사용할 수 있습니다.

### 백업 사전/사후 명령

#### 위치: 옵션 > 고급 > 사전**/**사후 명령

백업 절차 전후에 자동으로 실행될 명령(또는 배치 파일)을 지정할 수 있습니다.

예를 들어, 특정 Windows 프로세스를 시작/중지할 수도 있고 백업을 시작하기 전에 데이터를 검사 할 수도 있습니다.

#### 명령*(*배치 파일*)*을 지정하려면*,*

- 사용자 지정 명령 사용 확인란을 선택합니다.
- 사전 명령 필드에, 백업 프로세스를 시작하기 전에 실행할 명령을 선택합니다. 새 명령을 작성 하거나 새 배치 파일을 선택하려면 편집 버튼을 클릭합니다.
- 사후 명령 필드에 백업 프로세스가 끝난 후 실행할 명령을 선택합니다. 새 명령을 작성하거나 새 배치 파일을 선택하려면 편집 버튼을 클릭합니다.

대화형 명령, 즉 사용자의 입력을 요구하는 명령(예: 일시 정지)을 실행하려고 하지 마십시오. 그러 한 명령은 지원되지 않습니다.

#### 백업에 대한 사용자 명령 편집

백업 절차 전이나 후에 실행할 사용자 명령을 지정할 수 있습니다.

<sup>l</sup> 명령 필드에 명령을 입력하거나 목록에서 명령을 선택합니다. 배치 파일을 선택하려면 **...**을 클 릭합니다.

- 작업 디렉토리 필드에 실행할 명령에 대한 경로를 입력하거나 이전에 입력한 경로 목록에서 선 택합니다.
- 인수 필드에 명령 실행 인수를 입력하거나 목록에서 선택합니다.

명령 실행이 완료될 때까지 작업 수행 안 함 매개변수(기본적으로 사전 명령에 대해 활성화됨)를 비활성화하면 명령 실행과 동시에 백업 프로세스를 실행할 수 있습니다.

사용자 명령이 실패하는 경우 작업 중단(기본적으로 활성화됨) 매개변수는 명령 실행 시 오류가 발생할 때 작업을 중단시킵니다.

<span id="page-34-0"></span>명령 테스트 버튼을 클릭하여 입력한 명령을 테스트할 수 있습니다.

### 백업 분할

#### 위치: 옵션 > 고급 > 백업 분할

#### 참고

Acronis True Image for Kingston은(는) 기존 백업을 분할할 수 없습니다. 백업은 만드는 과정에서만 분할할 수 있습니다.

대용량 백업은 원본 백업을 함께 구성하는 여러 개의 파일로 분할할 수 있습니다. 이동식 미디어에 굽기 위해 단일 백업을 분할할 수도 있습니다.

기본 설정 - **자동**. 이 설정을 선택하면 Acronis True Image for Kingston이(가) 다음과 같이 작동합니 다.

#### 하드 디스크에 백업할 때**:**

- 선택한 디스크의 공간이 충분하고 파일 시스템이 예상 파일 크기를 허용하는 경우 단일 백업 파 일이 생성됩니다.
- 스토리지 디스크의 공간이 충분하지만 파일 시스템이 예상 파일 크기를 허용하지 않는 경우 이 미지가 여러 파일로 자동 분할됩니다.
- <sup>l</sup> 하드 디스크에 이미지를 저장할 공간이 충분하지 않을 경우에는 프로그램이 이에 대한 경고 메 시지를 보내고 문제 해결 방법에 대한 사용자의 결정을 기다리게 됩니다. 추가 공간을 확보한 후 작업을 계속하거나 다른 디스크를 선택할 수 있습니다.

#### **CD-R/RW, DVD-R/RW, DVD+R/RW, BD-R/RE**에 백업할 때**:**

• Acronis True Image for Kingston가 이전 디스크가 꽉 차면 새 디스크를 삽입하도록 요청합니다.

또는 드롭다운 목록에서 원하는 파일 크기를 선택할 수 있습니다. 그러면 지정된 크기의 여러 파일 로 백업이 분할됩니다. 이는 CD-R/RW, DVD-R/RW, DVD+R/RW 또는 BD-R/RE에 백업을 굽기 위해 하 드 디스크에 백업을 저장할 때 유용합니다.

#### 참고

CD-R/RW, DVD-R/RW, DVD+R/RW, BD-R/RE에 직접 이미지를 만들면 하드 디스크에 만들 때보다 시 간이 훨씬 오래 걸릴 수 있습니다.

### <span id="page-35-0"></span>백업 유효성 검사 옵션

#### 위치: 옵션 > 고급 > 유효성 검사

다음 설정을 지정할 수 있습니다.

- 완료 시마다 백업 유효성 검사 백업 직후 즉시 백업 버전의 무결성을 검사하려면 선택합니다. 이 옵션은 중요한 데이터나 시스템 디스크를 백업하는 경우 활성화할 것을 권장합니다.
	- **최신 백업 버전의 유효성만 검사 -** 최신 백업 슬라이스의 신속한 유효성 검사.
	- o 전체 백업의 유효성을 검사합니다
- <sup>l</sup> 예약된 백업 유효성 검사 백업 유효성 검사 일정을 예약하여 백업이 "정상적인 상태"를 유지 하도록 하려면 선택합니다.
	- 완료 시 최신 백업 버전
	- o 완료된 경우 전체 백업

기본 설정은 다음과 같습니다.

- <sup>o</sup> 빈도 한 달에 한 번
- <sup>o</sup> 일 백업이 시작된 날짜
- **시간 백업 시작 시간 + 15**분

백업 컨텍스트 메뉴에서 유효성 검사의 시작을 수동으로 구성할 수도 있습니다.

이 작업을 수행하려면 백업에서 마우스 오른쪽을 클릭한 후 다음을 선택합니다.

- 모든 버전의 유효성 검사
- <span id="page-35-1"></span>• 최신 버전의 유효성 검사

### 백업 지정 사본

#### 위치: 옵션 > 고급 > 백업 지정 사본

백업 지정 사본은 일반 백업 직후에 생성되는 독립적인 전체 백업 버전입니다. 데이터 변경 사항만 포함하는 증분 또는 차등 백업 버전을 생성하는 경우에도 지정 사본에는 일반 백업을 위해 선택한 모든 데이터가 포함됩니다. 백업의 지정 사본을 파일 시스템, 네트워크 드라이브 혹은 USB 플래시 드라이브에 저장할 수 있습니다.

#### 참고

지정 복사 위치로 CD/DVD는 지원되지 않습니다.

#### 지정 복사를 생성하려면*,*

- 1. 백업 지정 사본 생성 확인란을 선택합니다.
- 2. 백업 사본의 위치를 지정합니다.
- 3. 지정 사본 형식을 선택합니다. Acronis 백업(.tibx 파일)으로 생성하거나 선택한 위치에 소스 파 일을 수정하지 않고 그대로 복사할 수 있습니다.
- 4. [옵션 단계] 지정 사본은 비밀번호로 보호할 수 있습니다. 다른 모든 백업 옵션은 소스 백업으로부터 상속됩니다.
# 오류 처리

Acronis True Image for Kingston이(가) 백업을 수행할 때 오류가 발생하면 백업 프로세스가 중지되 고 메시지를 표시하며 오류 처리 방법에 대한 응답을 기다립니다. 오류 처리 정책을 구성할 수 있 기 때문에 Acronis True Image for Kingston에서 백업 프로세스를 중지하지는 않지만 설정한 규칙 에 따라 오류를 처리하고 작업을 계속 수행합니다.

#### 참고

이 항목은 로컬이나 네트워크 백업 목적지를 사용하는 백업에 적용됩니다.

#### 오류 처리 정책을 설정하는 방법

- 1. 백업 대시보드 > 옵션 > 고급 > 오류 처리에서
- 2. 오류 처리 정책을 설정합니다:
	- <sup>l</sup> 처리하는 동안 메시지 및 대화 상자 표시 안 함**(**자동 모드**)** 이 설정을 활성화하면 백업 작 업 도중에 발생하는 오류를 무시합니다. 이는 백업 프로세스를 제어할 수 없는 경우에 유용 합니다.
	- 불량 섹터 무시 이 옵션은 디스크 및 파티션 백업에만 사용할 수 있습니다. 이 옵션을 사용 하면 하드 디스크에 불량 섹터가 있어도 백업을 성공적으로 실행할 수 있습니다. 하드 드라이브에 다음과 같은 문제가 있는 경우 이 확인란을 선택하는 것을 권장합니다.
		-
		- o 하드 드라이브에서 딸각하는 소리나 갈리는 소리가 나는 경우
		- S.M.A.R.T. 시스템에서 하드 드라이브 문제를 감지하고 최대한 신속히 드라이브를 백업하 도록 권장하는 경우
		- 이 확인란을 선택 해제 상태로 두면 드라이브에 존재할 가능성이 있는 불량 섹터로 인해 백 업에 실패할 수 있습니다.
	- 백업 실패 시 반복 시도 이 옵션을 사용하면 어떤 이유로 백업이 실패하는 경우 백업을 자 동으로 반복 시도할 수 있습니다. 시도 횟수와 시도 간격을 지정할 수 있습니다. 백업을 방해 하는 오류가 지속되면 백업이 생성되지 않습니다.
- 3. 확인을 클릭합니다.

# 컴퓨터 종료

### 위치: 옵션 > 고급 > 컴퓨터 종료

다음 옵션을 구성할 수 있습니다.

- 컴퓨터를 끄면 모든 현재 작업 중지—Acronis True Image for Kingston이(가) 디스크를 백업하는 등 시간이 오래 걸리는 작업을 수행 중일 때 컴퓨터를 끄면 이 작업으로 인해 컴퓨터가 종료되지 않습니다. 이 확인란을 선택하면 종료되기 전에 Acronis True Image for Kingston이(가) 현재 모든 작업을 자동으로 중지합니다. 이 작업은 2분 정도 소요될 수 있습니다. 다음에 Acronis True Image for Kingston을(를) 실행하면 중지된 백업이 재시작됩니다.
- 백업이 완료된 후 컴퓨터 종료 구성 중인 백업 프로세스에 시간이 오래 걸릴 수 있는 경우 이 옵션을 선택합니다. 이 경우 작업이 끝날 때까지 기다릴 필요가 없습니다. 프로그램이 해당 백 업을 수행한 후 컴퓨터를 자동으로 끕니다.

이러한 옵션은 백업을 예약할 때에도 매우 유용합니다. 예를 들어 모든 작업을 저장하기 위해 매주 저녁마다 백업을 수행하고 싶을 수도 있습니다. 해당 백업을 예약하고 확인란을 선택합니 다. 그러면 작업을 마치고 컴퓨터를 그대로 두고 나온 경우에도 중요 데이터를 백업하고 컴퓨터 를 종료할 수 있습니다.

# 백업 작업의 성능

로컬 목적지에 대한 백업 위치: 옵션 > 고급 > 성능

### 압축 수준

백업의 압축 수준을 선택할 수 있습니다.

- <sup>l</sup> 없음 압축하지 않고 데이터를 복사합니다. 백업 파일 크기가 상당히 커질 수 있습니다.
- 보통 기본적으로 설정되며 권장되는 데이터 압축 수준입니다.
- <sup>l</sup> 높음 백업 파일 압축 수준이 높을수록 백업 아카이브를 생성하는 데 시간이 많이 소요됩니다.
- <sup>l</sup> 최대 백업 압축 수준이 가장 높지만 백업을 생성하는 데 시간이 많이 소요됩니다.

#### 참고

최적의 데이터 압축 수준은 백업에 저장된 파일 형식에 따라 다릅니다. 예를 들어, 백업에 .jpg, .pdf 또는 .mp3와 같이 기본적으로 압축된 파일이 들어 있으면 최대 압축을 지정하더라도 아카이브 크 기가 크게 줄어들지 않습니다.

#### 참고

기존 백업에 대한 압축 수준을 설정하거나 변경할 수 없습니다.

### 작업 우선 순위

백업 또는 복구 프로세스의 우선 순위를 변경하면 우선 순위를 올리는지 또는 내리는지 여부에 따 라 프로세스를 더 빠르게 또는 더 느리게 실행할 수 있지만 실행 중인 다른 프로그램의 성능에 부 정적인 영향을 줄 수도 있습니다. 시스템에서 실행하는 프로세스의 우선 순위에 따라 CPU 사용량 과 해당 프로세스에 할당된 시스템 리소스가 결정됩니다. 작업 우선 순위를 낮추면 다른 CPU 작업 에 더 많은 리소스를 사용할 수 있게 됩니다. 백업 또는 복구 우선 순위를 높이면 현재 실행되는 다 른 프로세스의 리소스를 사용함으로써 백업 프로세스가 빨라질 수 있습니다. 총 CPU 사용량 및 다 른 요인에 의해 결과가 달라질 수 있습니다.

작업 우선 순위를 설정할 수 있습니다.

- 낮음(기본적으로 활성화됨) 백업 또는 복구 프로세스는 느리게 실행되지만 다른 프로그램 성 능은 향상됩니다.
- 보통 백업 또는 복구 프로세스가 다른 프로세스와 같은 우선순위를 갖습니다.
- 높음 백업 또는 복구 프로세스는 빠르게 실행되지만 다른 프로그램 성능은 저하됩니다. 이 옵 션을 선택하면 Acronis True Image for Kingston이(가) CPU를 100% 사용하게 됩니다.

## 네트워크 연결 전송 속도

네트워크 드라이브 또는 FTP에 데이터를 백업하는 경우 Acronis True Image for Kingston에서 사용 되는 연결 속도를 변경할 수 있습니다. 골치 아픈 속도 저하없이 인터넷과 네트워크 리소스를 사용 할 수 있는 연결 속도를 설정합니다.

연결 속도를 설정하려면 다음 옵션 중 하나를 선택합니다.

#### <sup>l</sup> 최대

데이터 전송 속도가 시스템 구성 내에서 최대입니다.

#### • 업로드 속도 제한

데이터 업로드 속도에 대한 최대값을 지정할 수 있습니다.

### 백업용 스냅샷

#### 경고**!**

이 옵션은 고급 사용자만 사용할 수 있습니다. 어떤 옵션을 선택해야 할지 잘 모르는 경우 기본 설 정을 변경하지 마십시오.

종종 오랜 시간이 소요되는 디스크 또는 파티션 백업 프로세스가 진행되는 동안 일부 백업된 파일 이 여러 방식으로 사용되거나 잠기거나 수정될 수 있습니다. 예를 들어, 문서 작업을 하면서 가끔 씩 문서를 저장할 수 있습니다. Acronis True Image for Kingston이(가) 파일을 하나씩 백업한 경우 열린 파일은 백업이 시작된 이후로 변경된 후 다른 시점에 백업에 저장될 수 있습니다. 이에 따라 백업에 있는 데이터는 비일관적이게 됩니다. 이렇게 되지 않도록 Acronis True Image for Kingston 은(는) 데이터를 수정하여 특정 시점으로 백업하는 스냅샷을 생성합니다. 이 작업은 백업이 시작되 면 완료되며 데이터를 일관된 상태로 유지합니다.

백업용 스냅샷 목록에서 옵션을 선택합니다.

- 스냅샷 없음 스냅샷이 생성되지 않습니다. 파일이 일반 복사 작업으로 하나씩 백업됩니다.
- <sup>l</sup> **VSS** 이 옵션은 디스크 수준 및 전체 PC 백업의 기본값이며 백업에서 데이터 일관성을 보장합 니다.

#### 경고**!**

이 옵션은 시스템 백업에만 권장됩니다. 다른 스냅샷 유형으로 생성된 백업에서 복구하면 컴퓨 터가 시작되지 않을 수 있습니다.

- <sup>l</sup> **Acronis** 스냅샷 스냅샷이 이전 버전의Acronis True Image for Kingston에 사용된 Acronis 드라 이버를 통해 생성됩니다.
- <sup>l</sup> **VSS(**작성기 불포함**)** 이 옵션은 파일 수준 백업의 기본값입니다. VSS 작성기는 애플리케이션이 스냅샷을 위한 데이터를 준비할 수 있도록 애플리케이션에 스냅샷이 생성될 것임을 알리는 특 수한 VSS 컴퍼넌트입니다. 이 작성기는 다수의 파일 작업을 수행하고 데이터베이스와 같이 데 이터 일관성을 요구하는 애플리케이션에 필요합니다. 이러한 애플리케이션은 가정용 컴퓨터에 설치되지 않기 때문에 작성기를 사용할 필요가 없습니다. 이 작성기는 파일 수준 백업에 필요한 시간도 단축해 줍니다.

## 랩탑 전원 설정

#### 위치: 설정 > 배터리 절약 모드

#### 참고

이 설정은 배터리가 포함된 컴퓨터(랩탑, UPS가 포함된 컴퓨터)에서만 사용할 수 있습니다.

장시간 백업으로 인해 배터리 전력이 다소 빠르게 소모될 수 있습니다. 랩탑으로 작업할 때 주변에 전원 공급 장치가 없거나, 블랙아웃 후에 컴퓨터가 UPS로 전환되었다면, 충전된 배터리를 절약하 는 것이 합리적입니다.

#### 충전된 배터리를 절약하는 방법

<sup>l</sup> 사이드바에서 설정 > 배터리 절약 모드를 클릭하고 배터리 전원이 부족할 때 백업하지 않음 확 인란을 선택한 다음 슬라이더를 사용하여 충전 저장을 시작하기 위한 정확한 배터리 수준을 설 정합니다.

이 설정이 켜져 있고 랩탑 전원 어댑터의 연결을 해제했거나, 블랙아웃 후 또는 배터리 충전 잔량 이 슬라이더로 설정된 수준 이하일 때 컴퓨터에 UPS를 사용하면, 현재 백업이 모두 일시 중지되며 예약된 백업은 시작되지 않습니다. 전원 어댑터를 다시 연결하거나 전원 공급 장치가 복구되면 일 시 중지되었던 백업이 재개됩니다. 이 설정으로 인해 누락되었던 예약 백업도 다시 시작됩니다.

이 설정은 백업 기능을 완전히 차단하지 않습니다. 백업을 항상 수동으로 시작할 수 있습니다.

# 백업 작업

### 백업 작업 메뉴

백업 작업 메뉴를 사용하면 선택한 백업 내에서 수행할 수 있는 추가 작업에 빠르게 액세스할 수 있습니다.

백업 작업 메뉴에 포함될 수 있는 항목은 다음과 같습니다.

- 이름 변경(Acronis Cloud에 백업할 수 없음) 목록에서 백업의 새 이름을 설정합니다. 백업 파일 의 이름은 변경되지 않습니다.
- <sup>l</sup> 재구성(백업 목록에 수동으로 추가된 백업) 이전 버전에서 생성한 백업의 설정을 구성합니다. 이 항목에는 다른 컴퓨터에서 생성된 백업과 설정을 가져오지 않고 백업 목록에 추가된 백업도 나타날 수도 있습니다.

백업 설정이 없으면 지금 백업을 클릭하여 백업을 새로 고칠 수 없습니다. 또한 백업 설정을 편 집하고 복제할 수도 없습니다.

- 최신 버전의 유효성 검사—최신 백업 슬라이스의 신속한 유효성 검사를 시작합니다.
- 모든 버전의 유효성 검사 모든 백업 슬라이스의 유효성 검사를 시작합니다.
- 버전 정리 더 이상 필요하지 않은 백업 버전을 삭제합니다.
- <sup>l</sup> 설정 복제 초기 백업의 설정이 적용된 빈 백업 박스를 새로 생성합니다. 박스 이름은 **(1) [**초기 백업 이름**]**입니다. 설정을 변경하고 저장한 다음 복제한 백업 박스에서 지금 백업을 클릭합니 다.
- 이동 모든 백업 파일을 다른 위치로 이동합니다. 후속 백업 버전이 새 위치에 저장됩니다. 백업 설정을 편집하여 백업 대상을 변경하려는 경우 새 백업 버전만 새 위치에 저장됩니다. 이 전 백업 버전은 기존 위치에 남아 있습니다.
- <sup>l</sup> 삭제 백업 유형에 따라 백업을 해당 위치에서 완전히 삭제할 수도 있고 백업 박스만 삭제할지 여부를 선택할 수도 있습니다. 백업 박스만 삭제할 경우 백업 파일은 해당 위치에 남아 있기 때 문에 나중에 백업을 목록에 추가할 수 있습니다. 백업을 완전히 삭제하는 경우 삭제 작업을 취 소할 수 없습니다.
- 위치 열기 백업 파일이 들어 있는 폴더를 엽니다.
- 파일 검색 검색 필드에 이름을 입력하여 백업에서 특정 파일이나 폴더를 찾습니다.
- <sup>l</sup> **VHD**로 변환(디스크 수준 백업용) 선택한 Acronis 백업 버전(.tibx 파일)을 가상 하드 디스크(.vhd (x) 파일)로 변환합니다. 초기 백업 버전은 수정되지 않습니다.

### 백업 작업 및 통계

작업 탭 및 백업 탭에서 백업 내역 및 백업에 포함된 파일 유형 등 백업에 관한 추가 정보를 확인할 수 있습니다. 작업 탭에는 생성, 작업 상태, 통계 등 선택한 백업에 대해 수행된 작업 목록이 포함되 어 있습니다. 백그라운드 모드에서 백업에 발생한 사항을 확인해야 할 때 유용합니다(예: 예약된 백업 작업의 수와 상태, 백업된 데이터의 크기, 백업 유효성 검사 결과 등).

백업의 첫 번째 버전을 생성하는 경우 파일 유형별 백업 내용이 백업 탭에 그래픽으로 표시됩니다.

#### 작업 탭

#### 백업 작업을 보는 방법

- 1. 사이드바에서 백업을 클릭합니다.
- 2. 백업 목록에서 백업 및 확인할 내역을 선택합니다.
- 3. 오른쪽 창에서 작업을 클릭합니다.

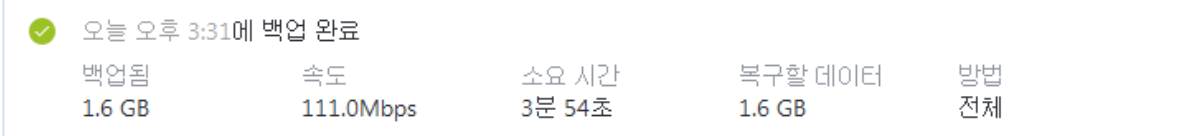

#### 확인 및 분석할 수 있는 사항**:**

- $\bullet$  백업 작업 및 상태(성공, 실패, 취소, 중단 등)
- 백업에 수행된 작업 및 해당 작업의 상태
- <sup>l</sup> 오류 메시지
- <sup>l</sup> 백업 주석
- 백업 작업 세부 사항:

<sup>o</sup> 백업됨 - 마지막 백업 버전에 포함된 데이터의 크기입니다.

파일 수준 백업의 경우 Acronis True Image for Kingston에서 백업할 파일의 크기를 계산합니 다. 이 매개변수의 값은 전체 백업 버전에 대해 복구할 데이터 값과 같습니다. 차등 및 증분 버 전의 경우, 보통 복구할 데이터보다 작습니다. 이 경우 Acronis True Image for Kingston이(가) 복구를 위해 이전 버전에서 추가로 데이터를 사용하기 때문입니다.

디스크 수준 백업의 경우 Acronis True Image for Kingston에서 백업할 데이터가 포함된 하드 드라이브 섹터의 크기를 계산합니다. 섹터에는 파일에 대한 하드 링크가 포함될 수 있기 때문 에 전체 디스크 수준 백업 버전의 경우에도 이 매개변수의 값은 매개변수를 복구할 데이터의 값보다 작을 수 있습니다.

- <sup>o</sup> 속도—백업 작업 속도.
- <sup>o</sup> 소요 시간—백업 작업에 걸린 시간.
- <sup>o</sup> 복구할 데이터 마지막 백업 버전에서 복구할 수 있는 데이터의 크기입니다.
- <sup>o</sup> 방법 백업 작업 방법(전체, 증분 또는 차등).

자세한 내용은 이 지식 베이스 문서 <https://kb.acronis.com/content/60104>를 참조하십시오.

### 백업 탭

백업이 생성되면 다음과 같이 마지막 백업 버전에 포함된 백업 파일 유형의 통계를 볼 수 있습니 다.

마지막 백업: 오늘 오전 2:50시

복구할 데이터: 504.2 MB ②

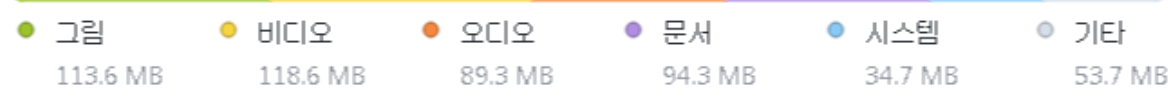

색상 세그먼트를 가리켜서 다음과 같이 각 데이터 카테고리에 관한 파일 수와 전체 크기를 확인합 니다.

- $\cdot$  그림
- 비디오 파일
- <sup>l</sup> 오디오 파일
- $\cdot$  문서
- 시스템 파일
- 기타 파일 유형(숨겨진 시스템 파일 포함)

복구할 데이터는 백업을 위해 선택한 원본 데이터 크기를 표시합니다.

## 목록에서의 백업 정렬

기본적으로, 백업은 생성된 날짜에 따라 가장 최근 것부터 오래된 것 순으로 정렬됩니다. 순서를 변경하려면 백업 목록 상단에서 적절한 정렬 유형을 선택합니다. 옵션은 다음과 같습니다.

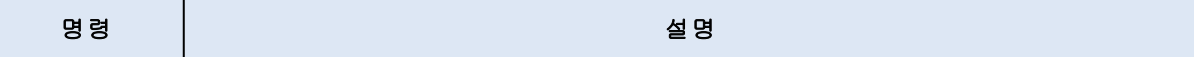

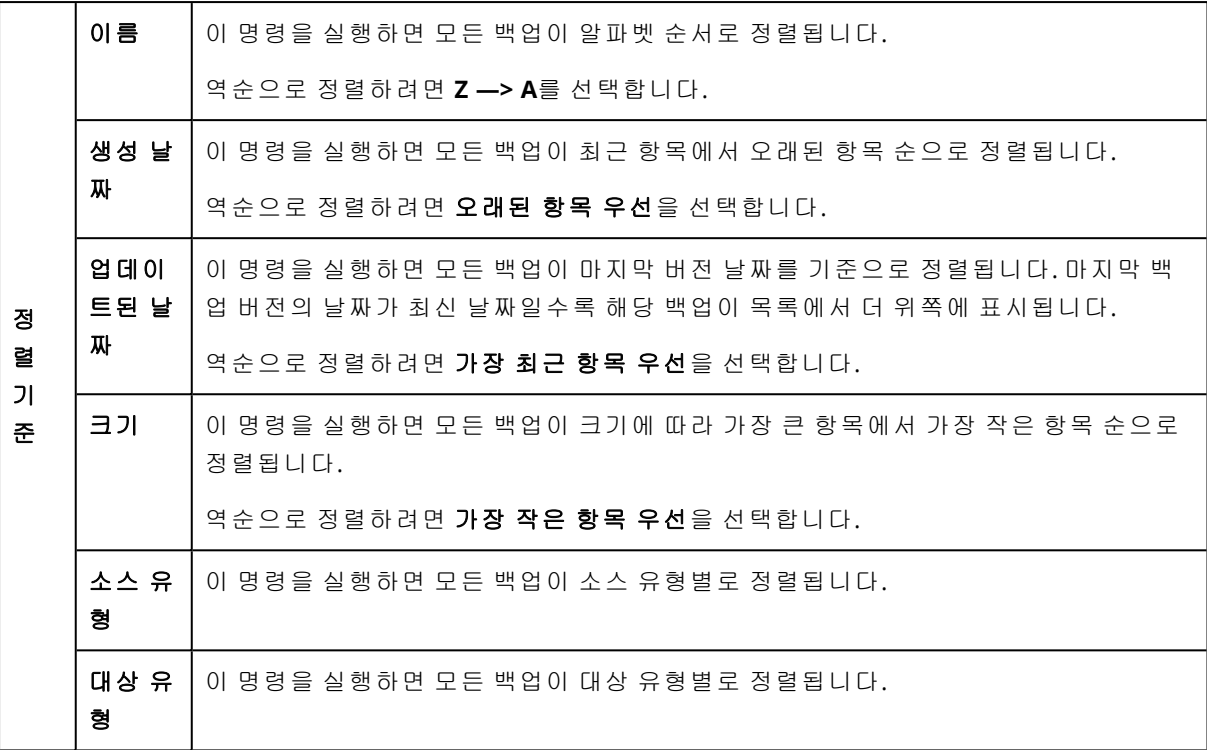

# 백업 유효성 검사

유효성 검사 절차에서는 백업에서 데이터를 복구할 수 있는지 검사합니다.

예를 들어, 백업 유효성 검사는 시스템을 복구하기 전에 수행해야 할 중요한 작업입니다. 손상된 백업에서 복구를 시작하는 경우 프로세스가 실패하고 컴퓨터가 부팅되지 않을 수 있습니다. 부트 가능한 미디어에서 시스템 파티션 백업에 대한 유효성을 검사하는 것이 좋습니다. 다른 백업은 Windows에서 유효성을 검사할 수 있습니다. 복구 [준비](#page-46-0) 및 기본 [개념](#page-20-0)도 참조하십시오.

### *Windows*에서 전체 백업의 유효성을 검사하려면*,*

- 1. Acronis True Image for Kingston을(를) 시작한 다음 사이드바에서 백업을 클릭합니다.
- 2. 백업 목록에서 유효성을 검사할 백업 옆에 있는 아래 방향 화살표 아이콘을 클릭한 다음 유효 성 검사를 클릭합니다.

## 독립형 버전 *Acronis True Image for Kingston(*부트 가능한 미디어*)*에서 전체 백업 또는 특정 백업 버전의 유효성을 확인하려면*,*

- 1. 복구 탭에서 유효성을 확인할 버전이 포함된 백업을 찾습니다. 백업이 목록에 없으면 백업 찾 아보기를 클릭한 다음 백업 경로를 지정합니다. 그러면 Acronis True Image for Kingston이(가) 해당 백업을 목록에 추가합니다.
- 2. 백업 또는 특정 버전을 마우스 오른쪽 버튼으로 클릭한 다음 아카이브 유효성 검사를 클릭합니 다. 유효성 검사 마법사가 열립니다.
- 3. 진행을 클릭합니다.

# 다양한 위치에 백업

백업 설정 수정 시 백업 대상 위치를 변경하여 백업 버전을 다른 대상 위치에 저장할 수 있습니다. 예를 들어, 처음에 전체 백업을 외부 USB 하드 드라이브에 저장한 후 백업 설정을 편집하여 백업 대상 위치를 USB 스틱으로 변경할 수 있습니다.

### 참고

광 디스크에는 백업을 계속해서 시도할 수 없습니다.

### 작동 중에 백업 분할

대상 스토리지(CD-R/RW 또는 DVD-R/RW)의 여유 공간이 현재 백업 작업을 완료하는 데 충분하지 않으면 프로그램에서 경고 메시지를 표시합니다.

백업을 완료하려면 다음 중 하나를 수행합니다.

- 디스크 공간을 어느 정도 비우고 재시도를 클릭합니다.
- 찾아보기를 클릭한 다음 다른 스토리지 장치를 선택합니다.
- 포맷을 클릭하여 디스크의 모든 데이터를 지우고 백업을 계속하십시오.

백업 버전이 다른 위치에 저장된 경우에는 복구 도중 위치를 지정해야 합니다.

## 기존 백업을 목록에 추가

Acronis True Image for Kingston 백업을 이전 제품 버전으로 생성하거나 다른 컴퓨터에서 복사했 을 수 있습니다.

목록에 표시되지 않는 백업이 있는 경우에는 수동으로 추가할 수 있습니다.

#### 수동으로 백업을 추가하는 방법

- 1. 백업 섹션의 백업 목록 하단에서 화살표 아이콘을 클릭한 다음 기존 백업 추가를 클릭합니다. 그러면 컴퓨터에서 백업을 찾아볼 수 있는 창이 열립니다.
- <span id="page-43-0"></span>2. 백업 버전(.tibx 파일)을 선택한 다음 추가를 클릭합니다. 전체 백업이 목록에 추가됩니다.

## 백업 삭제

불필요한 백업과 백업 버전을 삭제하려면 Acronis True Image for Kingston에서 제공하는 도구를 사용합니다.

Acronis True Image for Kingston은(는) 백업에 관한 정보를 메타데이터 정보 데이터베이스에 저장 합니다. 따라서 파일 탐색기를 사용하여 불필요한 백업 파일을 삭제해도 이러한 백업 관련 정보가 데이터베이스에서 삭제되지 않습니다. 따라서 프로그램이 더 이상 존재하지 않는 백업에 대해 작 업을 수행하려고 할 때 오류가 발생하게 됩니다.

#### *Acronis True Image for Kingston*에서 로컬로 전체 백업을 삭제하려면

백업 섹션에서 삭제할 백업 옆에 있는 아래 방향 화살표 아이콘을 클릭한 다음 삭제를 클릭합니다.

백업 유형에 따라 이 명령은 백업이 있는 위치에서 백업을 완전하게 삭제하거나 사용자가 백업 파 일의 완전한 삭제 또는 Acronis True Image for Kingston에서 백업 이름만 삭제를 선택할 수 있도록 해줍니다. 백업을 완전히 삭제하는 경우 삭제 작업을 취소할 수 없습니다. Acronis True Image for Kingston에서 백업 이름만을 제거하는 경우 백업 파일은 현재 위치에 남으며 나중에 Acronis True Image for Kingston에 기존 백업을 추가할 수 있습니다.

백업 위치를 더 이상 사용할 수 없는 경우 백업 파일을 그곳에서 삭제할 수 없지만 Acronis True Image for Kingston에서 이 백업의 이름을 제거할 수 있습니다. 로컬에서 보이는 백업 파일을 삭제 하되 Acronis True Image for Kingston에서는 삭제하고 싶지 않은 경우 Acronis True Image for Kingston에 이 기존 백업을 추가해 보십시오. 그런 다음 Acronis True Image for Kingston을(를) 사용 하여 이 백업과 파일을 완전히 삭제할 수 있습니다.

#### *Acronis Cloud*을 사용하여 전체 백업을 삭제하려면

- 1. 백업 탭에서 삭제하려는 백업의 크기를 클릭합니다. 그렇게 하면 상세 보기가 나타납니다.
- 2. 상세 보기에서 삭제 를 클릭합니다.

#### 참고

백업은 Acronis Cloud에서 삭제되지만 이와 관련된 모든 설정과 스케줄은 Acronis True Image for Kingston 애플리케이션에 남습니다.

#### 다음도 참조

<span id="page-44-0"></span>"백업 및 백업 버전 정리"(45[페이지](#page-44-0))

## 백업 및 백업 버전 정리

### 수동으로 백업 정리

더 이상 필요하지 않은 백업 버전을 삭제하려면 애플리케이션에서 제공하는 도구를 사용하십시 오. Acronis True Image for Kingston 외부(예: 파일 탐색기)에서, 백업 버전 파일을 삭제할 경우, 해당 백업으로 작업하는 동안 오류가 발생하게 됩니다.

다음 백업의 버전은 수동으로 삭제할 수 없습니다.

- <sup>l</sup> CD, DVD, BD 또는 Acronis Secure Zone에 저장된 백업
- <sup>l</sup> 논스톱 백업.

#### *Acronis True Image for Kingston*에서 로컬로 백업 버전을 정리하려면

1. 백업 섹션에서 정리할 백업 옆에 있는 아래 방향 화살표 아이콘을 클릭한 다음 버전 정리를 클 릭합니다.

백업 버전 정리 창이 열립니다.

- 2. 필요한 버전을 선택하고 삭제를 클릭합니다.
- 3. 확인 요청에서 삭제를 클릭합니다.

정리 작업이 완료될 때까지 기다려 주십시오. 정리 후에는 일부 보조 파일이 스토리지에 남아있을 수 있습니다. 삭제하지 마십시오.

### 종속된 버전이 있는 버전 정리

백업 유형과 구성표에 따라 백업 버전이 백업 버전 체인<sup>1</sup>의 일부일 수 있습니다. 이러한 이유로 이 백업 버전을 삭제하면 전체 체인에 영향을 줍니다. 영향을 받는 종속 버전 또한 삭제를 위해 선택 되는데 이는 그러한 버전에서는 데이터를 복구할 수 없기 때문입니다.

- 정식 버전<sup>2</sup>을 선택하는 경우 프로그램이 다음 정식 버전까지의 모든 종속 증분 버전과 차등 버 전 역시 선택합니다. 즉, 전체 백업 체인이 삭제됩니다. 하지만 체인이 정식 버전으로만 구성되 어 있는 경우 원하는 버전을 독립적으로 삭제할 수 있습니다.
- 차등 버전을 선택하는 경우 독립적으로 삭제할 수 있습니다.
- 증분 버전을 선택하는 경우 프로그램이 해당 백업 버전 체인<sup>3</sup> 내부에서 모든 종속 증분 버전도 선택합니다.

#### 다음도 참조

[전체](#page-22-0), 증분 및 차등 백업

"백업 삭제"(44[페이지](#page-43-0))

<sup>1</sup>최초 전체 백업 버전과 하나 이상의 후속 증분 또는 차등 백업들로 구성되는 최소 2개의 백업 버전 시퀀스. 백업 버 전 체인은 다음 전체 백업 버전(있는 경우)까지 계속됩니다.

<sup>2</sup>백업 대상으로 선택된 모든 데이터를 포함하는 자급식 백업 버전. 데이터를 전체 백업 버전에서 복구하기 위해서 다른 백업 버전에 액세스할 필요가 없습니다.

<sup>3</sup>최초 전체 백업 버전과 하나 이상의 후속 증분 또는 차등 백업들로 구성되는 최소 2개의 백업 버전 시퀀스. 백업 버 전 체인은 다음 전체 백업 버전(있는 경우)까지 계속됩니다.

# 데이터 복구

# 디스크 및 파티션 복구

# 충돌 후 시스템 복구

컴퓨터가 부팅되지 않는 경우엔 먼저 충돌 원인 [분석에](#page-46-1)서 제공하는 제안을 이용하여 원인을 찾는 것이 좋습니다. 운영 체제의 손상으로 인한 충돌인 경우 백업을 사용하여 시스템을 복구합니다. [복](#page-46-0) 구 [준비에](#page-46-0) 설명된 대로 준비하고 시스템 복구를 진행합니다.

### <span id="page-46-1"></span>충돌 원인 분석

시스템 충돌을 일으키는 기본 요인은 두 가지가 있습니다.

### • 하드웨어 오류

이 경우에는 서비스 센터에 수리를 요청하는 것이 좋습니다. 하지만 몇 가지 일반적인 테스트를 수행해보는 것이 좋습니다. 케이블, 커넥터, 외장 장치 전원 등을 확인한 다음 컴퓨터를 다시 시 작합니다. 하드웨어 문제가 있을 경우 POST(Power-On Self Test)를 통해 오류가 있는지 확인할 수 있습니다.

POST 결과 하드웨어 오류가 없으면 BIOS로 이동하여 시스템 하드 디스크 드라이브를 인식하는 지 확인합니다. BIOS로 이동하려면 POST 시퀀스 도중에 필수 키 조합(BIOS에 따라 **Del**, **F1**,

**Ctrl+Alt+Esc**, **Ctrl+Esc** 등)을 누릅니다. 일반적으로 시작 테스트 중 필요한 키 조합과 메시지가 표시됩니다. 이 조합을 누르면 설정 메뉴가 나타납니다. 하드 디스크 자동 감지 유틸리티로 이 동합니다. 이 유틸리티는 보통 '표준 CMOS 설정' 또는 '고급 CMOS 설정'에서 찾을 수 있습니다. 유틸리티가 시스템 드라이브를 인식하지 못하면 드라이브가 고장 난 것이며 드라이브를 교체 해야 합니다.

#### <sup>l</sup> 운영 체제 손상**(Windows**를 시작할 수 없음**)**

POST에서 시스템 하드 디스크 드라이브를 올바로 감지한다면 바이러스, 맬웨어 또는 부팅에 필 요한 시스템 파일의 손상이 충돌 원인일 수 있습니다. 이 경우 시스템 디스크 또는 시스템 파티 션의 백업을 사용하여 시스템을 복구하십시오. 자세한 내용은 [시스템](#page-47-0) 복구를 참조하십시오.

### <span id="page-46-0"></span>복구 준비

복구 전에 다음 작업을 수행할 것을 권장합니다.

- <sup>l</sup> 바이러스 또는 맬웨어 공격으로 인한 충돌이 의심되는 경우 컴퓨터 바이러스를 검사합니다.
- <sup>l</sup> 여분의 하드 드라이브가 있으면 부트 가능한 미디어에서 여분의 하드 드라이브에 테스트 복구 를 시도합니다.
- <sup>l</sup> 부트 가능한 미디어에서 이미지 유효성을 검사합니다. Windows에서 유효성을 검사하는 동안 읽을 수 있는 백업이라도 **Linux** 환경에서는 읽을 수 없는 경우도 있습니다.

부트 가능한 미디어에서 백업의 유효성을 검사하는 방법에는 두 가지가 있습니다**.**

◦ 백업의 유효성을 수동으로 검사하려면, **복구** 탭에서 백업을 마우스 오른쪽 버튼으로 클릭한 다음 아카이브 유효성 검사를 선택합니다.

<sup>o</sup> 복구 전에 백업의 유효성을 자동으로 검사하려면, 복구 마법사의 옵션 단계에서 복구 전 백 업 아카이브 유효성 검사 확인란을 선택합니다.

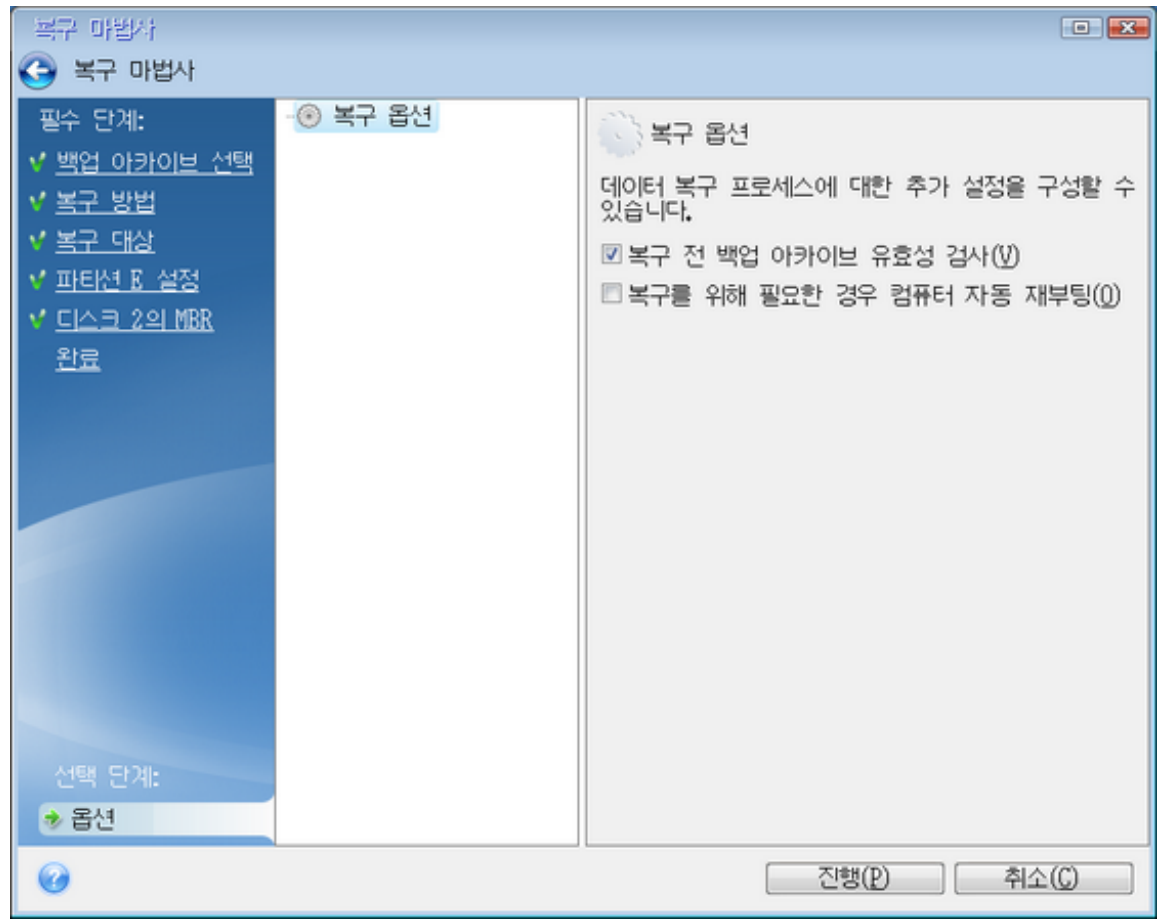

• 하드 드라이브의 모든 파티션에 고유한 이름(레이블)을 지정합니다. 이렇게 하면 백업이 포함된 디스크를 더 쉽게 찾을 수 있습니다.

부트 가능한 미디어를 사용하는 경우 해당 미디어에서는 디스크 드라이브 문자를 생성하는데, 이는 Windows에서 드라이브를 식별하는 방식과 다를 수 있습니다. 예를 들어, 부트 가능한 미디 어에서 인식된 D: 디스크가 Windows의 E: 디스크에 해당될 수 있습니다.

# <span id="page-47-0"></span>동일한 디스크에 시스템 복구

복구를 시작하기 전에 복구 [준비에](#page-46-0)서 설명한 절차를 완료하기를 권장합니다.

### 시스템을 복구하려면*,*

- 1. 복구에 사용할 백업이 포함된 외장 드라이브를 연결하고 드라이브의 전원이 켜져 있는지 확인 합니다.
- 2. Acronis 부트 가능한 미디어(CD, DVD 또는 USB 드라이브)가 첫 번째 부트 장치가 되도록 BIOS에 서 부트 순서를 정렬합니다. BIOS 또는 UEFI [BIOS](#page-61-0)에서 부트 순서 정렬을 참조하십시오. UEFI 컴퓨터를 사용하는 경우 UEFI BIOS에서 부트 가능한 미디어의 부트 모드에 유의하십시오. 부트 모드는 백업에 있는 시스템 유형과 일치하는 것이 좋습니다. 백업에 BIOS 시스템이 포함 된 경우 BIOS 모드에서 부트 가능한 미디어를 부팅합니다. 시스템이 UEFI인 경우 UEFI 모드가 설정되어 있는지 확인합니다.
- 3. Acronis 부트 가능한 미디어에서 부팅한 다음 **Acronis True Image for Kingston**을**(**를**)** 선택합 니다.
- 4. 홈 화면에서 복구 아래에 있는 내 디스크를 선택합니다.

5. 복구에 사용될 시스템 디스크 또는 파티션 백업을 선택합니다. 백업이 표시되지 않으면 찾아보기를 클릭하고 백업 경로를 수동으로 지정합니다.

#### 참고

백업이 USB 드라이브에 있고 해당 드라이브가 올바르게 인식되지 않는 경우 USB 포트 버전을 확인합니다. USB 드라이브가 USB 3.0 또는 USB 3.1인 경우 해당 드라이브를 USB 2.0 포트에 연 결해 봅니다.

6. 복구 방법 단계에서 전체 디스크 및 파티션 복구를 선택합니다.

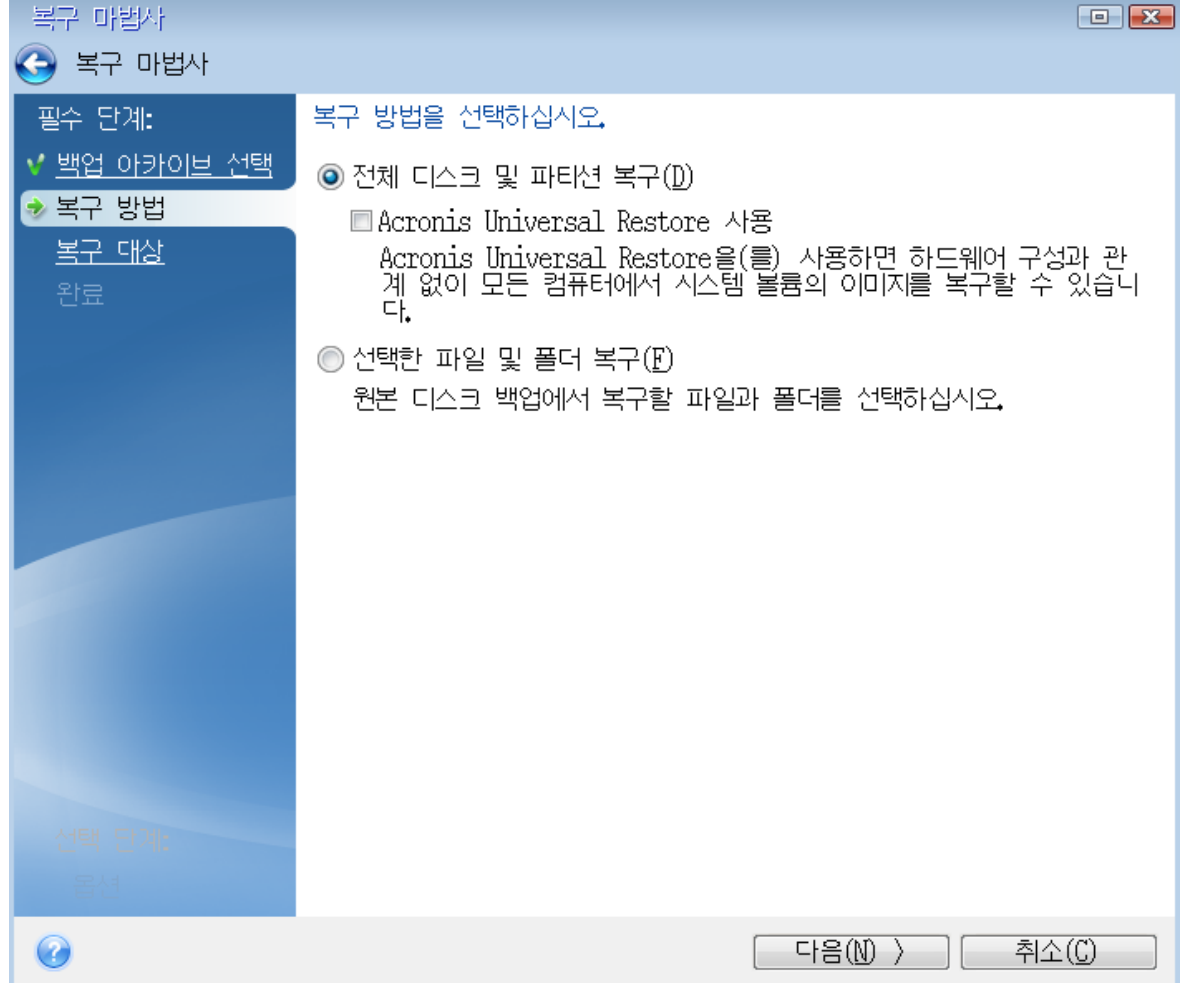

- 7. [선택 사항] 복구 지점 단계에서 시스템을 복구할 날짜와 시간을 선택합니다.
- 8. 복구 대상 화면에서 시스템 파티션(일반적으로 C)을 선택합니다. 시스템 파티션의 문자가 다르 면 플래그 열을 사용하여 파티션을 선택합니다. 주, 활성 플래그가 있어야 합니다. 시스템 예약 파티션이 있는 경우에도 선택합니다.

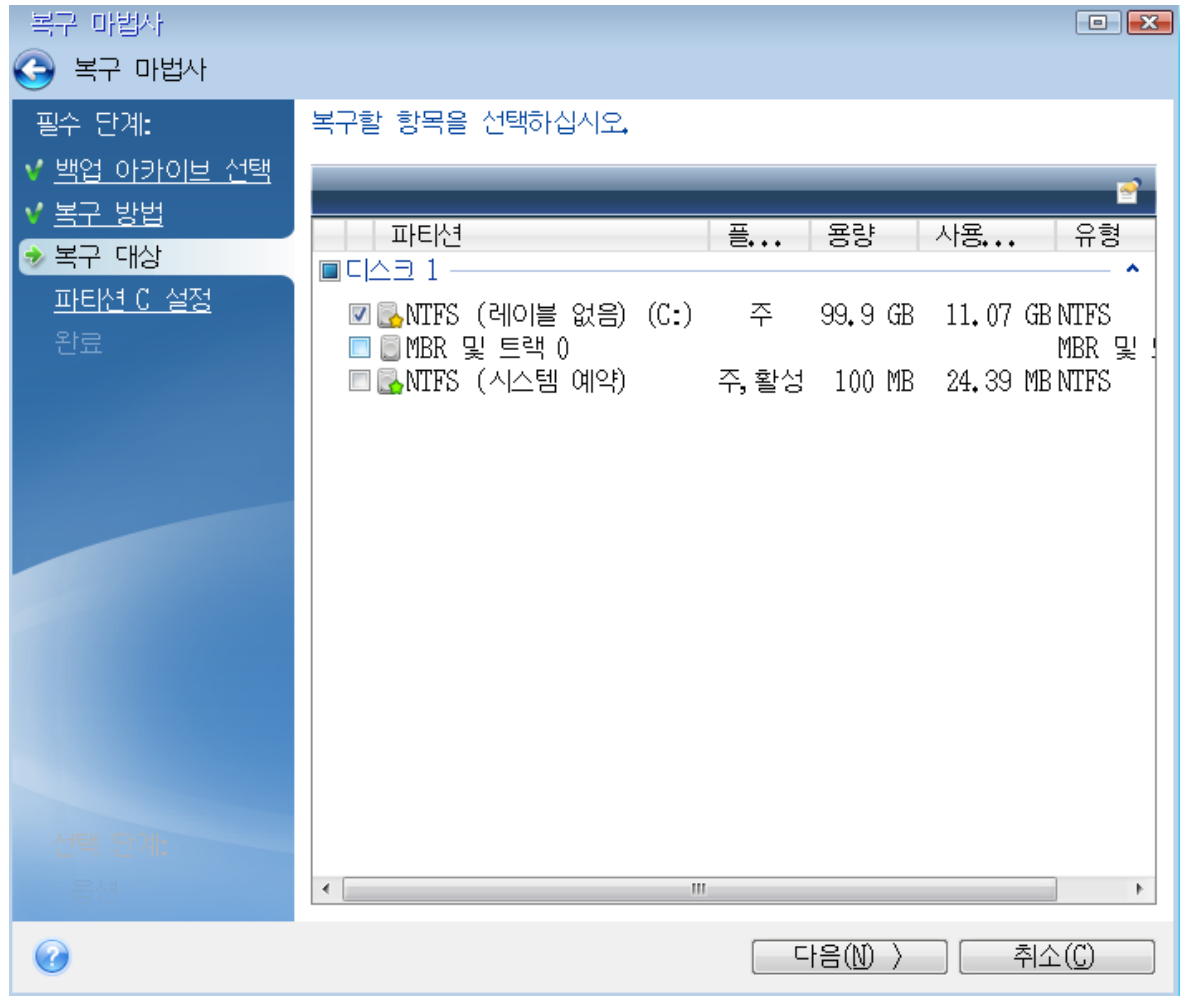

- 9. 파티션 **C**의 설정(다른 경우 시스템 파티션의 문자) 단계에서 기본 설정을 선택한 후 문제가 없 으면 다음을 클릭합니다. 또는 다음을 클릭하기 전에 필요에 따라 설정을 변경합니다. 설정 변 경은 용량이 다른 새 하드 디스크에 복구할 때 필요합니다.
- 10. 마침 단계에서 작업 요약을 주의해서 확인합니다. 파티션의 크기를 변경하지 않은 경우 파티션 삭제 중 및 파티션 복구 중 항목의 크기가 일치해야 합니다. 요약을 확인한 후 진행을 클릭합니 다.

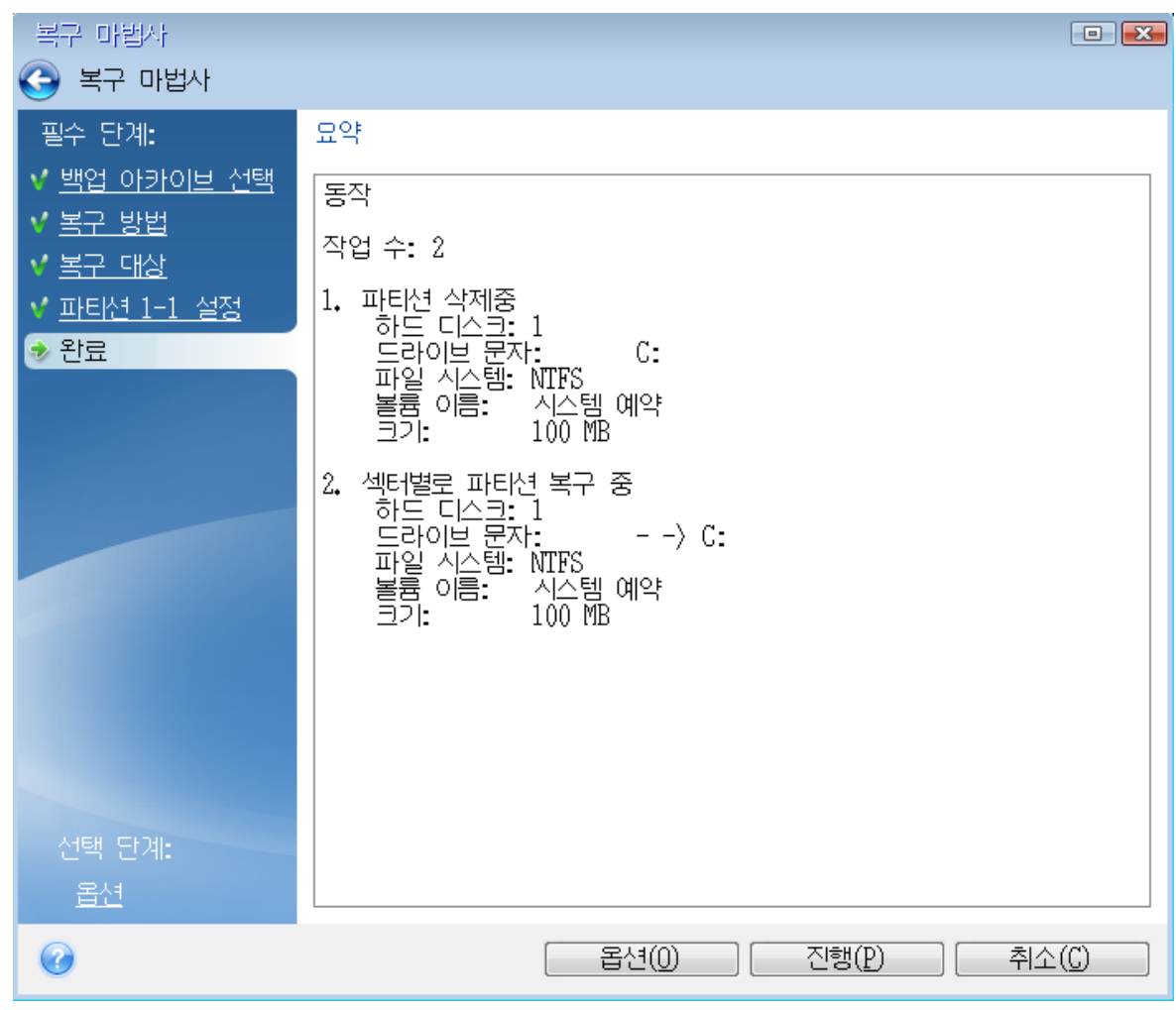

11. 작업이 끝나면 Acronis True Image for Kingston의 독립형 버전을 종료한 후 Acronis 부트 가능한 미디어를 꺼낸 다음 복구된 시스템 파티션으로 부팅합니다. Windows를 필요한 상태로 복구했 으면 원래 부트 순서를 복구합니다.

# 부트 가능한 미디어에서 새 디스크에 시스템 복구

복구를 시작하기 전에 복구 [준비에](#page-46-0)서 설명한 준비 과정을 완료하는 것을 권장합니다. 새 디스크 포 맷은 복구 프로세스에서 수행되므로 여기서 수행하지 않아도 됩니다.

### 참고

기존 하드 드라이브와 새 하드 드라이브를 동일한 컨트롤러 모드로 작동하는 것이 좋습니다. 그렇 지 않으면 새 하드 드라이브에서 컴퓨터가 시작되지 않을 수 있습니다.

### 시스템을 새 디스크에 복구하려면*,*

- 1. 컴퓨터의 동일한 위치에 새 하드 드라이브를 설치하고 원본 드라이브에 사용했던 케이블과 커 넥터를 사용합니다. 불가능한 경우에는 사용할 위치에 새 드라이브를 설치합니다.
- 2. 복구에 사용할 백업이 포함된 외장 드라이브를 연결하고 드라이브의 전원이 켜져 있는지 확인 합니다.
- 3. 부트 가능한 미디어(CD, DVD 또는 USB 스틱)가 첫 번째 부트 장치가 되도록 BIOS에 부트 순서를 정렬합니다. BIOS 또는 UEFI [BIOS](#page-61-0)에서 부트 순서 정렬을 참조하십시오. UEFI 컴퓨터를 사용하는 경우 UEFI BIOS에서 부트 가능한 미디어의 부트 모드에 유의하십시오. 부트 모드는 백업에 있는 시스템 유형과 일치하는 것이 좋습니다. 백업에 BIOS 시스템이 포함 된 경우 BIOS 모드에서 부트 가능한 미디어를 부팅합니다. 시스템이 UEFI인 경우 UEFI 모드가 설정되어 있는지 확인합니다.
- 4. 부트 가능한 미디어로 부팅하고 **Acronis True Image for Kingston**.을(를) 선택합니다.
- 5. 홈 화면에서 복구 아래에 있는 내 디스크를 선택합니다.
- 6. 복구에 사용될 시스템 디스크 또는 파티션 백업을 선택합니다. 백업이 표시되지 않으면 찾아보 기를 클릭하고 백업 경로를 수동으로 지정합니다.

#### 참고

백업이 USB 드라이브에 있고 해당 드라이브가 올바르게 인식되지 않는 경우 USB 포트 버전을 확인합니다. USB 드라이브가 USB 3.0 또는 USB 3.1인 경우 해당 드라이브를 USB 2.0 포트에 연 결해 봅니다.

7. 시스템 예약 파티션이나 PC 제조사에서 제작한 파티션과 같이 숨겨진 파티션이 있는 경우에는 마법사 도구 모음에서 세부 정보를 클릭합니다. 이러한 매개 변수는 새 디스크에서도 동일해야 하므로 숨겨진 파티션의 위치와 크기를 기억해 두십시오.

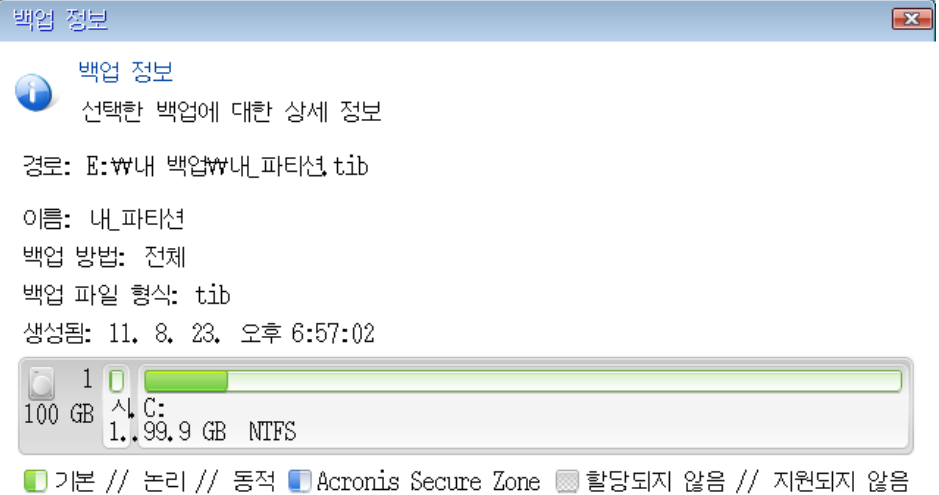

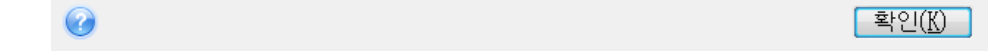

#### 8. 복구 방법 단계에서 전체 디스크 및 파티션 복구를 선택합니다.

9. 복구 대상 단계에서 복구할 파티션의 상자를 선택합니다.

전체 디스크를 선택하는 경우 디스크의 MBR 및 트랙 0도 복구됩니다.

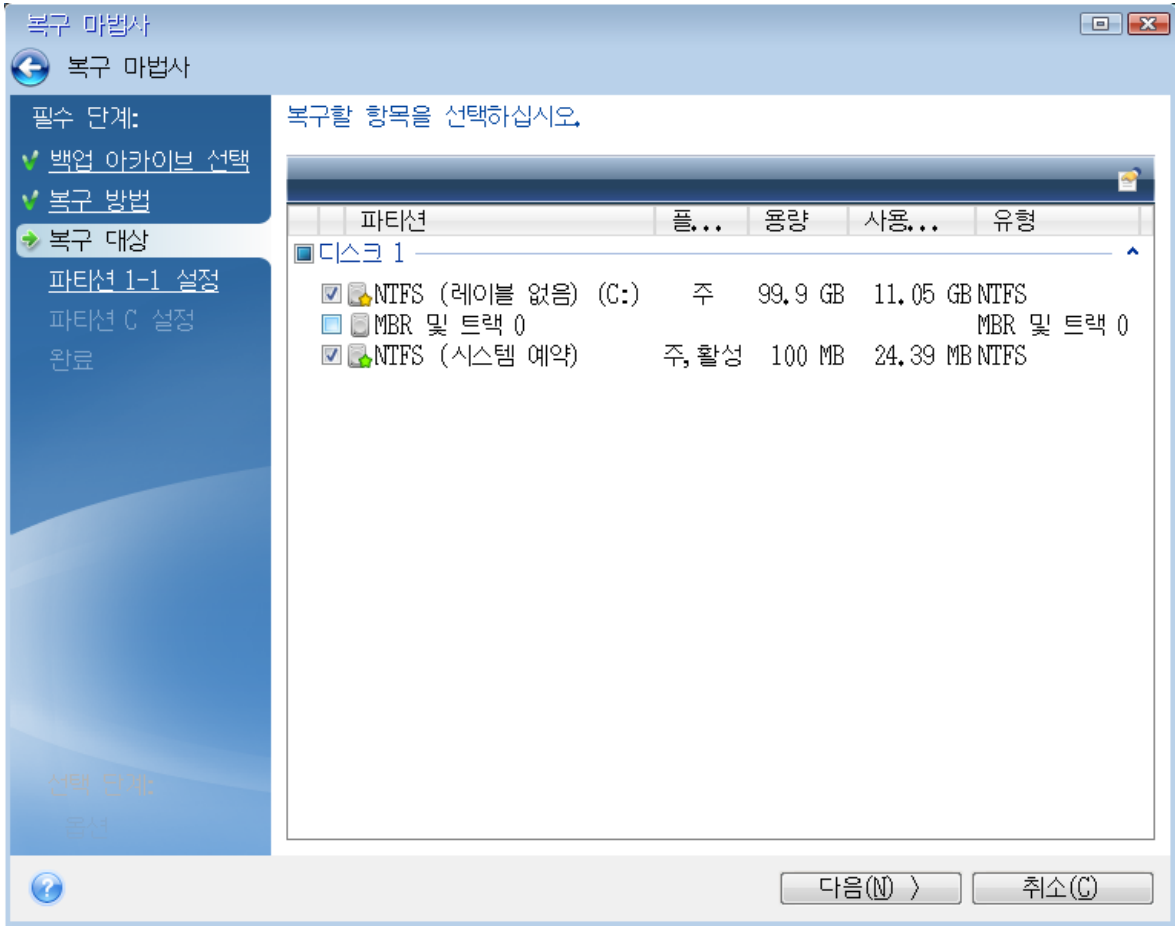

파티션을 선택하면 관련 단계인 파티션의 설정이 표시됩니다. 이러한 단계는 지정된 디스크 문 자가 없는 파티션(일반적으로 숨겨진 파티션)부터 시작됩니다. 그 다음부터는 파티션 디스크 문자가 오름차순으로 지정됩니다. 이 순서는 변경할 수 없습니다. 이 순서는 하드 디스크 파티 션의 실제 순서에 따라 다를 수 있습니다.

- 10. 숨겨진 파티션 단계 설정(일반적으로 '파티션 1-1 설정'이라 함)에서 다음을 설정합니다.
	- 위치 새 위치를 클릭하고 할당된 이름이나 용량으로 새 디스크를 선택한 다음 수락을 클릭 합니다.

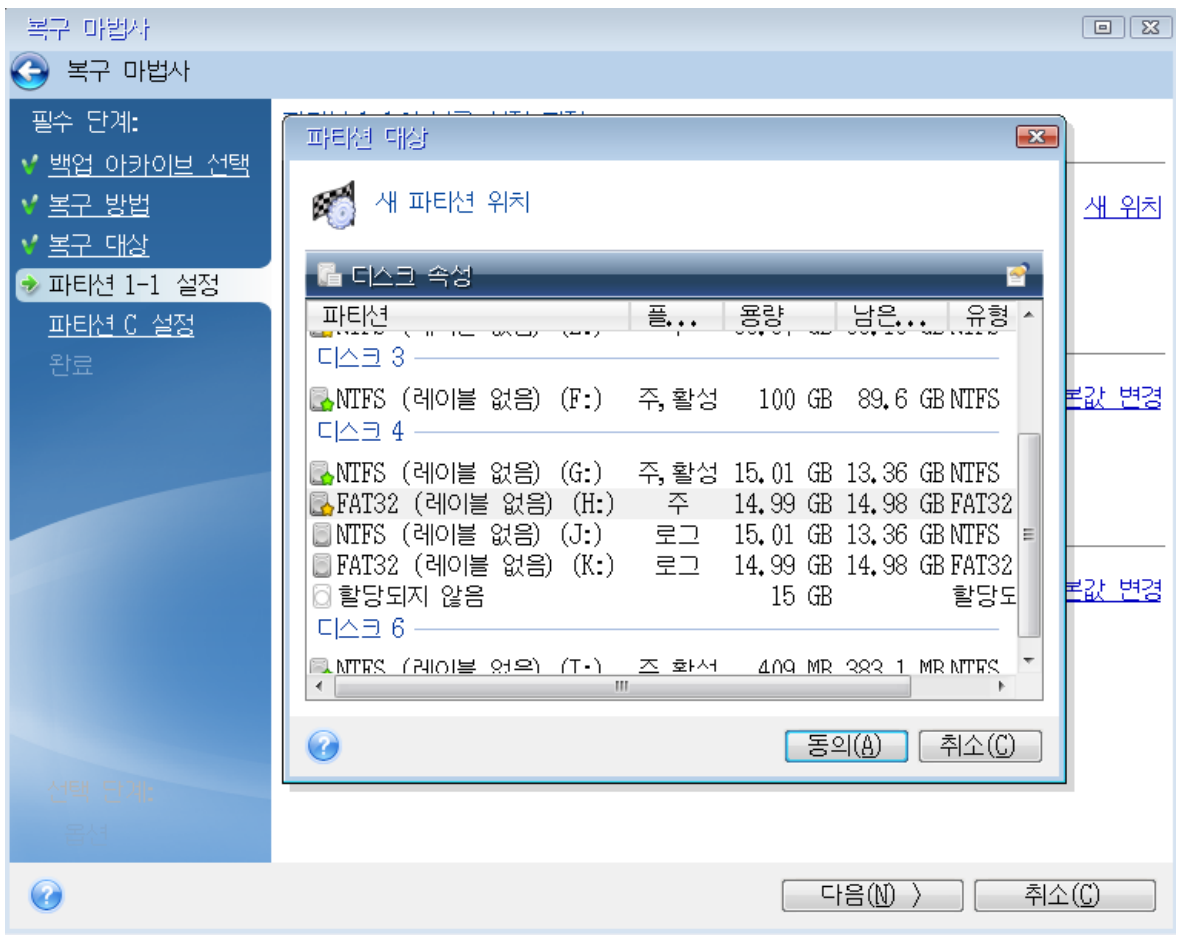

- 유형 필요한 경우 파티션 유형을 확인하고 변경합니다. 시스템 예약 파티션이 기본으로 설 정되고 활성 상태로 표시되는지 확인합니다(시스템 예약 파티션이 있는 경우).
- 크기 파티션 크기 영역에서 기본값 변경을 클릭합니다. 기본적으로 파티션은 새 디스크의 전체를 차지합니다. 파티션 크기 필드에 올바른 크기를 입력합니다(복구 대상 단계에서 값 확인 가능). 필요한 경우 백업 정보 창에서 확인한 위치로 파티션을 끌어옵니다. 수락을 클릭 합니다.

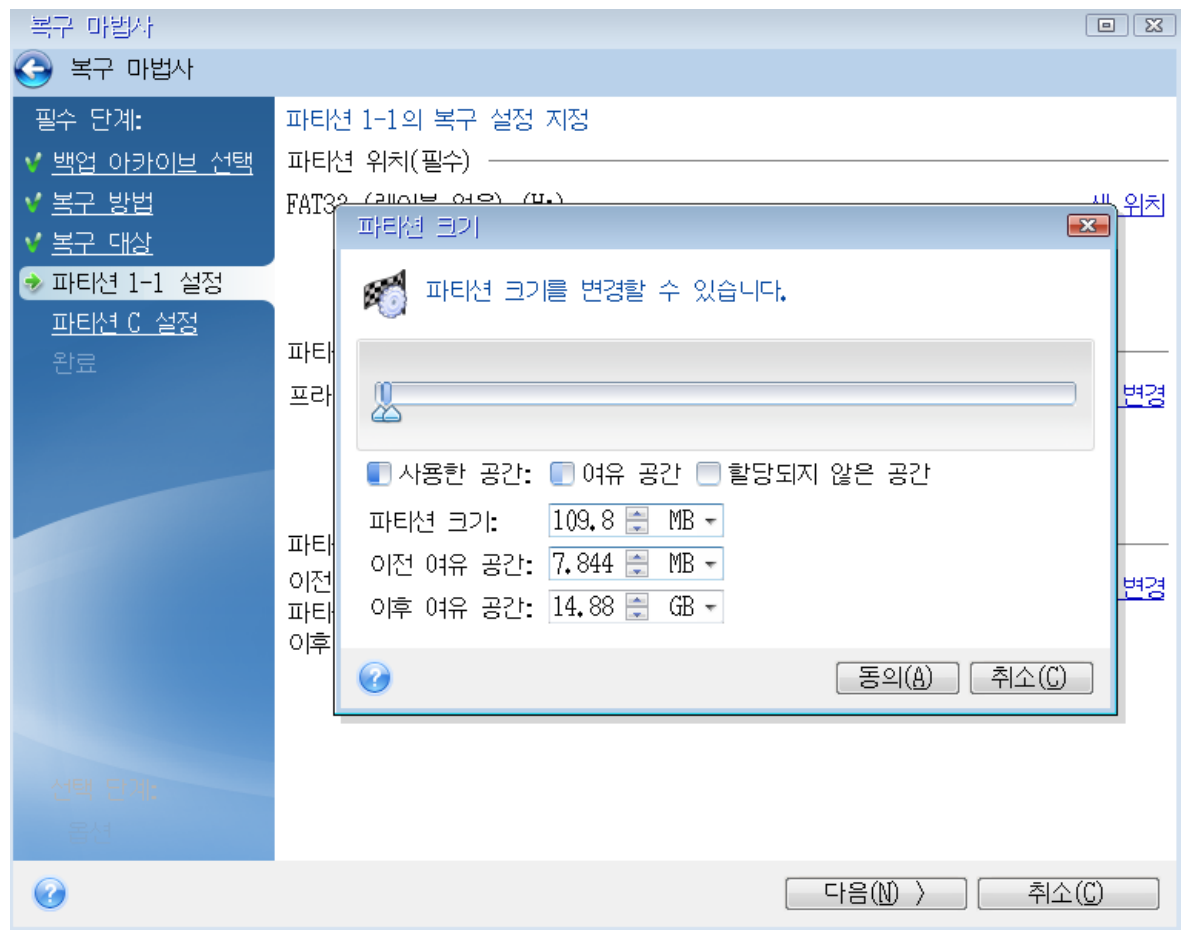

11. **C** 파티션 설정에서 두 번째 파티션(여기서는 시스템 파티션)의 설정을 지정합니다.

• 새 위치를 클릭한 후 대상 디스크에서 파티션이 배치될 할당되지 않은 공간을 선택합니다.

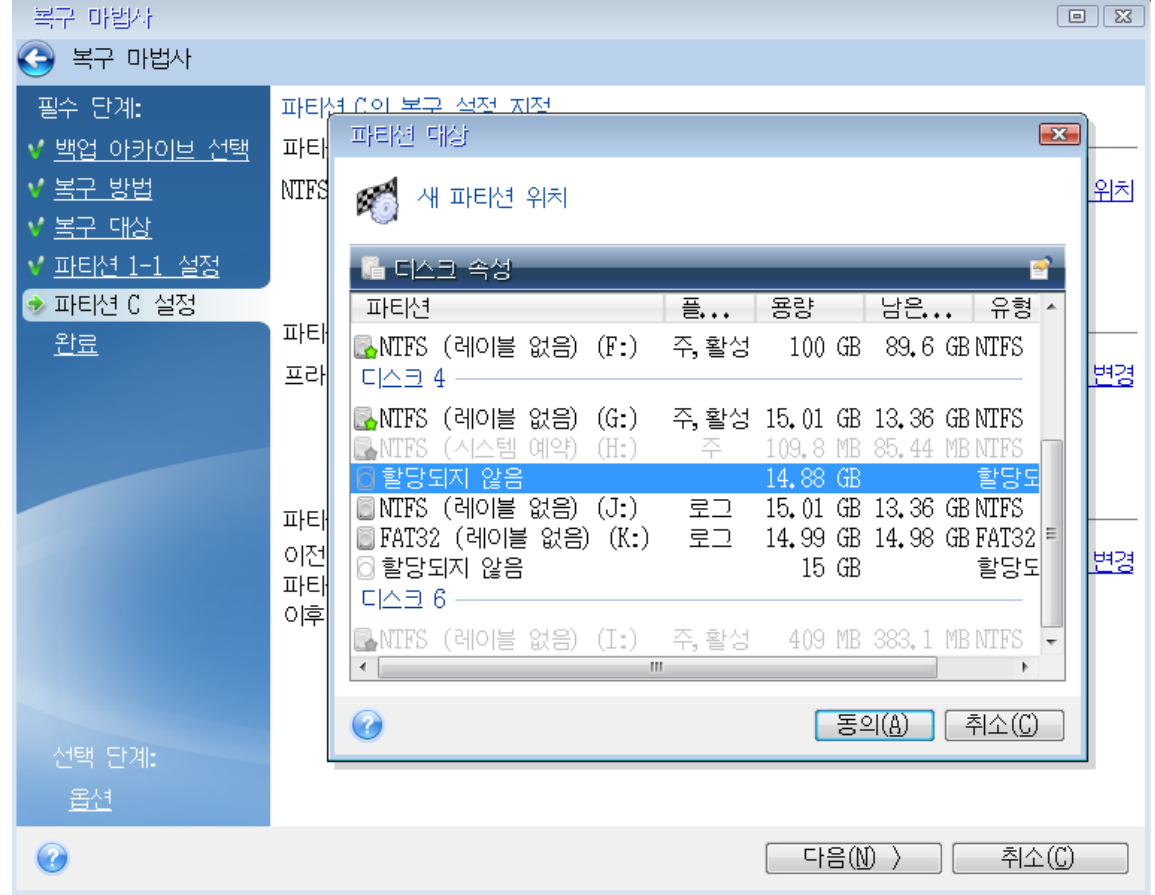

- 필요한 경우 파티션 유형을 변경합니다. 시스템 파티션은 주 파티션이어야 합니다.
- 기본적으로 원본 크기와 동일한 파티션 크기를 지정합니다. 대개 이 파티션 뒤에는 여유 공 간이 없으므로 새 디스크의 할당되지 않은 모든 공간을 두 번째 파티션으로 할당합니다. 수 락을 클릭한 후 다음을 클릭합니다.

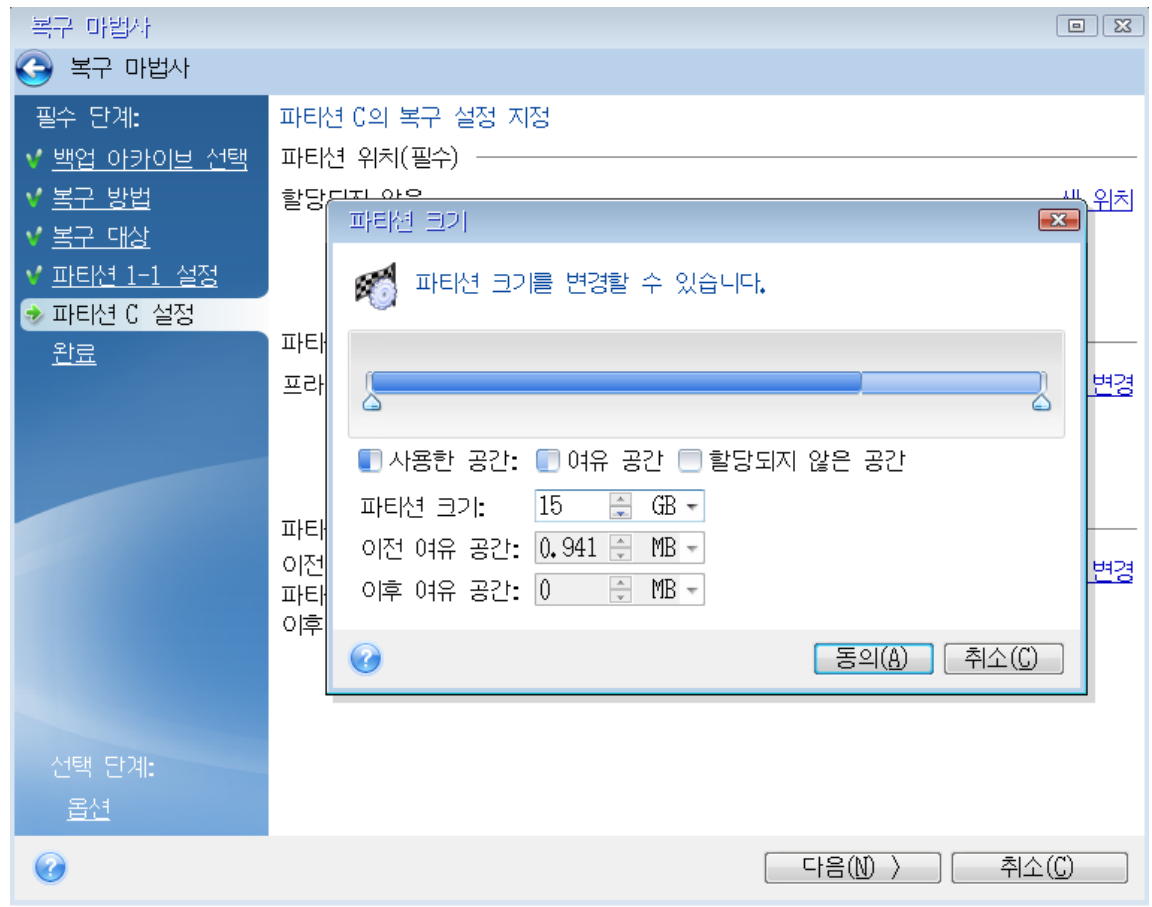

12. 수행할 작업의 요약 내용을 주의하여 읽고 진행을 클릭합니다.

### 복구 완료 시

이전 드라이브가 있다면 컴퓨터를 부팅하기 전에 연결을 끊으십시오. 부팅 중 Windows에서 새 드 라이브와 이전 드라이브를 동시에 "감지"하면 Windows 부팅 시 문제가 발생합니다. 이전 드라이 브를 용량이 더 큰 새 드라이브로 업그레이드하는 경우 처음 부팅하기 전에 이전 드라이브의 연결 을 끊습니다.

부트 가능한 미디어를 제거하고 컴퓨터를 Windows로 부팅합니다. 새 하드웨어(하드 드라이브)가 발견되었다는 보고가 있을 수 있으며 Windows를 다시 부팅해야 합니다. 시스템이 정상 작동하는 지 확인한 후 원래 부트 시퀀스를 복원합니다.

# <span id="page-56-0"></span>파티션 및 디스크 복구

### 파티션 또는 디스크를 복구하려면*,*

- 1. Acronis True Image for Kingston(을)를 시작합니다.
- 2. 백업 섹션에서 복구할 파티션이나 디스크가 포함된 백업을 선택한 다음 복구 탭을 클릭하고 디 스크 복구를 클릭합니다.
- 3. 백업 버전 목록에서 백업 날짜와 시간을 기준으로 복구할 백업 버전을 선택합니다.
- 4. 디스크 탭을 선택하여 디스크를 복구하거나 파티션 탭을 선택하여 특정 파티션을 복구합니다. 복구해야 할 객체를 선택합니다.
- 5. 파티션 이름 아래의 복구 대상 필드에서 대상 파티션을 선택합니다. 부적합한 파티션은 빨간색 경계로 표시됩니다. 대상 파티션의 데이터는 복구된 데이터 및 파일 시스템으로 대체되므로 모 두 손실됩니다.

#### 참고

원본 파티션을 복구하려면 5% 이상의 파티션 공간이 남아 있어야 합니다. 그렇지 않으면 지금 복구 버튼을 사용할 수 없습니다.

6. [옵션] 디스크 복구 프로세스에 추가 매개변수를 설정하려면 복구 옵션을 클릭합니다.

7. 선택 작업을 마친 후 지금 복구를 클릭하여 복구를 시작합니다.

### 파티션 속성

파티션을 기본 디스크로 복구하는 경우 파티션의 속성을 변경할 수 있습니다. 파티션 속성 창을 열 려면 선택한 대상 파티션의 옆에 있는 속성을 클릭하십시오.

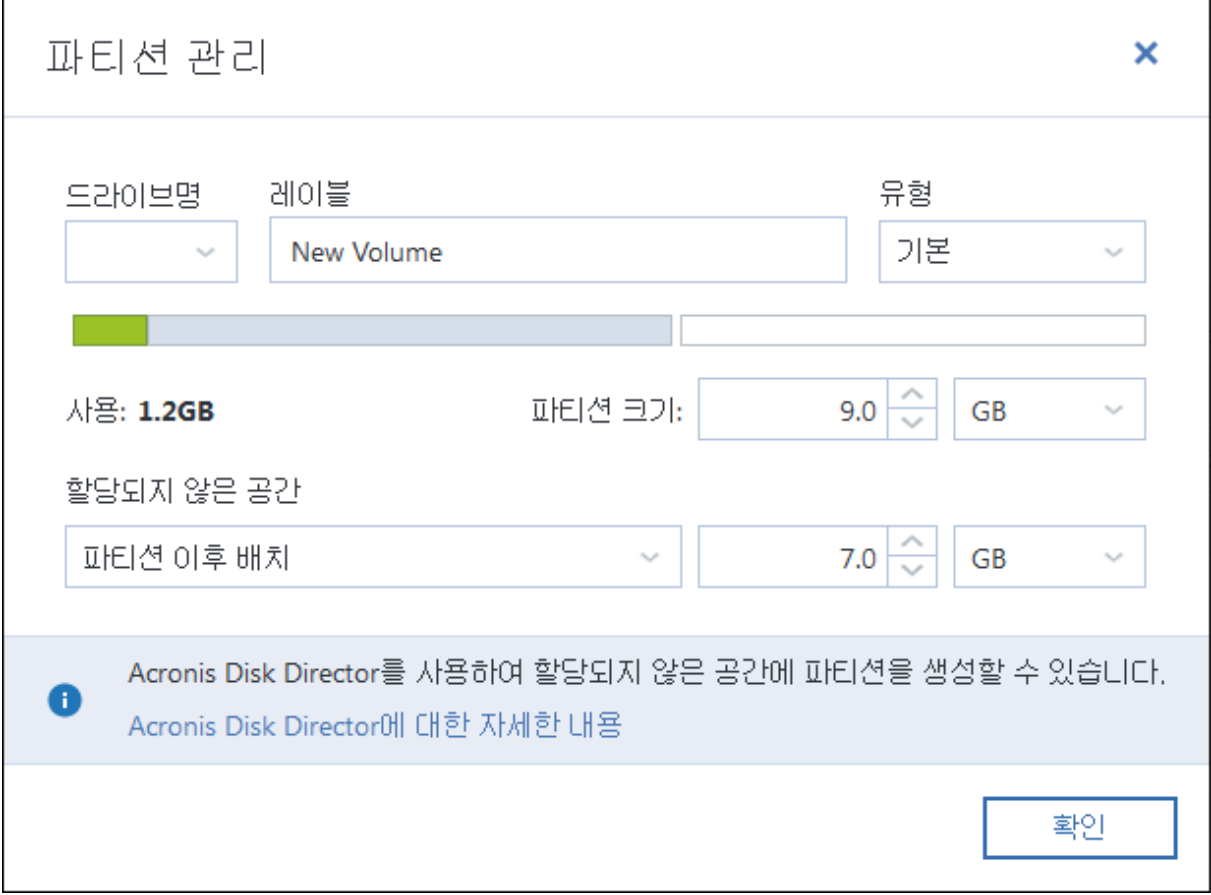

다음과 같은 파티션 속성을 변경할 수 있습니다.

- **.** 문자
- 레이블

### <sup>l</sup> 유형

파티션을 기본, 주 활성 또는 논리 파티션으로 설정할 수 있습니다.

 $-11$ 

마우스로 화면에 표시된 수평바의 오른쪽 경계를 끌어 파티션 크기를 변경할 수 있습니다. 파티 션을 특정 크기로 할당하려면 파티션 크기 필드에 적절한 숫자를 입력합니다. 할당되지 않은 공 간을 파티션 전이나 후에 배치할 수도 있습니다.

# 동적/GPT 디스크 및 볼륨 복구 정보

## 동적 볼륨 복구

로컬 하드 드라이브의 다음 위치로 동적 볼륨을 복구할 수 있습니다:

#### <sup>l</sup> 동적 볼륨**.**

#### 참고

복구 중 동적 디스크로 동적 볼륨의 수동 크기 조정은 지원되지 않습니다. 복구 중 동적 볼륨의 크기를 조정해야 하는 경우 기본 디스크로 복구해야 합니다.

#### <sup>o</sup> 원래 위치**(**동일한 동적 볼륨**).**

대상 볼륨 유형은 변경되지 않습니다.

- <sup>o</sup> 다른 동적 디스크 또는 볼륨**.** 대상 볼륨 유형은 변경되지 않습니다. 예를 들어, 동적 스트라이프 볼륨을 동적 스팬 볼륨에 복구하면 대상 볼륨이 스팬 상태를 유지합니다.
- <sup>o</sup> 동적 그룹의 할당되지 않은 공간**.** 복구된 볼륨 유형은 백업에 있던 것과 같습니다.

#### <sup>l</sup> 기본 볼륨 또는 디스크**.**

대상 볼륨은 기본 볼륨을 유지합니다.

• 베어 메탈 복구.

포맷되지 않은 새 디스크로 동적 볼륨 복구("베어 메탈" 복구라고 함)를 수행하면 복구된 볼륨이 기본 볼륨이 됩니다. 복구된 볼륨을 동적으로 유지하려면 대상 디스크를 동적(파티션 및 포맷 됨)으로 준비해야 합니다. 이 작업은 예를 들어, Windows 디스크 관리 스냅인과 같은 타사 도구 를 사용하여 수행할 수 있습니다.

### 기본 볼륨 및 디스크 복구

- 기본 볼륨을 동적 그룹의 할당되지 않은 공간으로 복구하는 경우 복구된 볼륨은 동적이 됩니다.
- 기본 디스크를 두 개의 디스크가 있는 동적 그룹의 동적 디스크에 복구하는 경우 복구된 디스크 는 기본 디스크로 유지됩니다. 복구 수행의 대상이 된 동적 디스크는 "누락" 상태가 되고, 두 번 째 디스크의 스팬/스트라이프된 동적 볼륨은 "장애" 상태가 됩니다.

# 복구 후 파티션 스타일

대상 디스크의 파티션 스타일은 사용자 컴퓨터가 UEFI를 지원하는지 여부와 BIOS 부팅 시스템인 지, UEFI 부팅 시스템인지 여부에 따라 결정됩니다. 다음 표를 참조하십시오.

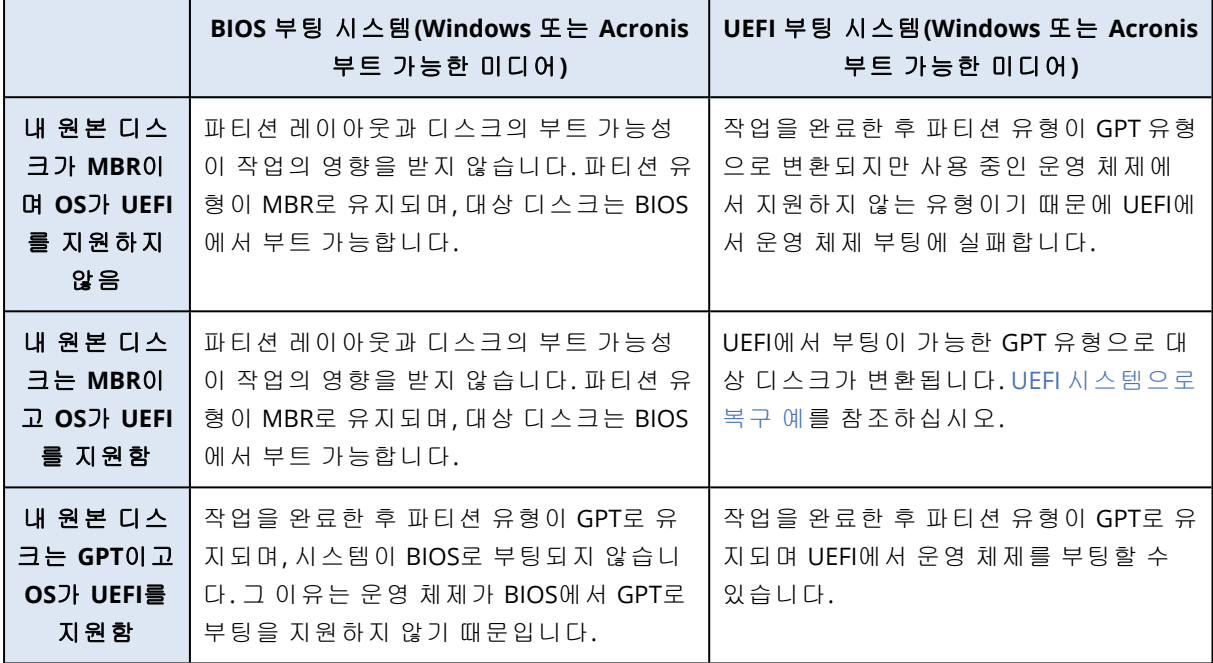

# <span id="page-59-0"></span>UEFI 시스템으로 복구 예

다음과 같은 조건으로 시스템을 전송하는 몇 가지 예입니다.

- 소스 디스크가 MBR이고 OS가 UEFI를 지원합니다.
- 대상 시스템은 UEFI 부팅 시스템입니다.
- 기존 하드 드라이브와 새 하드 드라이브는 동일한 컨트롤러 모드로 작동합니다.

절차를 시작하기 전 다음을 확인하십시오.

<sup>l</sup> **Acronis** 부트 가능한 미디어**.**

자세한 내용은 [Acronis](#page-13-0) 부트 가능한 미디어 생성을 참조하십시오.

<sup>l</sup> 디스크 모드에서 생성된 시스템 디스크 백업**.**

이 백업을 생성하려면 디스크 모드로 전환한 다음, 시스템 파티션이 포함된 하드 드라이브를 선 택합니다. 자세한 내용은 디스크 및 [파티션](#page-28-0) 백업을 참조하십시오.

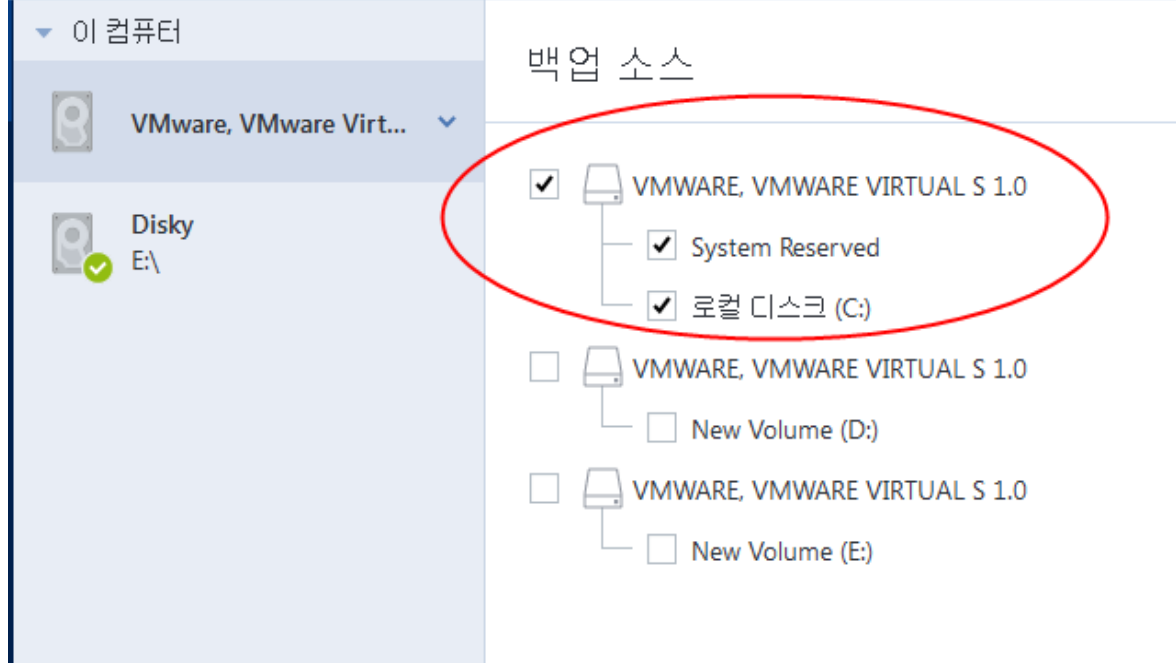

### *MBR* 디스크에서 *UEFI* 부팅 컴퓨터로 시스템을 전송하려면*,*

- 1. UEFI 모드에서 Acronis 부트 가능한 미디어로 부팅하고 Acronis True Image for Kingston을(를) 선택합니다.
- 2. 복구 마법사를 실행하고 [시스템](#page-47-0) 복구에 설명된 지침을 따릅니다.
- 3. 복구 대상 단계에서 전체 시스템 디스크가 선택되도록 디스크 이름 옆에 있는 확인란을 선택합 니다.

아래 예에서는 디스크 **1** 확인란을 선택해야 합니다.

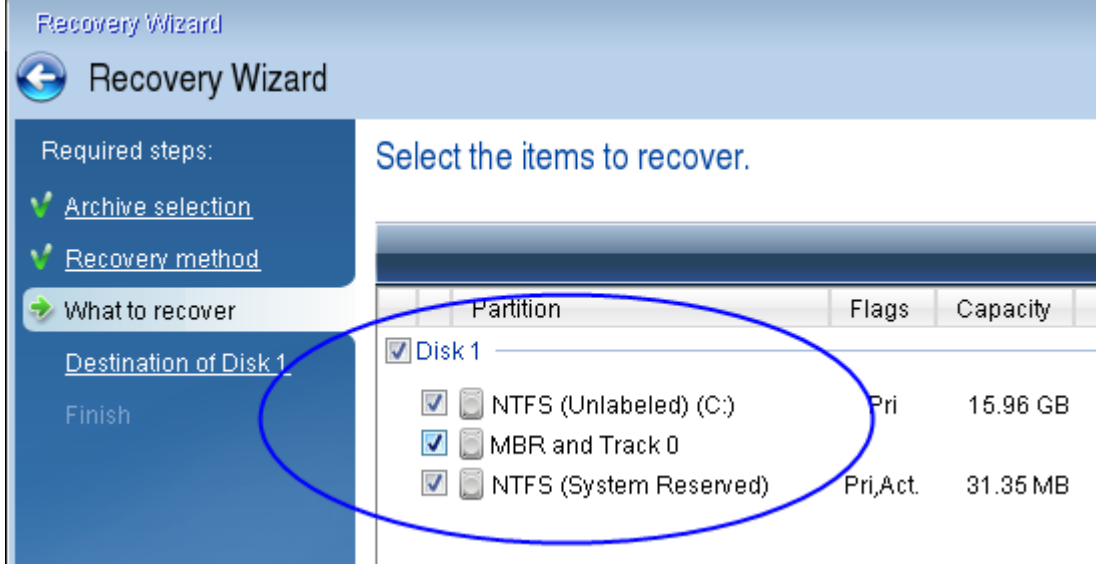

4. 마침 단계에서 진행을 클릭합니다.

작업이 완료되면 UEFI에서 부트 가능하도록 대상 디스크가 GPT 스타일로 변환됩니다.

복구한 후 UEFI 모드로 컴퓨터를 부팅하십시오. UEFI 부트 관리자의 사용자 인터페이스에서 시스 템 디스크의 부트 모드를 변경해야 할 수도 있습니다.

# <span id="page-61-0"></span>BIOS 또는 UEFI BIOS에서 부트 순서 정렬

Acronis 부트 가능한 미디어에서 컴퓨터를 부팅하려면 부트 순서를 정렬하여 미디어를 첫 번째 부 트 장치로 설정해야 합니다. 부트 순서는 컴퓨터 펌웨어 인터페이스에 따라 BIOS 또는 UEFI BIOS에 서 변경됩니다. 두 경우의 절차는 매우 유사합니다.

#### *Acronis* 부트 가능한 미디어에서 부팅하는 방법

- 1. USB 플래시 드라이브 또는 외장형 드라이브를 부트 가능한 미디어로 사용하는 경우 드라이브 를 USB 포트에 연결합니다.
- 2. 컴퓨터를 켭니다. POST(Power-On Self Test) 도중에는 BIOS 또는 UEFI BIOS로 이동하기 위해 눌 러야 하는 키 조합이 표시됩니다.
- 3. 키 조합(예: **Del, F1, Ctrl+Alt+Esc, Ctrl+Esc** 등)을 누릅니다. BIOS 또는 UEFI BIOS 설정 유틸리티 가 열립니다. 유틸리티는 모양, 항목 모음, 이름 등이 다를 수 있습니다.

#### 참고

일부 마더보드에는 특정 키나 키 조합(예: **F12**)을 누르면 열리는 부트 메뉴가 있습니다. 부트 메 뉴를 사용하면 BIOS 또는 UEFI BIOS 설정을 변경하지 않고도 부트 가능 장치 목록에서 부트 장 치를 선택할 수 있습니다.

- 4. CD 또는 DVD를 부트 가능한 미디어로 사용하는 경우 CD 또는 DVD 드라이브에 삽입합니다.
- 5. 다음과 같이 부트 가능한 미디어 장치(CD, DVD 또는 USB 드라이브)를 첫 번째 부트 장치로 설정 합니다.
	- a. 키보드의 화살표 키를 사용하여 부트 순서 설정으로 이동합니다.
	- b. 부트 가능한 미디어의 장치에 포인터를 올려 목록에서 첫 번째 항목으로 지정합니다. 보통

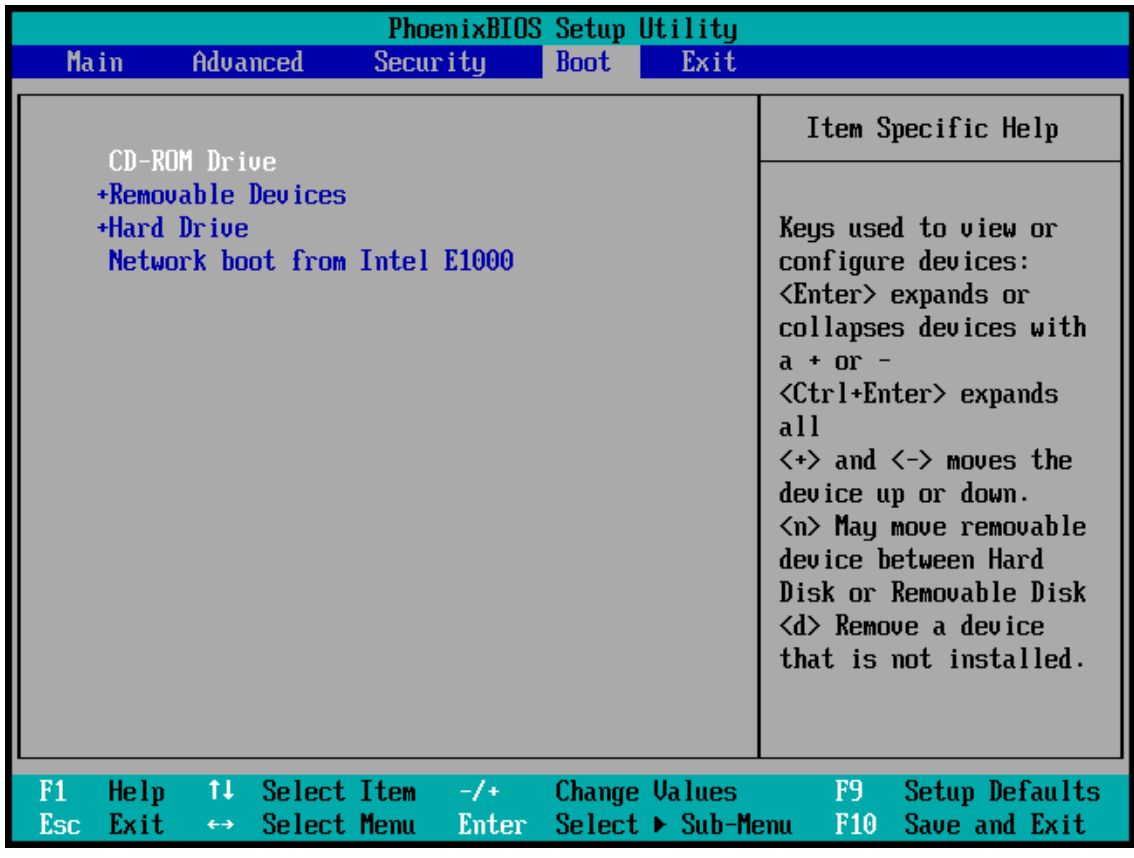

플러스(+) 및 마이너스(-) 기호 키를 사용하여 순서를 변경할 수 있습니다.

6. BIOS 또는 UEFI BIOS를 종료하고 변경 사항을 저장합니다. Acronis 부트 가능한 미디어에서 컴 퓨터가 부팅됩니다.

#### 참고

<span id="page-62-0"></span>첫 번째 장치에서 부팅에 실패하는 경우 컴퓨터는 목록의 두 번째 장치에서 부팅을 시도하며 계속 실패하면 목록의 나머지 장치에서 순서대로 부팅을 시도합니다.

# 파일 및 폴더 복구

파일 수준 및 디스크 수준의 백업에서 파일과 폴더를 복구할 수 있습니다.

#### 에서 데이터를 복구하는 방법*Acronis True Image for Kingston*

- 1. 사이드바에서 백업을 클릭합니다.
- 2. 복구하려는 파일이나 폴더가 포함된 백업을 백업 목록에서 선택한 다음 복구 탭을 엽니다.
- 3. [선택 사항] 도구 모음의 버전 드롭다운 목록에서 백업의 필수 날짜 및 시간을 선택합니다. 기본 적으로 최신 백업이 복구됩니다.
- 4. 복구하려는 파일 또는 폴더에 해당하는 확인란을 선택하고 다음을 클릭합니다.
- 5. [선택 사항] 기본적으로 데이터가 원래 위치에 복원됩니다. 변경하려면 도구 모음에서 찾아보 기를 클릭한 후 필요한 대상 폴더를 선택합니다.
- 6. [선택 사항] 복구 프로세스 옵션(복구 프로세스 우선 순위, 파일 수준 보안 설정 등)을 설정합니 다. 옵션을 설정하려면 복구 옵션을 클릭합니다. 여기서 설정하는 옵션은 현재 복구 작업에만 적용됩니다.
- 7. 복구 프로세스를 시작하려면 지금 복구 버튼을 클릭합니다. 선택한 파일 버전이 지정된 대상으로 다운로드됩니다. 취소를 클릭하면 복구를 중지할 수 있습니다. 중단된 복구 작업으로 인해 대상 폴더에서 변경 이 발생할 수도 있으므로 유의하십시오.

#### 파일 탐색기에서 데이터를 복구하려면*,*

1. 해당 .tibx 파일을 두 번 클릭한 다음 복구하려는 파일이나 폴더를 찾습니다.

2. 파일이나 폴더를 하드 디스크에 복사합니다.

#### 참고

복사된 파일은 '압축' 및 '암호화' 속성이 사라집니다. 이러한 속성을 유지하려면 백업을 복구하는 것을 권장합니다.

#### 참고

여러 파일과 폴더를 선택한 경우에는 zip 아카이브에 저장됩니다.

# 백업 내용 검색

로컬 백업에서 데이터를 복구하는 동안 선택한 백업에 저장된 특정 파일 및 폴더를 검색할 수 있습 니다.

#### 파일과 폴더를 검색하는 방법

- 1. 파티션 및 [디스크](#page-56-0) 복구 또는 파일 및 폴더 [복구](#page-62-0)에 설명된 대로 데이터 복구를 시작합니다.
- 2. 복구할 파일 및 폴더를 선택할 때 검색 필드에 파일 또는 폴더 이름을 입력합니다. 프로그램에 검색 결과가 표시됩니다. 공통 Windows 와일드카드 문자(\* 및 ?)를 사용할 수도 있습니다. 예를 들어, 확장자가 **.exe**인 파 일을 모두 찾으려면 **\*.exe**를 입력합니다. 'my'로 시작하며 다섯 개의 기호로 구성된 이름을 가 진 .exe 파일을 모두 찾으려면 **My???.exe**를 입력합니다.
- 3. 기본적으로, Acronis True Image for Kingston은(는) 이전 단계에서 선택한 폴더를 검색합니다. 검색에 전체 백업을 포함시키려면 아래쪽 화살표를 클릭한 다음 전체 백업을 클릭합니다. 이전 단계로 돌아가려면 검색 텍스트를 삭제한 다음 십자 모양 아이콘을 클릭합니다.
- 4. 검색이 완료되면 복구할 파일을 선택하고 다음을 클릭합니다.

#### 참고

버전 열에 유의하십시오. 다른 백업 버전에 속해 있는 파일 및 폴더는 동시에 복구할 수 없습니 다.

# 복구 옵션

디스크/파티션 및 파일 복구 프로세스에 대한 옵션을 구성할 수 있습니다. 애플리케이션을 설치하 면 모든 옵션이 기본값으로 설정됩니다. 현재 복구 작업만을 위해 또는 모든 후속 복구 작업을 위 해 기본 설정을 변경할 수 있습니다. 수정된 설정값을 모든 후속 복구 작업에 기본으로 적용하려면 기본 설정으로 저장 확인란을 선택합니다.

디스크 복구 옵션과 파일 복구 옵션은 완전히 독립적이므로 따로 구성해야 한다는 점에 유의하십 시오.

수정된 옵션을 제품 설치 후 초기값으로 모두 복원하려면 초기값으로 재설정 버튼을 클릭하십시 오.

# 디스크 복구 모드

#### 위치: 복구 옵션 > 고급 > 디스크 복구 모드

이 옵션을 사용하면 이미지 백업을 위한 디스크 복구 모드를 선택할 수 있습니다.

• 섹**터별 복구** - 디스크 또는 파티션의 사용/미사용된 섹터를 모두 복구하려면 이 확인란을 선택 합니다. 이 옵션은 섹터별 백업을 복구하려는 경우에만 유효합니다.

# 복구 사전/사후 명령

#### 위치: 복구 옵션 > 고급 > 사전**/**사후 명령

복구 절차 전후에 자동으로 실행될 명령(또는 배치 파일)을 지정할 수 있습니다.

예를 들어 특정 Windows 프로세스를 시작/중지할 수도 있고 복구하기 전 데이터의 바이러스를 검 사할 수도 있습니다.

명령(배치 파일)을 지정하려면:

- 사전 명령 필드에 복구 프로세스를 시작하기 전에 실행할 명령을 선택합니다. 새 명령을 작성하 거나 새 배치 파일을 선택하려면 편집 버튼을 클릭합니다.
- 사후 명령 필드에 복구 프로세스가 끝난 후 실행할 명령을 선택합니다. 새 명령을 작성하거나 새 배치 파일을 선택하려면 편집 버튼을 클릭합니다.

대화형 명령, 즉 사용자의 입력을 요청하는 명령(예: "일시 중지")을 실행하려고 하지 마십시오. 그 러한 명령은 지원되지 않습니다.

#### 복구에 대한 사용자 명령 편집

복구 전이나 후에 실행할 사용자 명령을 지정할 수 있습니다.

- <sup>l</sup> 명령 필드에 명령을 입력하거나 목록에서 명령을 선택합니다. 배치 파일을 선택하려면 **...**을 클 릭합니다.
- 작업 디렉토리 필드에 실행할 명령에 대한 경로를 입력하거나 이전에 입력한 경로 목록에서 선

택합니다.

• 인수 필드에 명령 실행 인수를 입력하거나 목록에서 선택합니다.

명령 실행이 완료될 때까지 작업 수행 안 함 매개변수(기본적으로 활성화됨)를 비활성화하면 명 령 실행과 동시에 복구 프로세스를 실행할 수 있습니다.

사용자 명령이 실패하는 경우 작업 중단(기본적으로 활성화됨) 매개변수는 명령 실행 시 오류가 발생할 때 작업을 중단시킵니다.

명령 테스트 버튼을 클릭하여 입력한 명령을 테스트할 수 있습니다.

# 유효성 검사 옵션

#### 위치: 복구 옵션 > 고급 > 유효성 검사

- 복구 전에 백업 유효성 검사—복구 전에 백업 무결성을 확인하려면 이 옵션을 활성화합니다.
- <sup>l</sup> 복구 후에 파일 시스템 검사—복구된 파티션의 파일 시스템 무결성을 확인하려면 이 옵션을 활 성화합니다.

#### 참고

FAT16/32 및 NTFS 파일 시스템만 검사할 수 있습니다.

#### 참고

복구 도중 다시 부트해야 하는 경우(예: 시스템 파티션을 원래 위치에 복구하는 경우)에는 파일 시스템을 검사할 수 없습니다.

# 컴퓨터 다시 시작

#### 위치: 복구 옵션 > 고급 > 컴퓨터 다시 시작

복구를 위해 필요한 경우 컴퓨터가 자동으로 재부팅되도록 하려는 경우, 복구에 필요한 경우 컴퓨 터 자동 재시작 확인란을 선택합니다. 운영 체제에 의해 잠긴 파티션을 복구해야 하는 경우에 이 설정이 필요할 수 있습니다.

### 파일 복구 옵션

#### 위치: 복구 옵션 > 고급 > 파일 복구 옵션

다음 파일 복구 옵션을 선택할 수 있습니다.

- 원래 보안 설정으로 파일 복구 백업 중에 파일 보안 설정이 보존된 경우 복구 여부를 선택하거 나 파일이 복구될 폴더의 보안 설정을 상속하도록 할 수 있습니다. 이 옵션은 파일/폴더 백업에 서 파일을 복구할 때만 유효합니다.
- 복구된 파일의 현재 날짜 및 시간 설정 백업에서 파일 날짜와 시간을 복구할지 여부와 현재 날 짜와 시간을 파일에 지정하려면 이 매개변수를 선택합니다. 기본적으로 백업의 파일 날짜와 시 간이 지정됩니다.

# 파일 덮어쓰기 옵션

#### 위치: 복구 옵션 > 고급 > 파일 덮어쓰기 옵션

프로그램이 백업에서와 동일한 이름을 가진 파일을 대상 폴더에서 찾은 경우 수행할 조치를 선택 합니다.

#### 참고

이 옵션은 파일 및 폴더(디스크 및 파티션이 아님)를 복원하는 경우에만 사용할 수 있습니다.

하드 디스크에 있는 파일을 백업 파일로 덮어쓰려면 **기존 파일 덮어쓰기** 확인란을 선택합니다. 확 인란을 해제하면 가장 최근 파일 및 폴더가 디스크에 보관됩니다.

일부 파일을 덮어쓸 필요가 없는 경우:

- 숨겨진 모든 파일 및 폴더 덮어쓰기를 끄려면 **숨겨진 파일 및 폴더** 확인란을 선택합니다. 이 옵 션은 로컬 목적지 및 네트워크 공유에 대한 파일 수준 백업에 사용할 수 있습니다.
- 모든 시스템 파일 및 폴더 덮어쓰기를 끄려면 **시스템 파일 및 폴더** 확인란을 선택합니다. 이 옵 션은 로컬 목적지 및 네트워크 공유에 대한 파일 수준 백업에 사용할 수 있습니다.
- 새 파일 및 폴더 덮어쓰기를 끄려면 **가장 최근 파일 및 폴더** 확인란을 선택합니다.
- 덮어쓰지 않을 사용자 정의 파일 및 폴더 목록을 관리하려면 **특정 파일 및 폴더 추가**를 클릭합 니다. 이 옵션은 로컬 목적지 및 네트워크 공유에 대한 파일 수준 백업에 사용할 수 있습니다. <sup>o</sup> 특정 파일 덮어쓰기를 끄려면 플러스 기호를 클릭하여 제외 기준을 생성합니다.
	- <sup>o</sup> 기준을 지정하는 동안 일반 Windows 와일드 카드 문자를 사용할 수 있습니다. 예를 들어, 확 장자가 **.exe**인 파일을 모두 보존하려면 **\*.exe**를 추가합니다. **My???.exe**를 추가하면 이름이 다섯 개의 문자로 구성되고 "my"로 시작되는 모든 .exe 파일이 보존됩니다.

기준을 삭제하려면 목록에서 해당 항목을 선택한 다음 마이너스 기호를 클릭합니다.

# 복구 작업의 성능

#### 위치: 복구 옵션 > 고급 > 성능

다음 설정을 구성할 수 있습니다.

### 작업 우선 순위

백업 또는 복구 프로세스의 우선 순위를 변경하면 우선 순위를 올리는지 또는 내리는지 여부에 따 라 프로세스를 더 빠르게 또는 더 느리게 실행할 수 있지만 실행 중인 다른 프로그램의 성능에 부 정적인 영향을 줄 수도 있습니다. 시스템에서 실행하는 프로세스의 우선 순위에 따라 CPU 사용량 과 해당 프로세스에 할당된 시스템 리소스가 결정됩니다. 작업 우선 순위를 낮추면 다른 CPU 작업 에 더 많은 리소스를 사용할 수 있게 됩니다. 백업 또는 복구 우선 순위를 높이면 현재 실행되는 다 른 프로세스의 리소스를 사용함으로써 백업 프로세스가 빨라질 수 있습니다. 총 CPU 사용량 및 다 른 요인에 의해 결과가 달라질 수 있습니다.

작업 우선 순위를 설정할 수 있습니다.

- 낮음(기본적으로 활성화됨) 백업 또는 복구 프로세스는 느리게 실행되지만 다른 프로그램 성 능은 향상됩니다.
- 보통 백업 또는 복구 프로세스가 다른 프로세스와 같은 우선순위를 갖습니다.
- <sup>l</sup> 높음 백업 또는 복구 프로세스는 빠르게 실행되지만 다른 프로그램 성능은 저하됩니다. 이 옵 션을 선택하면 Acronis True Image for Kingston이(가) CPU를 100% 사용하게 됩니다.

# 복구 작업 알림

#### 위치: 복구 옵션 > 알림

때때로 백업 또는 복구 절차가 1시간 이상 지속될 수 있습니다. 절차가 완료되면 Acronis True Image for Kingston은(는) 이메일을 통해 이를 알립니다. 이 프로그램은 또한 작업 중에 발행된 메시 지를 복제하거나 작업이 완료된 후 전체 작업을 전송할 수도 있습니다.

기본적으로 모든 공지가 비활성화됩니다.

# 여유 디스크 공간 임계값

복구 스토리지의 여유 공간이 지정된 임계값보다 작은 경우 알려줄 수 있습니다. 백업을 시작한 후 Acronis True Image for Kingston에서 선택된 백업 위치의 여유 공간이 이미 지정된 값보다 작은 것 을 발견하면 실제 복구 프로세스를 시작하지 않고 즉시 해당 메시지를 표시하여 알려줍니다. 이 메 시지는 세 가지 선택 사항을 제공합니다. 즉, 메시지를 무시하고 복구를 계속 진행하거나 다른 복 구 위치를 찾거나 복구를 취소할 수 있습니다.

복구가 실행되는 동안 여유 공간이 지정된 값보다 작아지는 경우에도 프로그램이 동일한 메시지 를 표시하고 사용자가 동일한 결정을 내려야 합니다.

### 디스크 여유 공간 임계값을 설정하려면*,*

- 여유 디스크 공간이 부족한 경우 알림 메시지 표시 확인란을 선택합니다.
- 크기 상자에서 임계값을 입력 또는 선택하고 측정 단위를 선택합니다.

Acronis True Image for Kingston은(는) 다음 스토리지 장치의 여유 공간을 모니터링할 수 있습니다.

- 로컬 하드 드라이브
- USB 카드 및 드라이브
- $\cdot$  네트워크 공유(SMB)

#### 참고

오류 처리 설정에서 처리하는 동안 메시지 및 대화 상자 표시 안 함**(**자동 모드**)** 확인란을 선택하 는 경우 메시지가 표시되지 않습니다.

#### 참고

이 옵션은 CD/DVD 드라이브에 대해 활성화할 수 없습니다.

# 이메일 알림

- 1. 작업 상태에 대하여 이메일 알림 보내기 확인란을 선택합니다.
- 2. 이메일 설정을 구성합니다.
	- 받는 사람 필드에 이메일 주소를 입력합니다. 이메일 주소가 여러 개인 경우 세미콜론으로 구분하여 입력할 수 있습니다.
	- 서버 설정 필드에 보내는 메일 서버(SMTP)를 입력합니다.
	- 보내는 메일 서버의 포트를 설정합니다. 기본적으로 포트 25으로 설정됩니다.
	- <sup>l</sup> 필요한 경우 **SMTP** 인증 확인란을 선택한 다음 해당 필드에 사용자 이름과 비밀번호를 입력 합니다.
- 3. 설정이 올바른지 확인하려면 테스트 메시지 보내기 버튼을 클릭합니다.

#### 테스트 메시지 보내기가 실패하면*,*

- 1. 추가 설정 표시를 클릭합니다.
- 2. 추가 이메일 설정을 구성합니다.
	- 보낸 사람 필드에 이메일 발신인 주소를 입력합니다. 지정할 주소가 확실하지 않은 경우 표 준 형식(*aaa@bbb.com*)의 아무 주소나 입력합니다.
	- 필요한 경우 제목 필드의 메시지 제목을 변경합니다.
	- 받는 메일 서버에 로그인 확인란을 선택합니다.
	- <sup>l</sup> **POP3** 서버 필드에 받는 메일 서버(POP3)를 입력합니다.
	- <sup>l</sup> 받는 메일 서버의 포트를 설정합니다. 기본적으로 포트 110으로 설정됩니다.
- 3. 테스트 메시지 보내기 버튼을 다시 클릭합니다.

#### 추가 알림 설정

- 프로세스 완료 공지를 보내려면 **성공적으로 작업 완료에 대한 알림 보내기** 확인란을 선택합니 다.
- 프로세스 실패에 대한 공지를 보내려면 **작업 실패에 대한 알림 보내기** 확인란을 선택합니다.
- 작업 메시지와 함께 공지를 보내려면 사용자 작업이 필요한 경우 알림 보내기 확인란을 선택합 니다.
- 전체 작업 로그와 함께 알림을 보내려면 알림에 전체 로그 추가 확인란을 선택합니다.

보호

### 참고

보호 기능은 Acronis True Image for Kingston UI에서만 켜거나 끌 수 있습니다. 작업 관리자나 다른 외부 도구를 통해 프로세스를 수동으로 중지할 수 없습니다.

# 보호 대시보드

보호 대시보드에 액세스하려면 사이드바에서 보호를 클릭합니다.

대시보드의 개요 탭에서:

- 활성 보호 상태에 관한 통계를 확인할 수 있습니다.
- 감지된 문제, 격리된 항목 및 보호 제외의 수를 확인할 수 있습니다.
- <sup>l</sup> 사전에 정한 시간(30분, 1시간, 4시간, 재시작할 때까지) 동안 전체 보호를 중지합니다. 이렇게 하려면 보호 끄기를 클릭하고 기간을 선택합니다.

#### 참고

보호 기능을 끄면 Active Protection이 비활성화됩니다.

대시보드의 활동 탭에서 보호 상태와 설정에 적용한 변경 로그를 확인할 수 있습니다.

# Active protection

악성 소프트웨어로부터 실시간으로 컴퓨터를 보호하기 위해 Acronis True Image for Kingston에서 는 Acronis Active Protection 기술을 사용합니다.

Active Protection은 사용자가 평소대로 작업하는 동안 사용자의 컴퓨터를 지속적으로 확인합니다. 파일 이외에도 Acronis Active Protection은 하드 드라이브의 Acronis True Image for Kingston 애플 리케이션 파일, 백업 및 마스터 부트 레코드를 보호합니다.

# 안티랜섬웨어 보호

랜섬웨어는 파일을 암호화하고 암호화 키에 대가를 요구합니다. 크립토마이닝 맬웨어는 백그라운 드에서 수학 계산을 실행하기 때문에 사용자의 머신에서 처리 능력과 네트워크 트래픽을 도용합 니다.

안티랜섬웨어 보호 서비스가 실행되면 사용자의 컴퓨터에서 실행되는 프로세스를 실시간으로 모 니터링합니다. 파일을 암호화하거나 암호화폐를 채굴하려는 타사 프로세스를 감지하는 경우 서비 스가 이에 대해 알려주며 프로세스가 계속되도록 허용할지 아니면 해당 프로세스를 차단할지 여 부를 묻습니다.

프로세스가 활동을 계속하도록 허용하려면 신뢰를 클릭합니다. 프로세스가 안전하고 법적으로 확 실하지 않은 경우 격리를 클릭하는 것이 좋습니다. 이 작업 후 프로세스는 격리에 추가되어 모든 활동에서 차단됩니다.

프로세스 차단 후 파일이 암호화되었는지 아니면 어떤 방식으로든 손상되었는지 확인하는 것이 좋습니다. 파일이 손상되었다면 수정된 파일 복구를 클릭합니다. Acronis True Image for Kingston 에서 다음 위치를 검색하여 복구할 최신 파일 버전을 확인합니다.

- 사전에 프로세스 확인 시 생성된 임시 파일 복사본
- 로컬 백업

Acronis True Image for Kingston가 적절한 임시 복사본을 발견하면, 이 사본에서 파일이 복구됩니 다.

#### 참고

Acronis True Image for Kingston에서는 비밀번호로 보호된 백업에서 파일 복구를 지원하지 않습니 다.

프로세스 차단 후 파일을 자동으로 복구하도록 Acronis True Image for Kingston을(를) 구성하려면 Active Protection 설정에서 프로세스 차단 후 파일 자동 복구 확인란을 선택합니다. [Active](#page-70-0) [Protection](#page-70-0) 구성을 참조하십시오.

# <span id="page-70-0"></span>Active Protection 구성

#### *Active Protection* 설정 액세스

1. 사이드바에서 보호를 클릭한 다음 설정을 클릭하고 **Active Protection** 탭으로 이동합니다.

#### 안티랜섬웨어 보호를 구성하려면

- 1. 안티랜섬웨어 보호를 사용하도록 설정하려면 안티랜섬웨어 보호 토글 스위치를 켭니다. 활성화되면 백그라운드에서 실행되는 유해할 수 있는 애플리케이션과 프로세스로부터 컴퓨터 를 보호합니다.
- 2. 실행할 옵션을 선택합니다.
	- 프로세스 차단 후 자동으로 파일 복구 프로세스가 차단되더라도 파일이 수정되었을 가능 성이 여전히 있습니다. 이 확인란을 선택하면 Acronis True Image for Kingston은(는) 다음과 같이 파일을 복구합니다.

Acronis True Image for Kingston은(는) 다음 위치를 검색하여 복구할 최신 파일 버전을 확인 합니다.

o 사전에 프로세스 확인 시 생성된 임시 파일 복사본

o 로컬 백업

Acronis True Image for Kingston가 적절한 임시 복사본을 발견하면, 이 사본에서 파일이 복구 됩니다. 임시 파일 복사본이 복원에 적합하지 않다면 Acronis True Image for Kingston은(는) 로컬에 저장된 백업 복사본을 검색하고 두 위치에서 확인되는 복사본 생성일을 비교하고 수 정되지 않은 최신 복사본에서 파일을 복원합니다.

#### 참고

Acronis True Image for Kingston에서는 비밀번호로 보호된 백업에서 파일 복구를 지원하지 않습니다.

- 랜섬웨어로부터 백업 파일 보호 Acronis True Image for Kingston은(는) 랜섬웨어로부터 자 체 프로세스와 백업을 보호합니다.
- <sup>l</sup> 네트워크 공유 및 **NAS** 보호 Acronis True Image for Kingston은(는) 사용자가 액세스할 수 있는 네트워크 공유 및 NAS 장치를 모니터링하고 보호합니다. 랜섬웨어 공격의 영향을 받은 파일의 복구 위치를 지정할 수도 있습니다.
- 불법 크립토마이닝으로부터 컴퓨터 보호 크립토마이닝 맬웨어로부터 컴퓨터를 보호하려 면 이 확인란을 선택합니다.

3. 확인을 클릭합니다.

# 격리 파일 관리

사용자의 설정을 토대로 Active Protection은 차단된 파일을 격리로 이동시킬 수 있습니다. 격리는 컴퓨터 및 데이터에서 감염 및 의심 파일을 격리하는 데 사용되는 특수 스토리지입니다. 격리에 응 용 프로그램 파일을 배치하면 차단된 응용 프로그램에서 잠재적으로 유해한 작업의 위험이 최소 화됩니다.

기본적으로, 파일은 격리에서 30일 보관된 후 PC에서 삭제됩니다. 기간이 만료되기 전에 격리에 있는 파일을 검토하여 보관이나 삭제를 결정할 수 있습니다. 그뿐만 아니라 파일을 격리에 보관할 기본 기간도 변경할 수 있습니다.

#### 파일을 격리에서 복구하거나 삭제하려면*:*

- 1. 보호 대시보드에서 격리를 클릭합니다.
- 2. 격리에서 항목을 선택합니다.
	- 원래 위치로 항목을 되돌리려면, 복구를 클릭합니다.
	- <sup>l</sup> 항목을 삭제하려면 **PC**에서 삭제를 클릭합니다.
- 3. 닫기를 클릭합니다.

#### 격리에서 파일 자동 삭제 기간을 설정하려면*:*

- 1. 보호 대시보드에서 설정을 클릭한 후 고급 탭을 클릭합니다.
- 2. 격리 섹션에서 격리된 항목을 보관할 일수를 선택합니다.
- 3. 확인을 클릭합니다.

# 보호 제외 구성

Active protection과 안티바이러스 검사는 잠재적 위협을 판단하기 위해 보호 데이터베이스의 정의 를 이용합니다. 사용자가 일부 실행 파일과 폴더를 신뢰한다면 보호 제외 목록에 추가할 수 있기 때문에 Acronis True Image for Kingston은 검사에서 이 파일과 폴더를 건너뜁니다.

#### 보호 제외 목록에 파일이나 폴더를 추가하려면*,*

- 1. 보호 대시보드에서 보호 제외를 클릭합니다.
- 2. 예외 추가 메뉴에서 제외할 내용을 선택합니다.
	- 파일 추가—실행 파일이나 기타 파일을 검사와 Active protection에서 제외합니다.
- 3. 제외하려는 항목을 탐색한 후 열기를 클릭합니다.
- 4. 제외하려는 항목을 추가하거나 저장을 클릭하여 목록을 업데이트합니다.

#### 보호 제외 목록에서 파일이나 폴더를 제거하려면*,*

- 1. 보호 대시보드에서 보호 제외를 클릭합니다.
- 2. 보고 제외 목록에서 삭제하려는 항목의 확인란을 선택한 후 삭제를 클릭합니다.
- 3. 저장을 클릭하여 목록을 업데이트합니다.

# <span id="page-73-2"></span>도구

## 참고

사용하는 버전에서 특정 기능을 사용하지 못할 수도 있습니다.

## 보호 도구

• "Acronis Media [Builder"\(74](#page-73-0)페이지)

## 디스크 복제

<sup>l</sup> "디스크 복제 [유틸리티](#page-93-0)"(94페이지)

## 이미지 마운트

- <sup>l</sup> "백업 이미지 [마운트](#page-90-0)"(91페이지)
- <span id="page-73-0"></span><sup>l</sup> "이미지 [마운트](#page-92-0) 해제"(93페이지)

# Acronis Media Builder

Acronis Media Builder를 사용하면 USB 플래시 드라이브, 외장형 드라이브 또는 빈 CD/DVD를 부트 가능한 미디어로 만들 수 있습니다. Windows를 시작할 수 없는 경우 부트 가능한 미디어를 사용하 여 Acronis True Image for Kingston의 독립형 버전을 실행하고 컴퓨터를 복구합니다.

다음과 같은 몇 가지 부트 가능한 미디어를 만들 수 있습니다**.**

#### <sup>l</sup> **Acronis** 부트 가능한 미디어

사용자 대부분에게 권장하는 유형입니다.

### 참고

- Acronis True Image for Kingston을(를) 업데이트할 때마다 부트 가능한 미디어를 새로 만드는 것 이 좋습니다.
- 광학 미디어가 아닐 경우 파일 시스템은 FAT16 또는 FAT32이어야 합니다.
- Acronis Media Builder가 해당 USB 플래시 드라이브를 인식하지 못하면 Acronis 지식 베이스 문 서(<https://kb.acronis.com/content/1526>)에 설명된 절차를 수행해 볼 수 있습니다.
- <sup>l</sup> 부트 가능한 미디어에서 부팅할 경우 Ext2/Ext3/Ext4, ReiserFS 및 Linux SWAP 파일 시스템을 사 용하는 디스크나 파티션에 백업할 수 없습니다.
- <sup>l</sup> 또한 부트 가능한 미디어에서 부팅하고 Acronis True Image for Kingston의 독립형 버전을 사용 하는 경우 Windows XP 이상의 운영 체제에서 사용 가능한 암호화 기능을 사용하여 암호화된 파 일 및 폴더를 복구할 수 없습니다. 하지만 Acronis True Image for Kingston 암호화 기능을 사용하 여 암호화된 백업은 복구할 수 있습니다.

# <span id="page-73-1"></span>Acronis 부트 가능한 미디어 생성

- 1. USB 플래시 드라이브 또는 외장형 드라이브(HDD/SSD)를 꽂거나 빈 CD 또는 DVD를 삽입합니 다.
- 2. Acronis True Image for Kingston(을)를 시작합니다.

3. 도구 섹션에서 부트 가능한 복구 미디어 제작기를 클릭합니다.

- 4. 생성 방법을 선택합니다.
- 5. 미디어의 대상을 선택합니다.
	- $\cdot$  CD
	- <sup>l</sup> **DVD**
	- 외장 드라이브
	- <sup>l</sup> **USB** 플래시 드라이브

지원하지 않는 파일 시스템을 사용하는 드라이브의 경우 Acronis True Image for Kingston은 (는) FAT 파일 시스템으로 포맷할 것을 제안합니다.

#### 경고**!**

포맷하면 디스크의 모든 데이터가 영구히 지워집니다.

### <sup>l</sup> **ISO** 이미지 파일

.iso 파일 이름과 대상 폴더를 지정해야 합니다. .iso 파일이 생성되면 CD 또는 DVD로 구울 수 있습니다. 예를 들어, Windows 7 이상에서 기본 으로 제공하는 굽기 도구를 사용하여 이를 수행할 수 있습니다. 파일 탐색기에서 생성된 ISO 이미지 파일을 두 번 클릭하고 굽기를 클릭합니다.

<span id="page-74-0"></span>6. 진행을 클릭합니다.

# Acronis 부트 가능한 미디어 시작 매개변수

여기에서, 다른 하드웨어와의 호환성을 향상시키는 미디어 부트 옵션을 구성할 수 있도록 Acronis 부트 가능한 미디어 시작 매개변수를 설정할 수 있습니다. nousb, nomouse, noapic 등 여러 가지 옵션을 사용할 수 있습니다. 이러한 매개변수는 고급 사용자를 위해 제공됩니다. 미디어에서 부팅 을 테스트하는 동안 하드웨어 호환성 문제가 발생하면 지원 팀에 문의하는 것이 가장 좋습니다.

#### 시작 매개변수를 추가하려면*,*

1. 명령을 매개변수 필드에 입력합니다. 공백으로 구분하여 여러 명령을 입력할 수 있습니다.

2. 계속하려면 다음을 클릭합니다.

Linux 커널을 부팅하기 전에 적용할 수 있는 추가 매개변수

## 설명

다음 매개변수를 사용하여 특수 모드에서 Linux 커널을 로드할 수 있습니다.

#### • acpi=off

[ACPI](http://www.webopedia.com/TERM/A/ACPI.html)를 비활성화하며 특정 하드웨어 구성에 도움이 될 수 있습니다.

#### **•** noapic

APIC(Advanced Programmable Interrupt Controller)를 비활성화하며 특정 하드웨어 구성에 도움이 될 수 있습니다.

#### • noush

USB 모듈의 로드를 비활성화합니다.

#### • nousb<sub>2</sub>

USB 2.0 지원을 비활성화합니다. USB 1.1 장치는 이 옵션에서 계속 작동합니다. 이 옵션을 사용하 면 USB 2.0 모드에서 작동하지 않는 일부 USB 드라이브를 USB 1.1 모드에서 사용할 수 있습니다.

#### **•** quiet

이 매개변수는 기본적으로 활성화되어 있으며 시작 메시지는 표시되지 않습니다. 삭제하면 Linux 커널이 로드될 때 시작 메시지가 표시되고 프로그램을 실행하기 전에 명령 [셸](http://www.webopedia.com/TERM/s/shell.html)이 제공됩니다.

#### <sup>l</sup> **nodma**

모든 IDE 디스크 드라이브에 대해 DMA를 비활성화합니다. 커널이 일부 하드웨어에서 고정되는 것 을 방지합니다.

#### • nofw

FireWire(IEEE1394) 지원을 비활성화합니다.

#### **•** nopcmcia

PCMCIA 하드웨어 감지를 비활성화합니다.

#### **•** nomouse

마우스 지원을 비활성화합니다.

### <sup>l</sup> **[**모듈 이름**]=off**

모듈(예: **sata\_sis=off**)을 비활성화합니다.

#### • pci=bios

PCI BIOS를 사용하고 하드웨어 장치에 직접 액세스하지 않도록 합니다. 예를 들어 시스템에 비표 준 PCI 호스트 브리지가 있는 경우 이 매개변수를 사용할 수 있습니다.

#### **•** pci=nobios

PCI BIOS의 사용을 비활성화합니다. 직접 하드웨어 액세스 방법만 허용됩니다. 예를 들어 부팅 시 충돌(BIOS가 원인일 수 있음)이 발생하는 경우 이 매개변수를 사용할 수 있습니다.

#### **•** pci=biosirg

PCI BIOS 호출을 사용하여 인터럽트 라우팅 테이블을 얻을 수 있습니다. 이러한 호출은 여러 머신 에서 버그가 있는 것으로 알려져 있으며 사용할 때 컴퓨터를 중단하지만 다른 컴퓨터에서는 인터 럽트 라우팅 테이블을 얻는 유일한 방법입니다. 커널이 IRQ를 할당할 수 없거나 마더보드에서 보 조 PCI 버스를 찾을 수 없는 경우 이 옵션을 사용해보십시오.

#### <sup>l</sup> **vga=ask**

비디오 카드에 사용 가능한 비디오 모드 목록을 가져오고 비디오 카드 및 모니터에 가장 적합한 비 디오 모드를 선택할 수 있습니다. 자동으로 선택된 비디오 모드가 하드웨어에 적합하지 않은 경우 이 옵션을 사용해보십시오.

# 필요 시 부트 가능한 미디어를 사용할 수 있는지 확인

컴퓨터의 복구 가능성을 최대화하려면 부트 가능한 미디어를 사용하여 컴퓨터를 부팅할 수 있는 지 테스트해야 합니다. 또한, 부트 가능한 미디어가 하드 드라이브, 마우스, 키보드 및 네트워크 어 댑터 등 컴퓨터의 모든 장치를 인식하는지도 확인해야 합니다.

### 부트 가능한 미디어를 테스트하려면

#### 참고

백업 저장에 외부 드라이브를 사용하는 경우, 부트 가능한 CD로 부팅하기 전에 드라이브를 연결 해야 합니다. 그렇지 않으면, 프로그램이 이를 감지하지 못할 수 있습니다.

- 1. 부트 가능한 미디어에서 부팅할 수 있도록 컴퓨터를 구성합니다. 그런 다음, 부트 가능한 미디 어 장치(CD-ROM/DVD-ROM 또는 USB 드라이브)를 첫 번째 부트 장치로 설정합니다. 자세한 내 용은 [BIOS](#page-61-0)에서 부트 순서 정렬을 참조하십시오.
- 2. 부트 가능한 CD가 있으면 "CD로 부팅하려면 아무 키나 누르십시오." 메시지가 표시될 때 아무 키나 눌러 CD로 부팅을 시작합니다. 5초 이내 키를 누르지 않으면 컴퓨터를 다시 시작해야 합 니다.
- 3. 부트 메뉴가 표시되면 **Acronis True Image for Kingston**.을(를) 선택합니다.

#### 참고

무선 마우스가 작동하지 않으면 유선 마우스로 교체해보십시오. 키보드의 경우에도 마찬가지 입니다.

4. 프로그램이 시작되면 백업에서 일부 파일을 복구해볼 것을 권장합니다. 테스트 복구를 해보면 부트 가능한 CD를 복구에 사용할 수 있는지 확인할 수 있습니다. 또한, 프로그램이 시스템에 있 는 모든 하드 드라이브를 감지하는지도 확인합니다.

#### 참고

여분의 하드 드라이브가 있으면 이 하드 드라이브로 시스템 파티션을 테스트 복구해볼 것을 강 력히 권장합니다.

#### 복구를 테스트하고 드라이브와 네트워크 어댑터를 확인하는 방법

- 1. 도구 모음에서 복구 -> 디스크 복구를 클릭하여 복구 마법사를 시작합니다.
- 2. 아카이브 위치 단계에서 백업을 선택하고 다음을 클릭합니다.

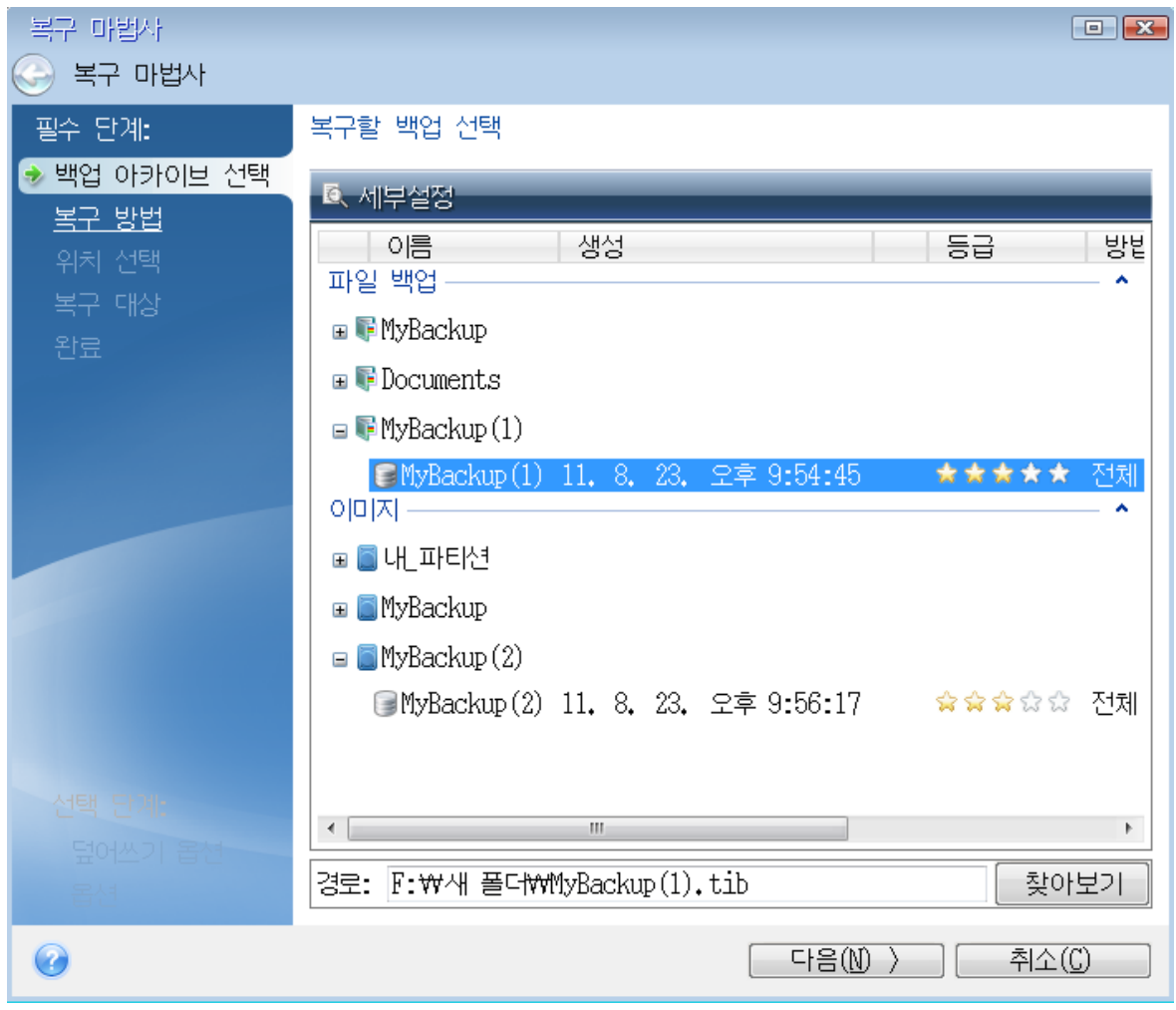

- 3. 부트 가능한 CD로 파일을 복구하는 경우, 파일 복구에 새 위치만 선택할 수 있습니다. 따라서 위 치 선택 단계에서 간단히 다음을 클릭합니다.
- 4. 대상 창이 열리면 내 컴퓨터에 모든 드라이브가 있는지 확인합니다.

## 참고

백업을 네트워크에 저장하는 경우 네트워크에 액세스할 수 있는지 확인해야 합니다.

## 참고

네트워크에서 아무 컴퓨터도 인식되지 않지만 내 컴퓨터에 내 네트워크 환경 아이콘이 있으면 네트워크 설정을 수동으로 지정합니다. 이 작업을 수행하려면 도구 및 유틸리티 > 옵션 > 네트 워크 어댑터를 선택하여 창을 엽니다.

### 참고

내 네트워크 환경 아이콘이 내 컴퓨터에 없으면 네트워크 카드나 Acronis True Image for Kingston에 함께 제공된 카드 드라이버에 문제가 있는 것입니다.

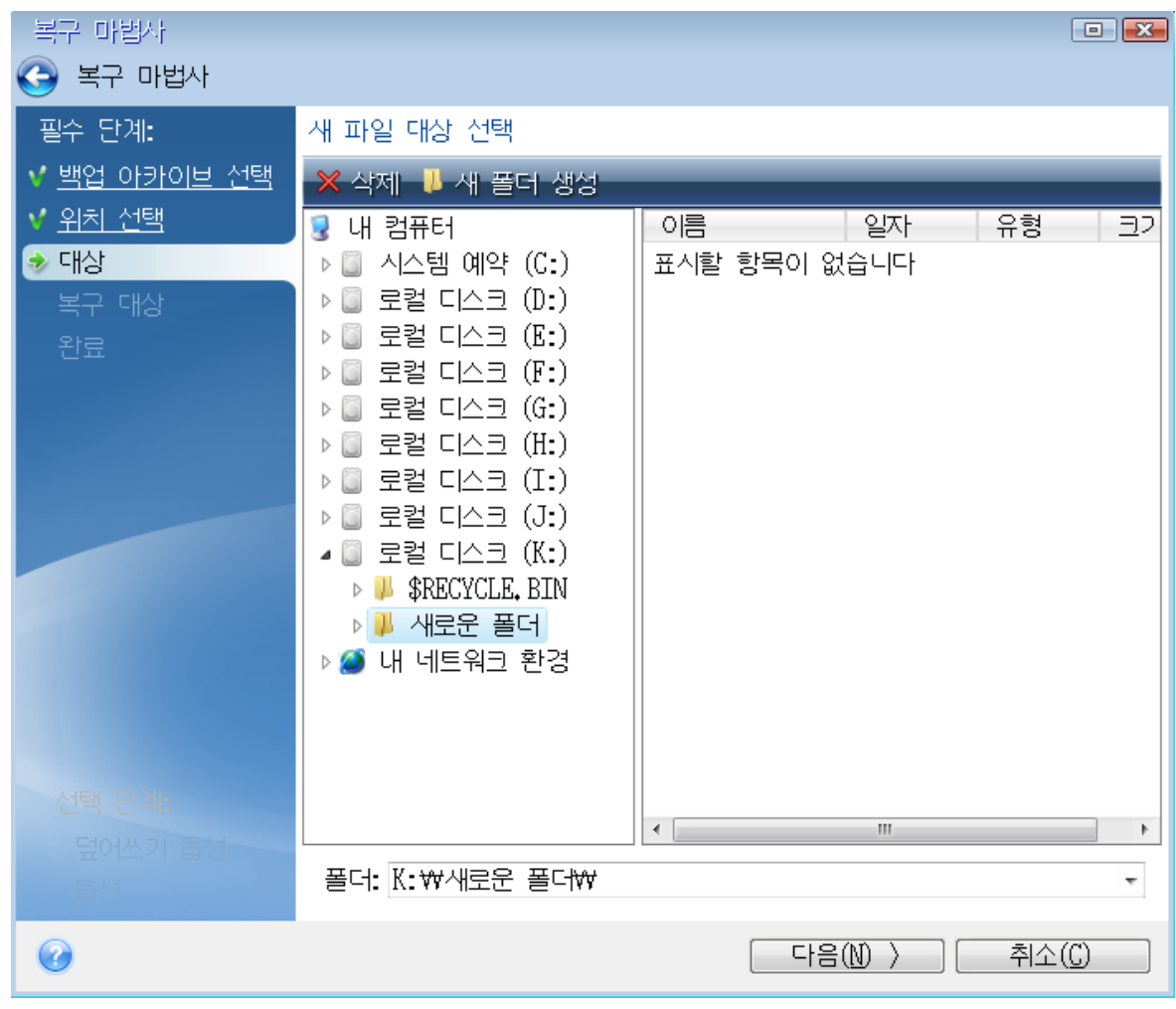

5. 파일의 대상을 선택하고 다음을 클릭합니다.

6. 확인란을 선택하여 복구할 여러 파일을 선택하고 다음을 클릭합니다.

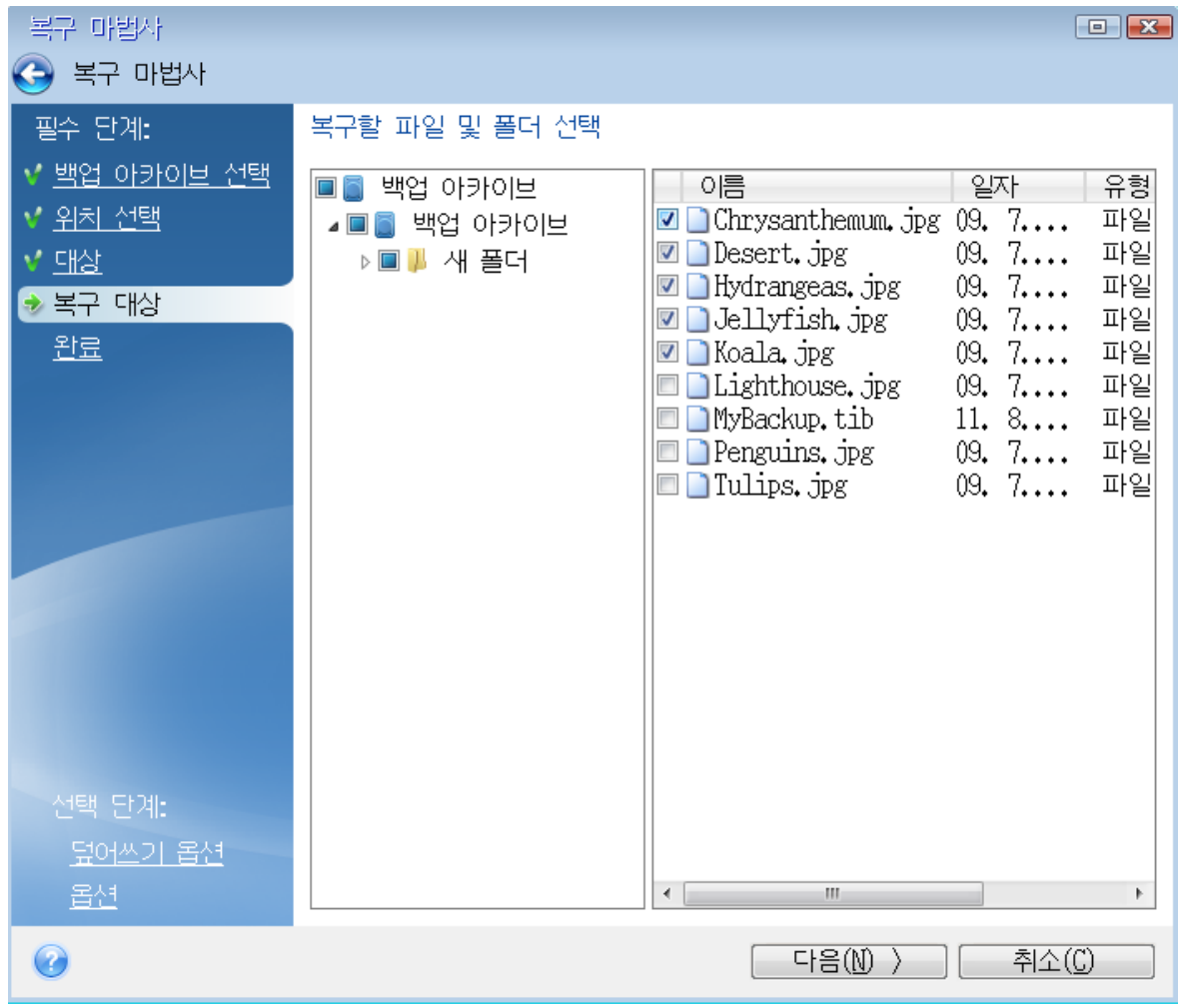

7. 요약 창에서 진행을 클릭하여 복구를 시작합니다.

8. 복구가 끝나면 독립형 Acronis True Image for Kingston을(를) 종료합니다.

이제 필요 시 부트 가능한 CD를 이용할 수 있다고 객관적으로 확신할 수 있습니다.

# 부트 가능한 미디어에서 부팅할 때 비디오 모드 선택

부트 가능한 미디어에서 부팅하는 경우 비디오 카드 및 모니터의 사양에 따라 최적의 비디오 모드 가 자동으로 선택됩니다. 그러나 프로그램에 의해 하드웨어에 적합하지 않은 잘못된 비디오 모드 가 선택될 수도 있습니다. 이런 경우 사용자는 다음과 같이 적합한 비디오 모드를 선택할 수 있습 니다.

- 1. 부트 가능한 미디어에서 부팅을 시작합니다. 부트 메뉴가 나타나면 **Acronis True Image for Kingston** 항목 위에 마우스를 가리키고 <F11> 키를 누릅니다.
- 2. 명령줄이 나타나면 **vga=ask**를 입력한 후 확인을 클릭합니다.
- 3. 부트 메뉴에서 **Acronis True Image for Kingston**을(를) 선택하여 부트 가능한 미디어에서 부팅 을 계속합니다. 사용할 수 있는 비디오 모드를 확인하려면 해당 메시지가 표시될 때 Enter 키를 누릅니다.
- 4. 모니터에 가장 적합하다고 생각하는 비디오 모드를 선택한 후 명령줄에 비디오 모드 번호를 입 력합니다. 예를 들어, 338을 선택하면 비디오 모드 1600x1200x16이 선택됩니다(다음 수치 참

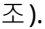

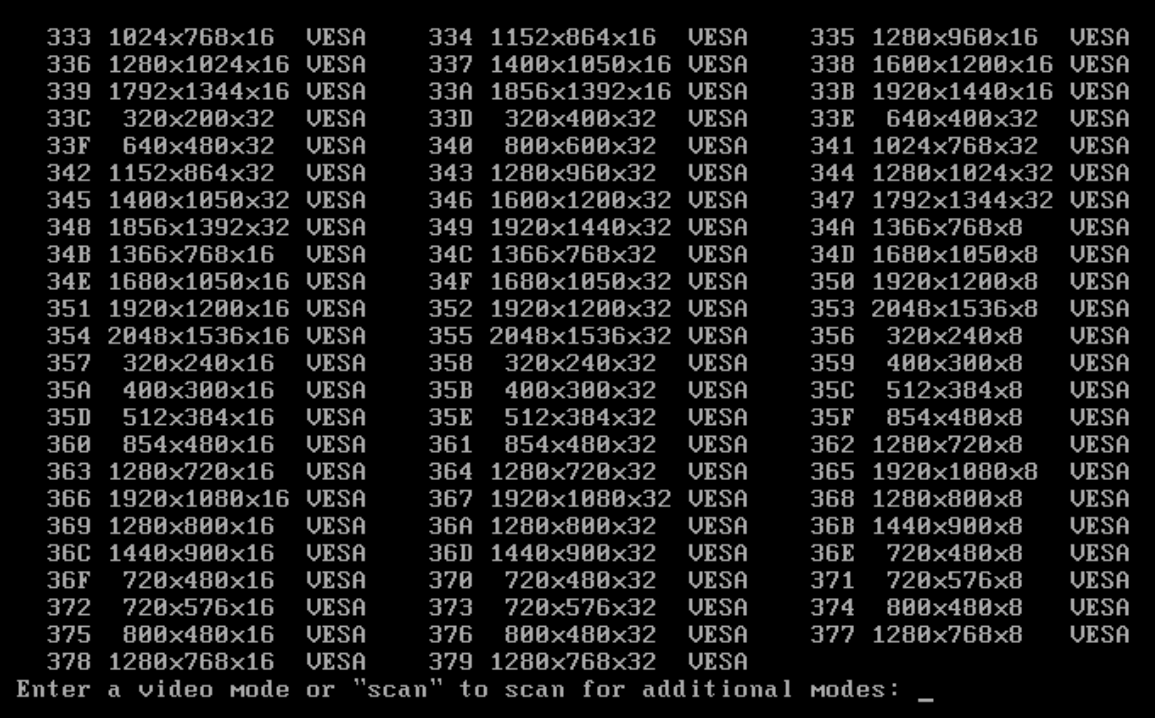

5. Acronis True Image for Kingston이(가) 시작할 때까지 기다린 후 모니터에 표시되는 시작 화면의 상태가 적절한지 확인합니다.

다른 비디오 모드를 테스트하려면 Acronis True Image for Kingston을(를) 닫은 후 위의 절차를 반복 하십시오.

하드웨어에 가장 알맞은 비디오 모드를 찾고 나면, 해당 비디오 모드를 자동으로 선택할 새로운 부 트 가능한 미디어를 생성할 수 있습니다.

이 작업을 수행하려면 Acronis Media Builder를 시작한 다음, 필요한 미디어 컴퍼넌트를 선택하고 부트 가능한 미디어 시작 매개변수 단계에서 "0x"와 모드 번호(여기서는 0x338)를 명령줄에 입력 한 후 일반적인 방법에 따라 미디어를 생성합니다.

# <span id="page-80-0"></span>새 하드 디스크 추가

#### 참고

사용하는 버전에서 특정 기능을 사용하지 못할 수도 있습니다.

데이터 공간이 부족한 경우 기존 디스크를 새로운 대용량 디스크로 변경하거나 시스템은 기존 디 스크에 두고 데이터 저장을 위한 새 디스크를 따로 추가할 수 있습니다.

## 새 하드 디스크를 추가하려면*,*

1. 컴퓨터를 종료한 다음 새 디스크를 설치합니다.

2. 컴퓨터를 켭니다.

3. 시작 버튼 > **Acronis**(제품 폴더) > 새 디스크 추가를 클릭합니다.

- 4. 마법사 단계를 따릅니다.
- 5. 마침 단계에서 구성된 디스크 레이아웃이 본인의 요구사항과 맞는지 확인한 다음 진행을 클릭 합니다.

# 하드 디스크 선택

컴퓨터에 추가한 디스크를 선택합니다. 여러 디스크를 추가하였다면 그 중 하나를 선택하고 다음 을 클릭하여 계속합니다. 새로운 디스크 추가 마법사를 다시 시작하여 나중에 다른 디스크를 추가 할 수 있습니다.

#### 참고

새 디스크에 파티션이 있으면 Acronis True Image for Kingston에 파티션을 삭제한다는 경고가 표 시됩니다.

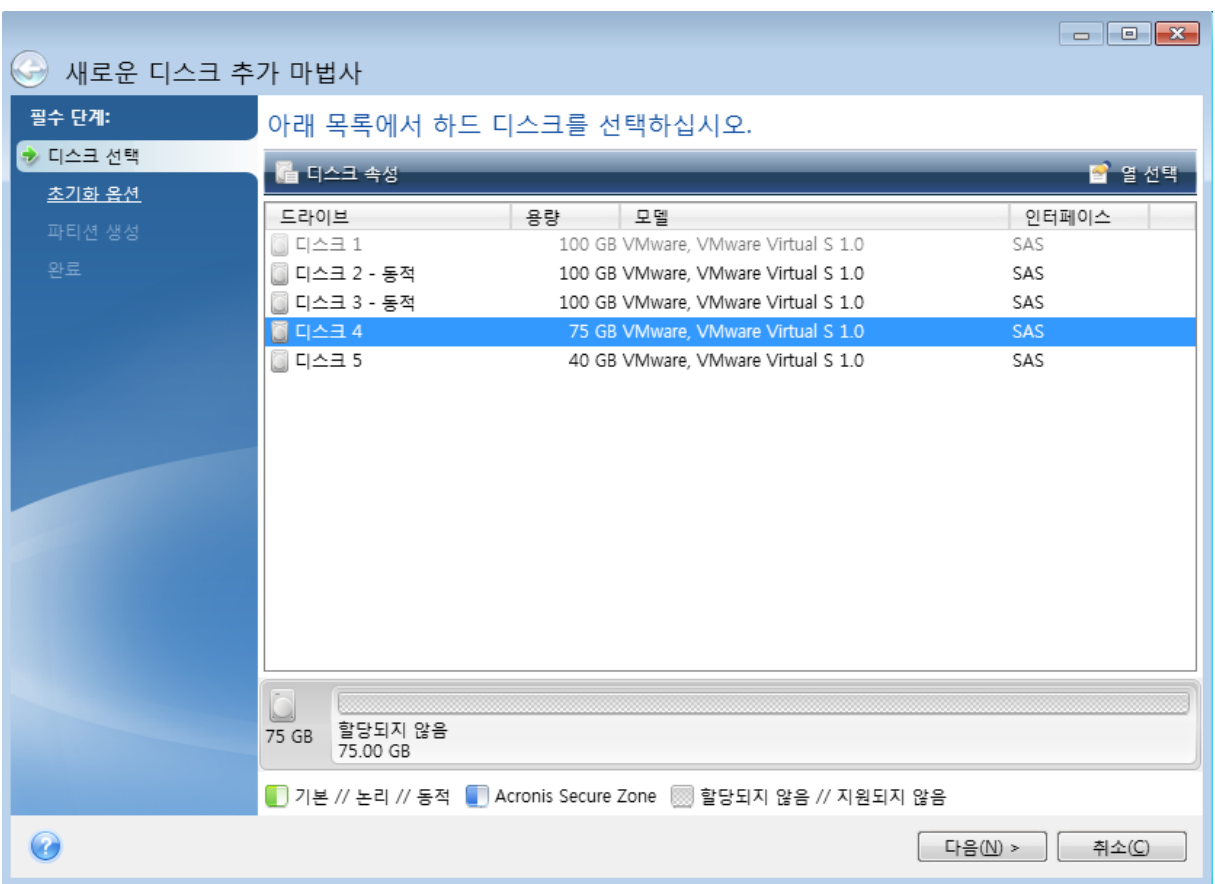

# 초기화 방법 선택

Acronis True Image for Kingston은(는) MBR 및 GPT 파티셔닝을 모두 지원합니다. GUID 파티션 테이 블(GPT)은 새로운 하드 디스크 파티셔닝 방법으로서 기존 MBR 파티셔닝 방법보다 우수한 장점을 제공합니다. 해당 운영 체제가 GPT 디스크를 지원하는 경우, GPT 디스크로 초기화할 새 디스크를 선택할 수 있습니다.

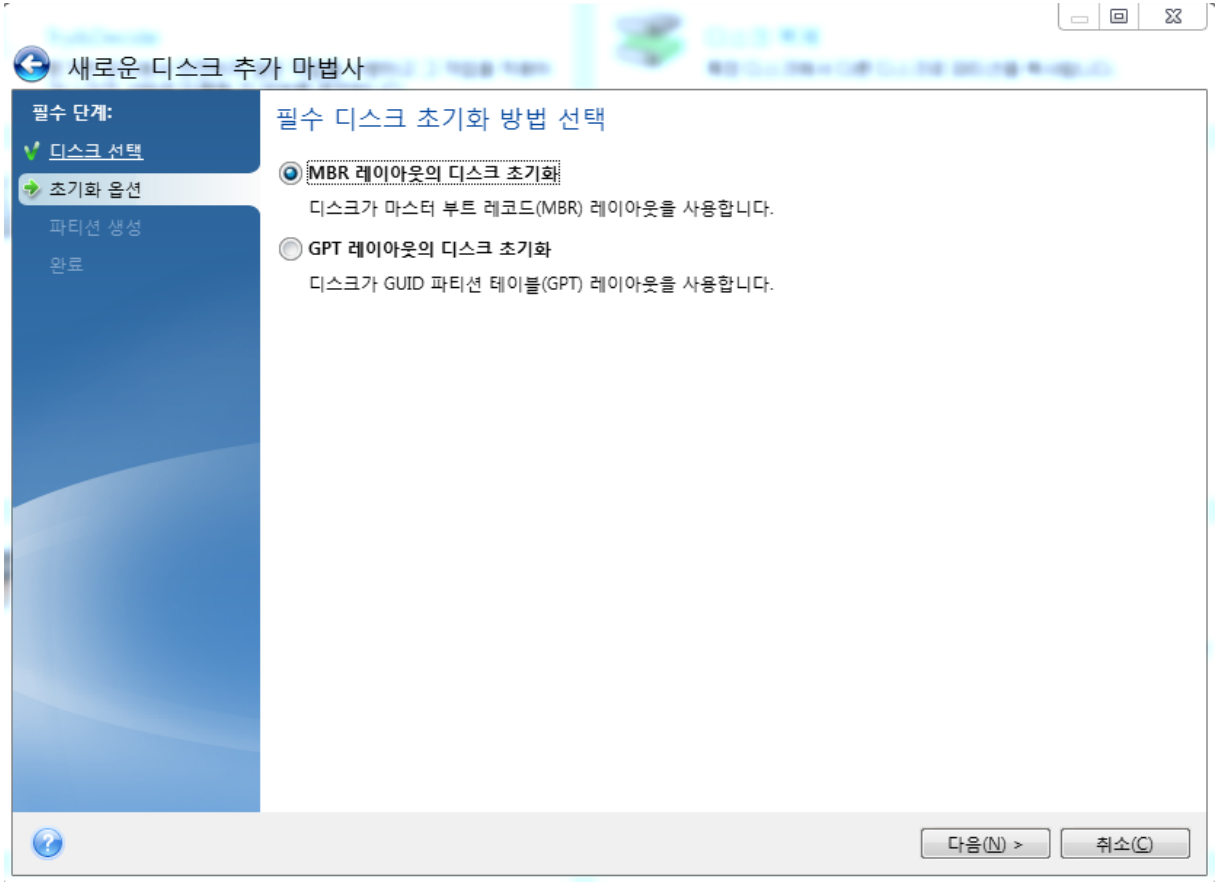

- <sup>l</sup> GPT 디스크를 추가하려면 **GPT** 레이아웃의 디스크 초기화를 클릭합니다.
- <sup>l</sup> MBR 디스크를 추가하려면 **MBR** 레이아웃의 디스크 초기화를 클릭합니다.

필요한 초기화 방법을 선택했으면 다음을 클릭하십시오.

# 새로운 파티션 생성

하드 디스크 공간을 사용하려면 하드 디스크의 파티셔닝이 필요합니다. 파티션 나누기는 하드 디 스크의 공간을 파티션이라 부르는 논리적인 분할로 나누는 과정입니다. 각 파티션은 할당된 드라 이브 문자, 자체 파일 시스템 등과 함께 별도의 디스크로서 기능할 수 있습니다.

### 새 파티션을 생성하려면*,*

- 1. 마법사의 파티션 생성 단계에서 할당되지 않은 공간을 선택한 다음 새 파티션 생성을 클릭합 니다.
- 2. 생성 중인 파티션에 대해 다음 설정을 지정합니다.
	- 크기 및 위치
	- 파일 시스템
	- 파티션 유형(MBR 디스크의 경우만 사용 가능)
	- 파티션 문자 및 레이블

자세한 내용은 [파티션](#page-83-0) 설정을 참조하십시오.

3. 수락을 클릭합니다.

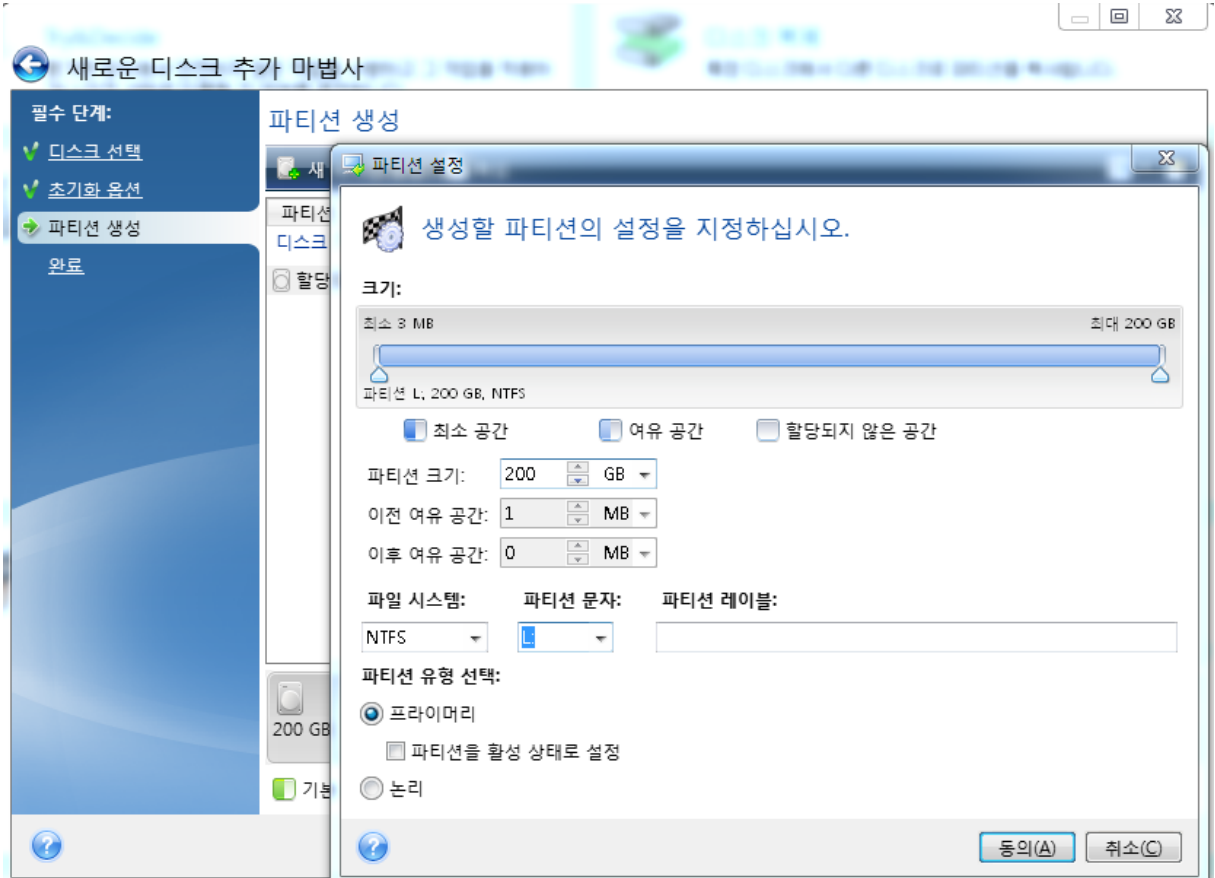

# <span id="page-83-0"></span>파티션 설정

크기

### 파티션 크기를 변경하려면 다음 중 하나를 수행합니다*.*

- 파티션 경계를 가리킵니다. 포인터가 양방향 화살표로 변경되면 포인터를 끌어 파티션 크기를 늘리거나 줄입니다.
- 파티션 크기 필드에 원하는 파티션 크기를 입력합니다.

#### 파티션 위치를 변경하려면 다음 중 하나를 수행합니다*.*

- 새로운 위치로 파티션을 끌어옵니다.
- 이전 여유 공간 또는 이후 여유 공간 필드에 원하는 크기를 입력합니다.

### 참고

파티션을 생성하는 경우, 프로그램은 생성된 파티션 앞에 시스템 용도로 어느 정도의 할당되지 않 은 공간을 확보할 수 있습니다.

## 파일 시스템

파티션을 포맷하지 않고 남겨두거나 다음 파일 시스템 형식 중에서 선택할 수 있습니다:

- <sup>l</sup> **NTFS**는 Windows NT, Windows 2000, Windows XP 및 이후 운영 체제의 고유 파일 시스템입니다. 이들 운영 체제를 이용하는 경우에 선택합니다. Windows 95/98/Me와 DOS는 NTFS 파티션에 접 근할 수 없다는 점에 유의하십시오.
- <sup>l</sup> **FAT 32**는 최대 2TB의 볼륨을 지원하는 FAT 파일 시스템의 개선된 32비트 버전입니다
- <sup>l</sup> **FAT 16**은 DOS 기본 파일 시스템입니다. 대부분의 운영 체제가 이 형식을 인식합니다. 그러나 디 스크 드라이브가 4GB 이상인 경우에는 FAT16으로 포맷할 수 없습니다.
- <sup>l</sup> **Ext2**는 Linux 고유의 파일 시스템입니다. 충분히 빠르지만 저널링(journaling) 파일 시스템이 아 닙니다.
- <sup>l</sup> **Ext3**은 Red hat Linux 버전 7.2에서 공식적으로 소개되었고, Ext3은 Linux 저널링 파일 시스템입 니다. Linux Ext2와 앞뒤로 호환이 됩니다. 32 비트와 64 비트 아키텍처로 광역, 교차 플랫폼 호환 성은 물론이고 복수의 저널링 모드를 가지고 있습니다.
- <sup>l</sup> **Ext4**는 새로운 Linux 파일 시스템으로서 ext3과 비교하여 기능이 개선되었습니다. 이 시스템은 ext2 및 ext 3의 하위 버전과 완벽하게 호환됩니다. 그러나 ext3은 ext4의 상위 버전과 부분적으 로만 호환됩니다.
- <sup>l</sup> **ReiserFS**는 Linux용 저널링 파일 시스템입니다. 일반적으로 이것은 Ext2보다 더 안정적이고 빠 릅니다. Linux 데이터 파티션을 위해서 선택하십시오.
- <sup>l</sup> **Linux Swap**는 Linux용 스왑 파티션입니다. Linux를 사용하여 스왑 공간을 더 추가하려는 경우 선택합니다.

## 파티션 문자

파티션에 할당할 문자를 선택합니다. 자동이 선택되는 경우 프로그램은 알파벳 순서상 사용되지 않은 첫 번째 드라이브 문자를 할당합니다.

## 파티션 레이블

파티션 레이블은 파티션에 할당된 이름으로서 파티션을 쉽게 인식할 수 있게 해줍니다. 예를 들어, 운영 체제가 포함된 파티션은 시스템, 데이터 파티션 — 데이터 등으로 부를 수 있습니다. 파티션 레이블은 선택적인 속성입니다.

#### 파티션 유형(이러한 설정은 MBR 디스크에만 사용 가능)

새로운 파티션을 주 파티션 또는 논리 파티션으로 규정할 수 있습니다.

<sup>l</sup> 주 - 이 파티션에서 부팅하려는 경우에 이 매개변수를 선택합니다. 반대의 경우, 논리 드라이브 로 신규 파티션을 만드는 것이 좋습니다. 드라이브당 단 4개의 주 파티션 또는 3개의 주 파티션 과 하나의 확장 파티션을 가질 수 있습니다.

#### 참고

주 파티션이 여러 개인 경우에는 한 번에 단 하나만 활성화되고 다른 주 파티션은 숨겨져 OS에 표시되지 않습니다.

<sup>o</sup> 파티션을 활성으로 표시 - 파티션에 운영 체제를 설치하려는 경우 이 확인란을 선택하십시 오.

<span id="page-85-2"></span><sup>l</sup> 논리 - 해당 파티션에 운영 체제를 설치 및 시작하지 않는 경우 본 매개변수를 선택합니다. 논리 드라이브는 독립적 단위로 파티션되고 할당된 물리적인 디스크 드라이브의 일부분이지만 독립 된 드라이브로 기능합니다.

# <span id="page-85-0"></span>보안 및 개인 정보 보호 도구

# Acronis DriveCleanser

### 참고

사용하는 버전에서 특정 기능을 사용하지 못할 수도 있습니다.

Acronis DriveCleanser를 사용하면 선택한 하드 디스크 및 파티션의 모든 데이터를 영구 삭제할 수 있습니다. 삭제 시에는 사전 정의된 알고리즘을 사용하거나 자체 알고리즘을 생성할 수 있습니다. 자세한 내용은 [알고리즘](#page-86-0) 선택을 참조하십시오.

# 이 제품이 필요한 이유

기존의 하드 드라이브를 폐기하기 전에 포맷해도 정보가 영구 삭제되지 않으며 정보를 복구할 수 도 있습니다. 이런 식으로 개인 정보가 타인에게 넘어가 악용될 수 있습니다. 이를 예방하기 위해 다음과 같은 경우 Acronis DriveCleanser를 사용하는 것이 좋습니다.

- <sup>l</sup> 기존 하드 드라이브를 새 드라이브로 교체하고 기존 드라이브를 더 이상 사용할 계획이 없는 경 우
- 기존 하드 드라이브를 친척이나 친구에게 양도하는 경우
- <span id="page-85-1"></span>• 기존 하드 드라이브를 판매하는 경우

## Acronis DriveCleanser 사용 방법

#### 디스크의 데이터를 영구 삭제하려면*,*

- 1. 시작 버튼 > **Acronis** (제품 폴더) > **Acronis DriveCleanser**를 클릭합니다. Acronis DriveCleanser 마법사가 열립니다.
- 2. 소스 선택 단계에서 삭제할 디스크와 파티션을 선택합니다. 자세한 내용은 소스 [선택](#page-86-1)을 참조하 십시오.
- 3. 알고리즘 선택 단계에서 데이터 삭제 시 사용할 알고리즘을 선택합니다. 자세한 내용은 [알고리](#page-86-0) 즘 [선택을](#page-86-0) 참조하십시오.
- 4. [옵션 단계] 자체 알고리즘을 생성할 수 있습니다. 자세한 내용은 사용자 정의 [알고리즘](#page-88-0) 생성을 참조하십시오.
- 5. [옵션 단계] 데이터 삭제 완료 후 삭제 후 작업 단계에서 파티션과 디스크에 수행할 작업을 선 택합니다. 자세한 내용은 삭제 후 [작업](#page-90-1)을 참조하십시오.
- 6. 마침 단계에서 구성된 설정이 올바른지 확인합니다. 과정을 시작하려면 선택한 파티션 영구 삭제 확인란을 선택한 다음 진행을 클릭합니다.

## 경고**!**

선택한 파티션의 총 크기와 선택한 데이터 삭제 알고리즘에 따라 데이터 삭제에 몇 시간이 걸릴 수도 있다는 점에 유의하십시오.

# <span id="page-86-1"></span>소스 선택

소스 선택 단계에서 데이터를 삭제할 파티션과 디스크를 선택합니다.

- 파티션을 선택하려면 해당 직사각형을 클릭합니다. 빨간색 표시( <mark>)</mark>는 파티션이 선택되었음을 나타냅니다.
- <sup>l</sup> 하드 디스크 전체를 선택하려면 디스크 아이콘( )을 클릭합니다.

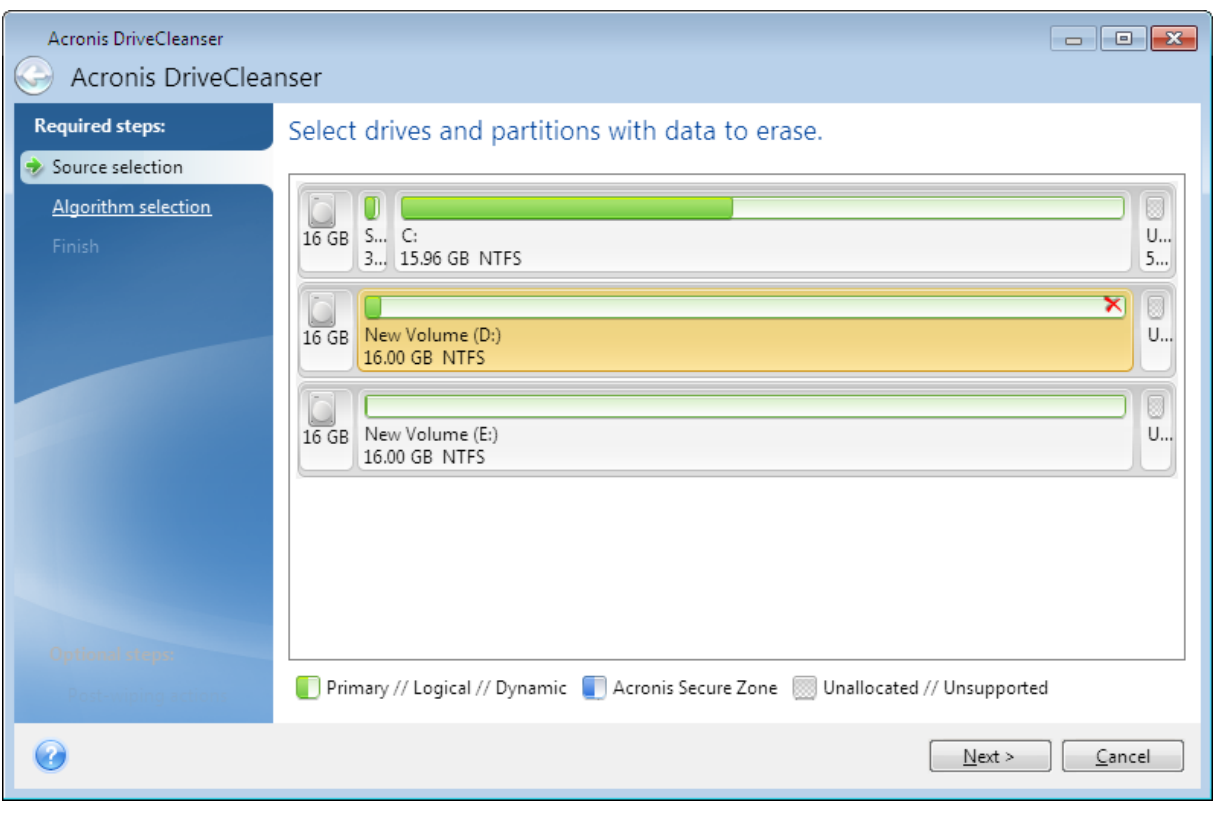

## 참고

<span id="page-86-0"></span>Acronis DriveCleanser는 동적 및 GPT 디스크의 파티션을 삭제할 수 없으므로 표시되지 않습니다.

# 알고리즘 선택

알고리즘 선택 단계에서 다음 중 하나를 수행하십시오.

- 사전 정의된 알고리즘을 사용하려면 원하는 알고리즘을 선택합니다. 자세한 내용은 하드 [디스](#page-87-0) 크 삭제 [방법을](#page-87-0) 참조하십시오.
- [고급 사용자용] 사용자 정의 알고리즘을 생성하려면 사용자 정의를 선택합니다. 그런 다음 알 고리즘 정의 단계에서 알고리즘 생성을 계속합니다. 이후에는 \*.alg 확장자로 된 파일에 생성한 알고리즘을 저장할 수 있습니다.

• 이전에 저장한 사용자 정의 알고리즘을 사용하려면 **파일에서 로드**를 선택하고 알고리즘이 들 어있는 파일을 선택합니다.

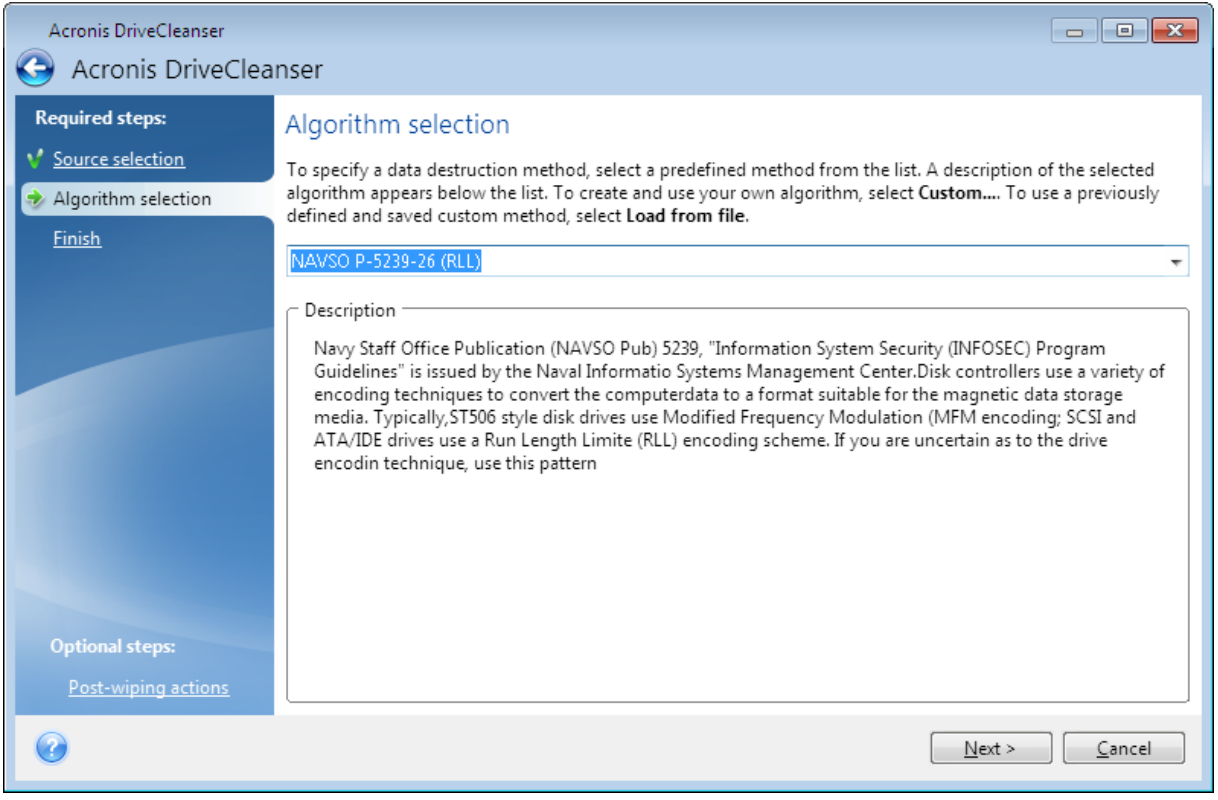

# <span id="page-87-0"></span>하드 디스크 삭제 방법

비보안 수단(예: 단순한 Windows 삭제)으로 하드 디스크 드라이브에서 제거된 정보는 쉽게 복구할 수 있습니다. 특수 장비를 활용하면 반복적으로 덮어쓴 정보도 복구할 수 있습니다.

데이터는 0과 1의 2진 시퀀스로 하드 디스크에 저장되며 디스크 영역에 다른 방식으로 자기화됩니 다. 일반적으로, 하드 디스크에 1을 쓰면 컨트롤러는 그것을 1로 읽고 0을 쓰면 0으로 읽습니다. 하 지만 0에 1을 덮어쓰거나 1에 0을 덮어쓰면 결과는 조건부로 0.95가 되며 1에 1을 덮어쓰면 결과는 1.05가 됩니다. 이러한 차이는 컨트롤러와 무관합니다. 하지만 특수 장비를 사용하면 0과 1의 «이 전» 시퀀스를 쉽게 읽을 수 있습니다.

## 정보 삭제 방법

완벽한 정보 삭제와 관련된 세부 이론은 Peter Gutmann의 글에 설명되어 있습니다. 자세한 내용은 'Secure Deletion of Data from Magnetic and Solid-State Memory'

[\(https://www.cs.auckland.ac.nz/~pgut001/pubs/secure\\_del.html\)](https://www.cs.auckland.ac.nz/~pgut001/pubs/secure_del.html)를 참조하십시오.

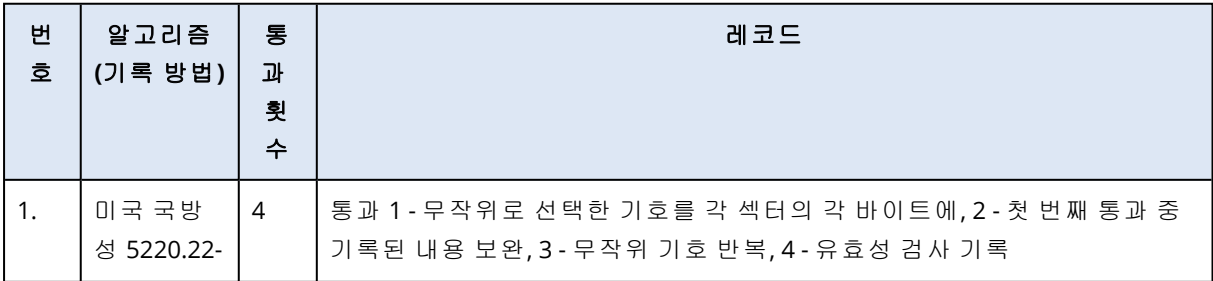

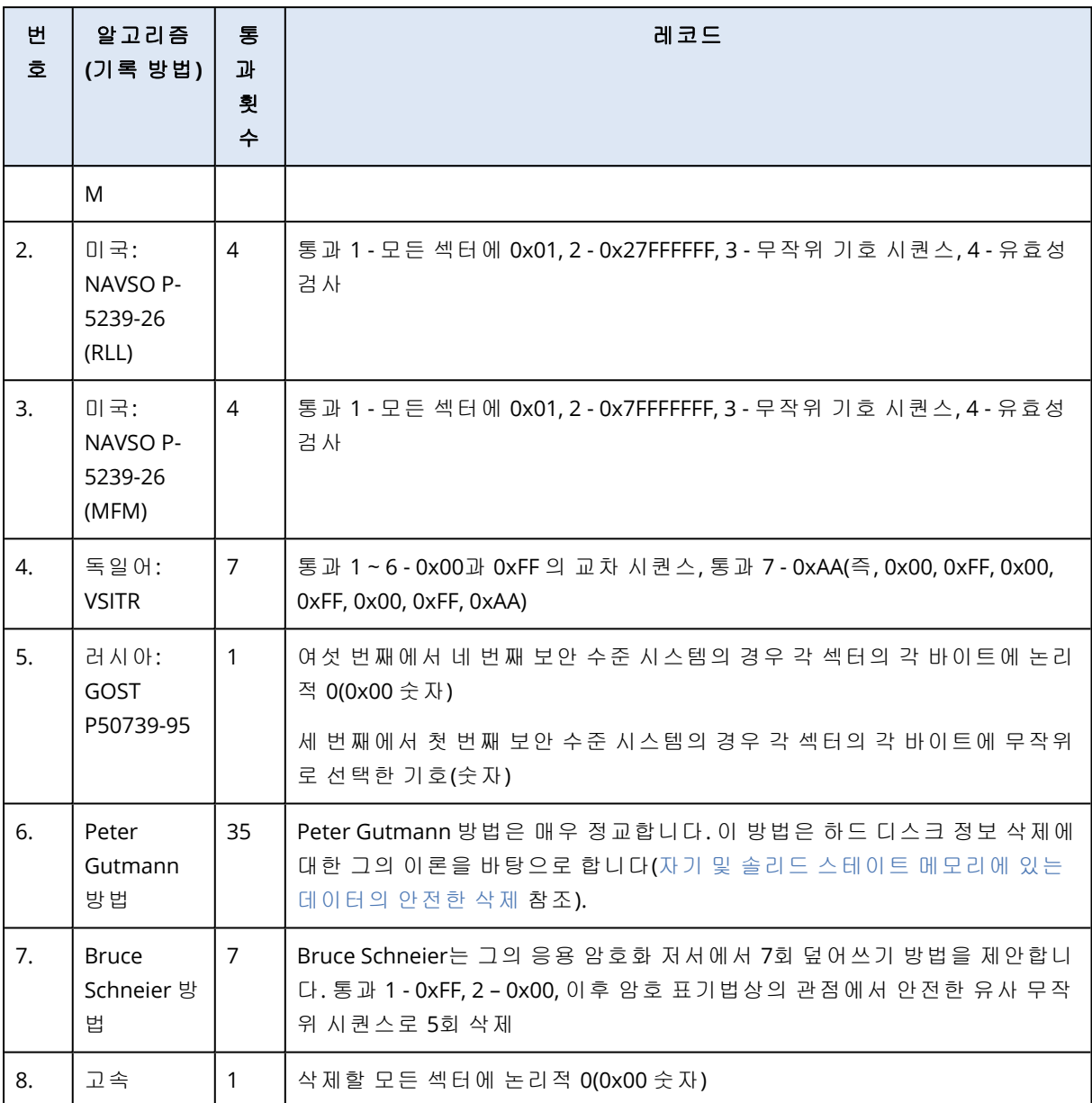

## <span id="page-88-0"></span>사용자 정의 알고리즘 생성

### 알고리즘 정의

알고리즘 정의 단계에서 향후 알고리즘 템플릿을 보여줍니다.

이 표에는 다음과 같은 범례가 있습니다.

- 첫 번째 열에는 기호를 디스크에 쓰고 이를 확인하는 작업 유형이 포함됩니다.
- <sup>l</sup> 두 번째 열에는 디스크에 쓸 데이터 패턴이 포함됩니다.

각 행은 진행 도중 수행되는 작업을 정의합니다. 자체 알고리즘을 생성하려면 보안 데이터를 삭제 하는 데 충분하다고 생각되는 수만큼의 행을 추가합니다.

## 새로운 진행을 추가하려면*,*

1. 추가를 클릭합니다. 삭제 진행 조정 창이 열립니다.

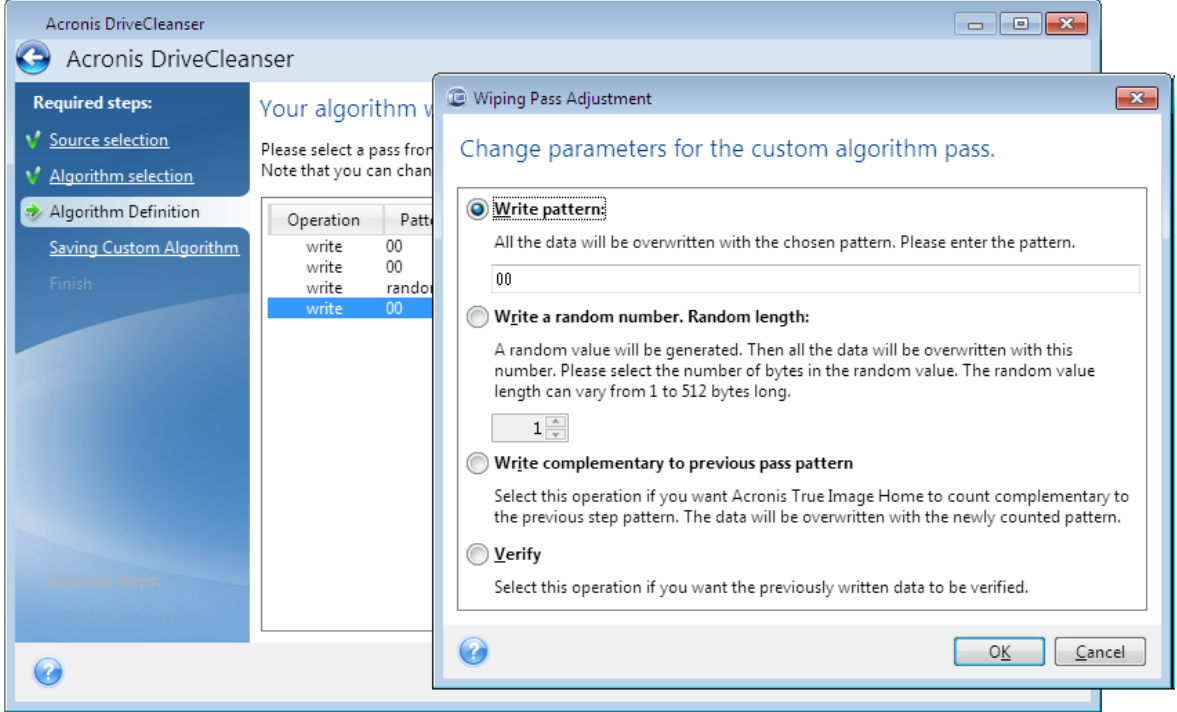

2. 옵션을 선택합니다.

### • 패턴 쓰기

16진수 값, 예를 들면 다음과 같은 유형의 값을 입력합니다. 0x00, 0xAA, 또는 0xCD 등의 값을 입력합니다. 이러한 값의 길이는 1~512바이트입니다. 이러한 값 이외에 최대 512바이트의 임의의 16진수 값을 입력할 수 있습니다.

#### 참고

2진 값이 10001010(0x8A) 시퀀스로 표시된 경우 보조 2진 값은 01110101(0x75) 시퀀스로 표 시됩니다.

### <sup>l</sup> 임의의 번호를 기록합니다**.**

임의의 값 길이를 바이트로 지정합니다.

<sup>l</sup> 이전 진행 패턴에 보수 기록

Acronis True Image for Kingston은(는) 이전 진행 도중 작성된 항목에 보수 값을 추가합니다.

• 확인

Acronis True Image for Kingston은(는) 이전 단계에서 디스크에 기록된 값을 확인합니다.

3. 확인을 클릭합니다.

#### 기존 진행을 편집하려면*,*

1. 해당 행을 선택한 다음 편집을 클릭합니다. 삭제 진행 조정 창이 열립니다.

### 참고

여러 행을 선택하면 선택한 모든 진행에 새 설정이 적용됩니다.

2. 설정을 변경한 다음 확인을 클릭합니다.

파일에 알고리즘 저장

1. 사용자 정의 알고리즘 저장 단계에서 파일에 저장을 선택하고 다음을 클릭합니다.

<span id="page-90-1"></span>2. 열리는 창에서 이름과 위치를 지정하고 확인을 클릭합니다.

# 삭제 후 작업

삭제 후 작업 창에서는 데이터 제거를 위해 선택된 파티션에서 수행할 작업을 선택할 수 있습니다. Acronis DriveCleanser는 다음과 같은 세 가지 옵션을 제공합니다.

- 작업 없음 아래에서 선택한 알고리즘을 사용하여 데이터만 삭제
- 파티션 삭제 데이터 제거 및 파티션 삭제
- 포맷 데이터를 삭제하고 파티션 포맷(기본값)

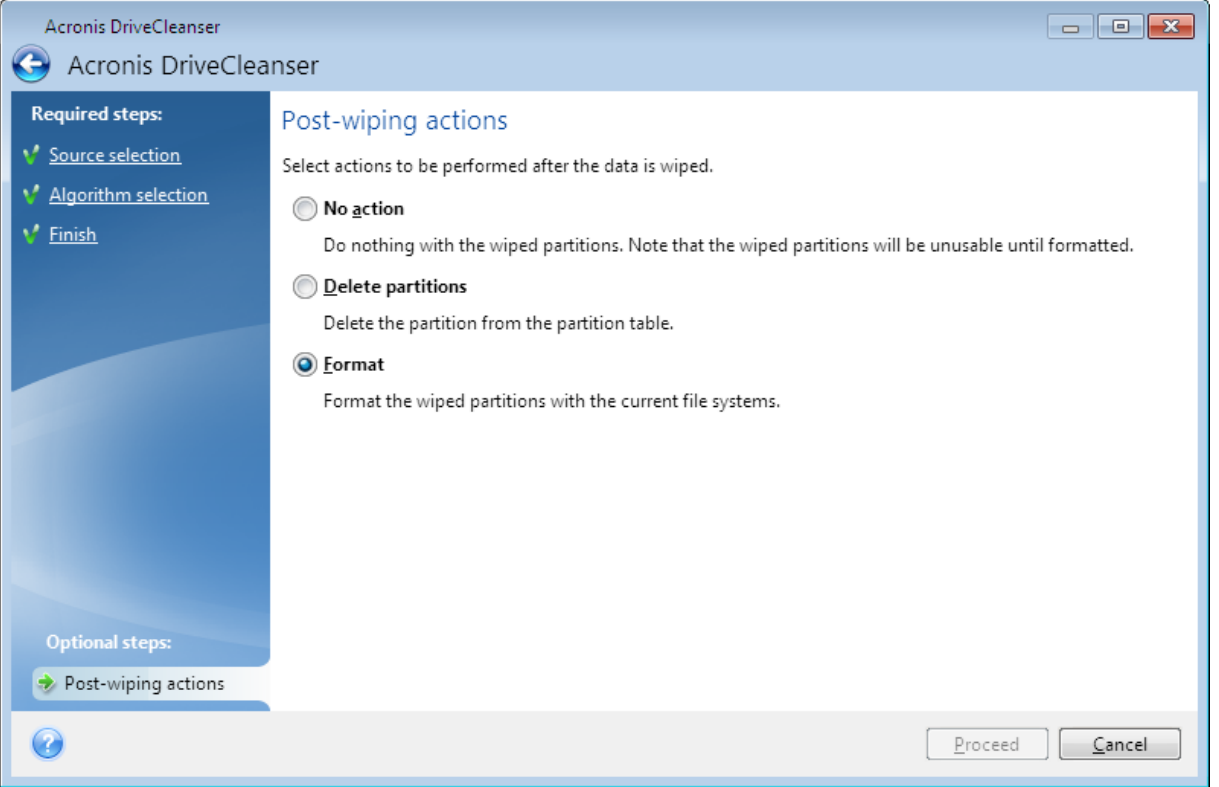

# <span id="page-90-0"></span>백업 이미지 마운트

## 참고

마운팅 옵션은 전체 머신, 디스크 및 파티션의 백업에만 사용할 수 있습니다. 파일 및 폴더 백업에 는 사용할 수 없습니다.

가상 드라이브로 이미지를 마운팅하여 실제 드라이브에 있는 이미지에 액세스할 수 있습니다. 파 티션 또는 전체 디스크 드라이브가 포함된 로컬 백업을 마운트한 다음 마운트할 파티션을 선택할 수 있습니다. 마운트 후:

- 시스템에 마운트된 모든 파티션에 대한 새로운 디스크가 나타납니다.
- 파일 탐색기 및 기타 파일 관리자에서 이미지 내용을 읽기 전용 모드로 볼 수 있습니다.

### 참고

이 장에 설명된 작업은 FAT와 NTFS 파일 시스템에 대해서만 지원됩니다.

#### 참고

FTP 서버에 저장된 디스크 백업은 마운트할 수 없습니다.

# 이미지 마운트하기

1. 파일 탐색기에서 마운트할 이미지 파일을 마우스 오른쪽 버튼으로 클릭한 다음 마운트를 클릭 합니다.

마운트 마법사가 열립니다.

2. 생성 날짜/시간을 기준으로 마운팅할 백업을 선택합니다. 그러면 특정 시점의 데이터 상태를 탐색할 수 있습니다.

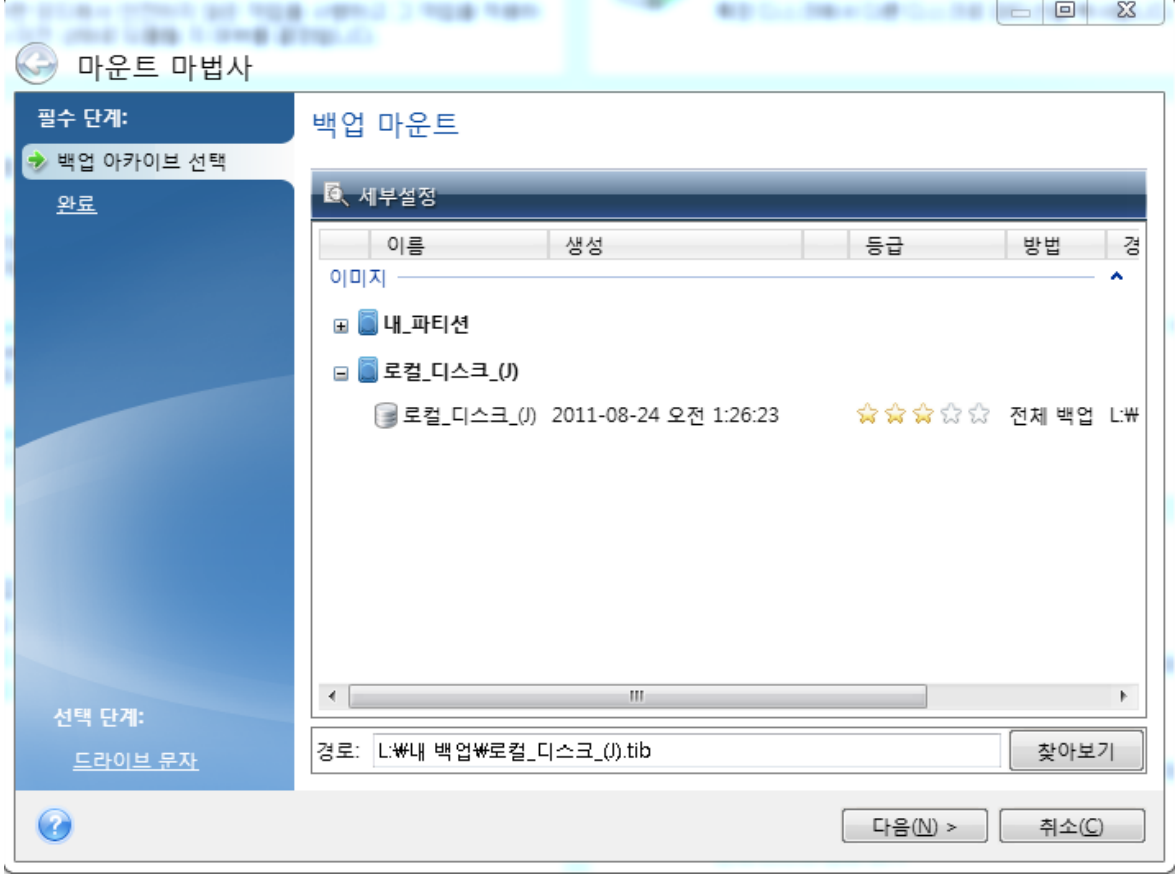

- 3. [옵션 단계] **드라이브 문자** 단계의 **문자 마운트** 드롭다운 목록에서 가상 디스크에 할당할 문자 를 선택합니다. 파티션을 마운트하지 않으려면 목록에서 마운트하지 않음을 선택하거나 파티 션 확인란의 선택을 취소하십시오.
- 4. 진행을 클릭합니다.
- <span id="page-92-0"></span>5. 이미지가 연결되면 파일 탐색기가 실행되고 해당 내용이 표시됩니다.

# 이미지 마운트 해제

가상 디스크를 유지하면 상당한 시스템 리소스가 사용되기 때문에, 필요한 작업을 모두 마쳤으면 가상 디스크 마운트를 해제하는 것이 좋습니다.

## 이미지 마운트 해제 방법

- 1. 파일 탐색기에서 디스크 아이콘을 마우스 오른쪽 버튼으로 클릭하고 마운트 해제를 클릭합니 다.
- 2. 컴퓨터를 다시 시작하거나 종료합니다.

# <span id="page-93-2"></span>디스크 복제 및 마이그레이션

#### 참고

사용하는 버전에서 특정 기능을 사용하지 못할 수도 있습니다.

이 작업을 수행하면 디스크 드라이브의 모든 내용이 다른 디스크 드라이브에 복사됩니다. 이 작업 은 운영 체제, 애플리케이션 및 데이터를 새로운 대용량 디스크에 복제하려는 경우에 필요합니다. 다음과 같이 두 가지 방법으로 수행할 수 있습니다.

- 디스크 복제 [유틸리티를](#page-93-1) 사용합니다.
- 이전 디스크 [드라이브를](#page-50-0) 백업한 다음 이를 새 드라이브에 복구합니다.

<span id="page-93-0"></span>다음도 참조: [백업과](https://kb.acronis.com/content/1540) 디스크 복제의 차이점

# 디스크 복제 유틸리티

디스크 복제 유틸리티를 사용하면 파티션을 다른 하드 디스크에 복사하는 방식으로 하드 디스크 드라이브를 복제할 수 있습니다.

시작 전 유의 사항:

<sup>l</sup> 시스템을 고용량 하드 디스크에 복제하기 원한다면 대상(신규) 드라이브를 사용하려는 위치에 설치하고 소스 드라이브는 다른 위치(예: 외장 USB 인클로저)에 설치하는 것을 권장합니다. 이 는 랩톱의 경우 특히 중요합니다.

#### 참고

기존 하드 드라이브와 새 하드 드라이브를 동일한 컨트롤러 모드로 작동하는 것이 좋습니다. 그 렇지 않으면 새 하드 드라이브에서 컴퓨터가 시작되지 않을 수 있습니다.

#### 참고

Windows가 있는 디스크를 외장 USB 하드 드라이브에 복제하면 해당 드라이브에서 부팅하지 못할 수 있습니다. 대신 내장 SSD 또는 HDD에 복제하는 것이 좋습니다.

- 디스크 복제 유틸리티는 다중 부트 시스템을 지원하지 않습니다.
- <sup>l</sup> 손상된 파티션은 프로그램 화면에서 왼쪽 상단 모서리에 빨간색 원과 그 안의 흰색 십자가로 표 시됩니다. 복제를 시작하기 전에 해당 운영 체제 도구를 사용하여 해당 디스크의 오류를 검사하 고 수정해야 합니다.
- <sup>l</sup> 안전 주의 조치로 전체 원본 디스크의 백업을 생성할 것을 강력히 권장합니다. 그러면 복제 중 원본 하드 디스크에 문제가 생겼을 때 데이터의 안전을 보장할 수 있습니다. 이러한 백업을 생 성하는 방법은 파티션 및 [디스크](#page-28-0) 백업을 참조하십시오. 백업을 생성한 후에는 유효성을 검사하 십시오.

# <span id="page-93-1"></span>디스크 복제 마법사

시작하기 전에 디스크 복제 [유틸리티](#page-93-0)에 대한 일반 정보를 읽는 것이 좋습니다. UEFI 컴퓨터를 사용 하고 있으며 부트 가능한 미디어에서 복제 절차를 시작하기로 결정했다면 UEFI BIOS에서 부트 가

능한 미디어의 부트 모드에 유의하십시오. 부트 모드는 백업에 있는 시스템 유형과 일치하는 것이 좋습니다. 백업에 BIOS 시스템이 포함된 경우 BIOS 모드에서 부트 가능한 미디어를 부팅합니다. 시스템이 UEFI인 경우 UEFI 모드가 설정되어 있는지 확인합니다.

### 디스크를 복제하는 방법

- 1. Acronis True Image for Kingston(을)를 시작합니다.
- 2. 사이드바에서 도구를 클릭한 다음 디스크 복제를 클릭합니다.
- 3. 복제 모드 단계에서 전송 모드를 선택합니다.
	- 자동—대부분의 경우에 권장됩니다.
	- <sup>l</sup> 수동—수동 모드에서는 보다 유연한 데이터 전송을 수행할 수 있습니다. 수동 모드는 디스크 파티션 레이아웃을 변경해야 하는 경우 유용합니다.

#### 참고

프로그램이 파티션된 디스크 하나와 파티션되지 않은 디스크 하나를 발견하는 경우 파티션된 디스크는 소스 디스크로, 파티션되지 않은 디스크는 대상 디스크로 자동 인식합니다. 이 경우 다음 단계를 거치지 않고 요약 화면으로 이동됩니다.

4. 원본 디스크 단계에서 복제하려는 디스크를 선택합니다.

#### 참고

Acronis True Image for Kingston에서는 동적 디스크 복제를 지원하지 않습니다.

5. 대상 디스크 단계에서 복제된 데이터의 대상 디스크를 선택합니다. 선택한 대상 디스크에 파티션이 포함되어 있는 경우, 파티션 삭제를 확인해야 합니다. 실제 데 이터 삭제는 마법사의 마지막 단계에서 진행을 클릭한 경우에만 수행됩니다.

#### 참고

파티션되지 않은 디스크가 있는 경우 프로그램은 해당 디스크를 대상으로 자동 인식하고 이 단 계를 생략합니다.

- 6. [이 단계는 원본 디스크에 OS가 설치된 경우에만 사용할 수 있습니다.] 디스크 사용 단계에서 복제본을 사용할 방법을 선택합니다.
	- <sup>l</sup> 이 머신에서 디스크를 교체하려는 경우—시스템 디스크 데이터가 복사되고 복제본이 부트 가능해집니다. 시스템 디스크를 이 PC의 새 디스크로 교체하는 데 이 복제본을 사용합니다.
	- <sup>l</sup> 다른 머신에서 사용하려는 경우—시스템 디스크 데이터가 복사되고 복제본이 부트 가능해 집니다. 이 복제본을 사용하여 모든 데이터를 부트 가능한 디스크의 다른 PC로 전송합니다.
	- 데이터 디스크를 사용하려는 경우—디스크 데이터가 복사됩니다. 이 복제본을 부트 불가능 한 데이터 드라이브로 사용합니다.
- 7. [이 단계는 수동 복제 모드에서만 가능합니다.] 이동 방법 단계에서 데이터 이동 방법을 선택합 니다.
	- <sup>l</sup> 현재대로—모든 이전 파티션에 대해 동일한 크기와 형식, 파일 시스템 및 레이블을 갖는 새 로운 파티션이 만들어집니다. 사용하지 않은 공간은 할당되지 않습니다.
- 비례—복제된 파티션 간에 새로운 디스크 공간이 비례적으로 분배됩니다.
- 수동—새로운 크기 및 기타 매개변수를 직접 지정합니다.
- 8. [이 단계는 수동 복제 모드에서만 가능합니다.] 디스크 레이아웃 변경 단계에서는 대상 디스크 에서 만들 파티션의 설정을 편집할 수 있습니다. 자세한 내용은 수동 [파티션](#page-95-0)을 참조하십시오.
- 9. [옵션 단계] 제외할 대상 단계에서는 복제하지 않을 파일 및 폴더를 지정할 수 있습니다. 자세한 내용은 [복제에서](#page-96-0) 항목 제외를 참조하십시오.
- 10. 마침 단계에서 구성된 설정이 본인의 요구사항과 맞는지 확인한 다음 진행을 클릭합니다.

어떠한 이유로 복제 작업이 중단된 경우 절차를 다시 구성하고 시작해야 합니다. Acronis True Image for Kingston에서 복제 중에 원본 디스크 및 저장된 데이터를 변경하지 않으므로 데이터가 손실되지는 않습니다.

# <span id="page-95-0"></span>수동 파티셔닝

수동 전송 방법을 사용하여 새로운 디스크의 파티션 크기를 조정할 수 있습니다. 기본적으로 프로 그램은 파티션 크기를 비례적으로 조정합니다.

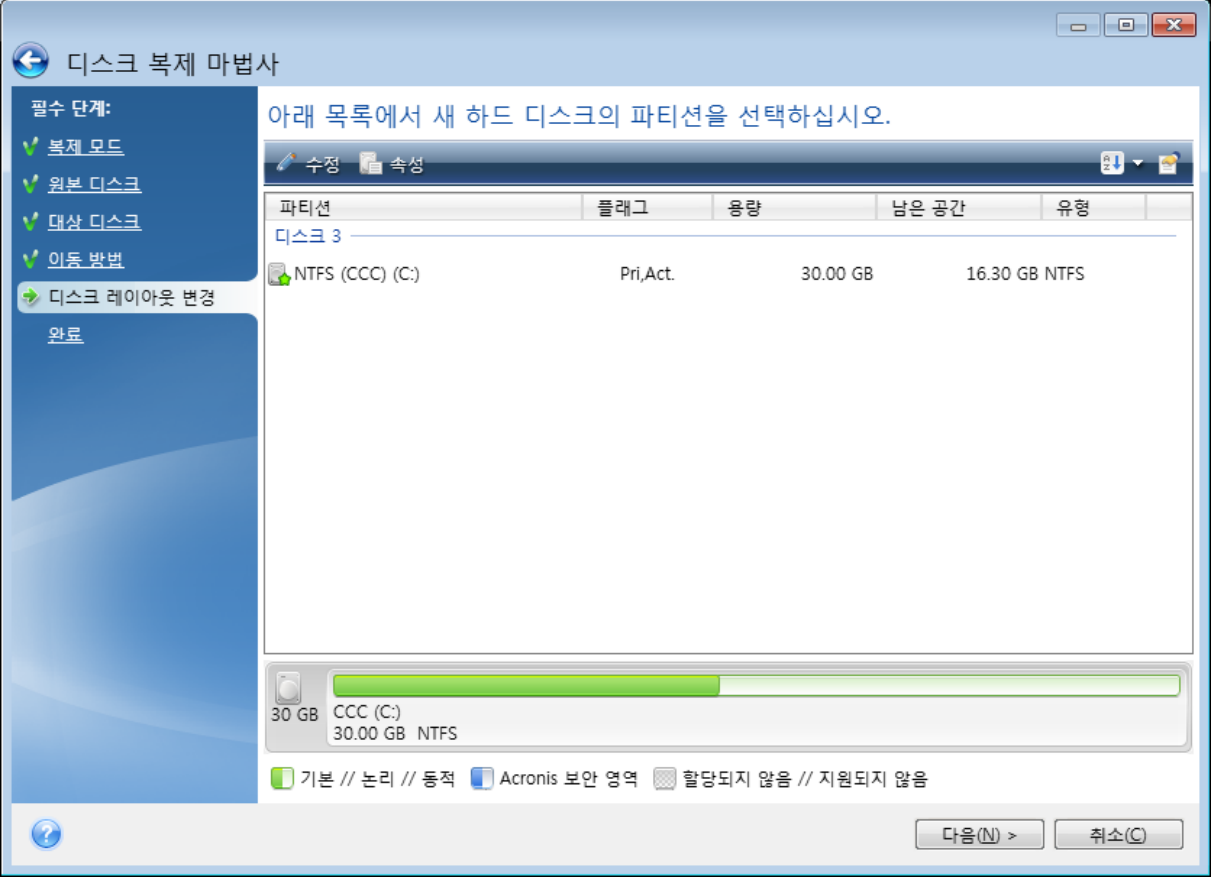

파티션을 편집하려면*,*

1. 파티션을 선택한 후 편집을 클릭합니다. 그러면 파티션 설정 창이 열립니다.

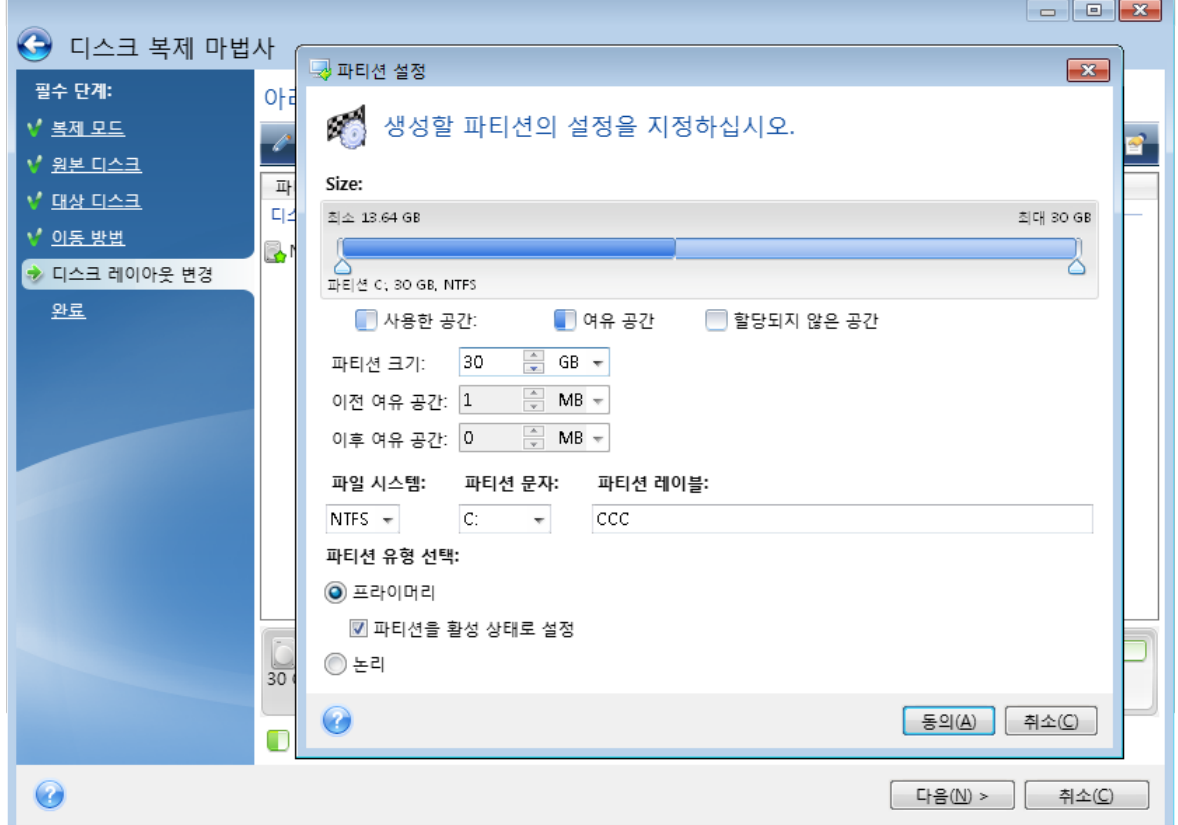

- 2. 파티션에 대하여 다음 설정을 지정합니다.
	- $-1$ 기 및 위치
	- 파일 시스템
	- 파티션 유형(MBR 디스크의 경우만 사용 가능)
	- <sup>l</sup> 파티션 문자 및 레이블
	- 자세한 내용은 [파티션](#page-83-0) 설정을 참조하십시오.
- 3. 수락을 클릭합니다.

### 경고**!**

<span id="page-96-0"></span>이 창의 사이드바에서 이전 마법사 단계를 클릭하면 선택한 모든 크기 및 위치 변경 내용이 재설 정되므로 해당 설정을 다시 지정해야 합니다.

# 복제에서 항목 제외

소스 디스크의 특정 파일을 복제하지 않으려면(예: 대상 디스크의 크기가 소스 디스크보다 작은 경 우) 제외 항목 단계에서 해당 파일을 제외할 수 있습니다.

### 참고

시스템 파티션을 복제할 때 숨겨진 파일과 시스템 파일을 제외시키지 않을 것을 권장합니다.

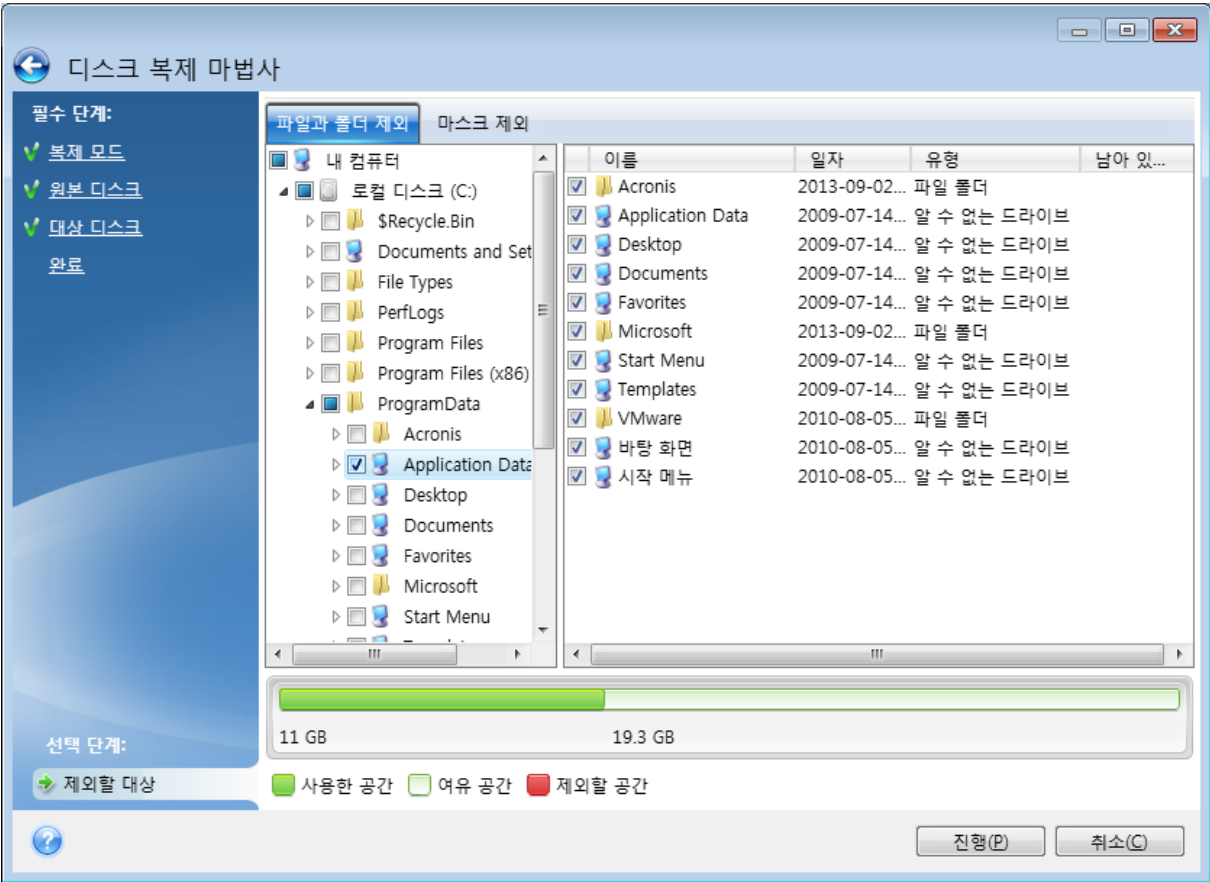

#### 다음 두 가지 방법으로 파일과 폴더를 제외할 수 있습니다**.**

- 파일 및 폴더 기준 제외 이 탭의 폴더 트리에서 특정 파일 및 폴더를 선택할 수 있습니다.
- 마스크 기준 제외 이 탭에서 마스크 기준으로 파일 그룹을 제외하거나 이름 또는 경로 기준으 로 개별 파일을 제외할 수 있습니다. 제외 기준을 추가하려면 추가를 클릭하고, 파일 이름, 경로 또는 마스크를 입력한 다음 확인을 클릭합니다. 원하는 수만큼 파일과 마스크를 추가할 수 있습니다.

#### 제외 기준의 예**:**

- 다음과 같이 명시적인 파일 이름을 입력할 수 있습니다.
	- <sup>o</sup> *file.ext* 모든 해당 파일이 복제에서 제외됩니다.
	- <sup>o</sup> *C:\file.ext* C: 디스크의 폴더가 제외됩니다.
- 와일드카드 문자(\* 및 ?)를 사용할 수 있습니다.
	- <sup>o</sup> *\*.ext* 확장자가 .ext인 모든 파일이 제외됩니다.
	- <sup>o</sup> *??name.ext* .ext 확장자를 가지고 이름이 6자인 모든 파일(임의의 두 부호(??)로 시작하고 *name*으로 끝남)이 제외됩니다.
- 다음과 같이 폴더 경로를 입력할 수 있습니다.
	- <sup>o</sup> *C:\my pictures* C: 디스크의 *my pictures* 폴더가 제외됩니다.

오른쪽 창의 해당 버튼을 사용하여 제외 기준을 편집 및 제거할 수 있습니다.

# <span id="page-98-1"></span>HDD에서 SSD로 시스템 마이그레이션

먼저 Acronis True Image for Kingston이(가) Windows에서 및 Acronis 부트 가능한 미디어에서 모두 새 SSD를 인식하는지 확인하십시오. 문제가 발생하면 Acronis True Image for [Kingston](#page-98-0)에서 SSD를 [인식하지](#page-98-0) 못하는 경우 수행할 작업을 참조하십시오.

# <span id="page-98-2"></span>SSD 크기

일반적으로 SSD는 HDD에 비해 용량이 적으므로 기존 하드 디스크의 점유 공간이 SSD의 크기를 초 과할 수 있습니다. 이 경우 마이그레이션을 진행할 수 없습니다.

시스템 디스크에서 데이터 양을 줄이려면 다음을 시도해 보십시오.

- 데이터 파일을 기존 하드 디스크에서 다른 위치(예: 다른 내장 또는 외장 하드 디스크 드라이브) 로 옮깁니다.
- 데이터 파일의 .zip 아카이브(예: 문서, 사진, 오디오 파일 등)를 생성한 다음 파일 원본을 삭제합 니다.
- Windows 디스크 정리 유틸리티를 사용하여 하드 디스크를 정리합니다.

<span id="page-98-3"></span>안정적인 작업을 위해서는 Windows 시스템 파티션에 몇 GB의 여유 공간이 필요합니다.

# 마이그레이션 방법의 선택

시스템 디스크가 단일 파티션으로 구성된 경우(숨겨진 시스템 예약 파티션은 제외) 복제 도구를 사 용하여 SSD로의 마이그레이션을 시도해볼 수 있습니다. 자세한 내용은 하드 [디스크](#page-93-2) 복제를 참조 하십시오.

그러나 대부분의 경우에는 백업 및 복구 방법을 사용하는 것을 권장합니다. 이 방법을 사용하면 보 다 유연하고 효과적으로 마이그레이션을 수행할 수 있습니다. 백업 및 복구 방법을 [사용하여](#page-99-0) SSD 로 [마이그레이션을](#page-99-0) 참조하십시오.

# <span id="page-98-0"></span>Acronis True Image for Kingston이(가) SSD를 인식하지 못하는 경우 수행할 작업

Acronis True Image for Kingston이(가) SSD를 인식하지 못하는 경우가 있습니다.

이러한 경우에는 SSD가 BIOS에서 인식되는지 여부를 확인합니다.

컴퓨터 BIOS에 SSD가 표시되지 않으면 전원 및 데이터 케이블이 올바르게 연결되었는지 확인합니 다. BIOS, SATA 드라이버 업데이트를 시도할 수도 있습니다. 이러한 방법으로도 문제가 해결되지 않으면 해당 SSD 제조사의 지원팀에 문의하십시오.

### 컴퓨터의 *BIOS*에 *SSD*가 표시되는 경우

1. 운영 체제에 따라 검색 필드 또는 실행 필드에서 cmd를 입력한 후 **Enter** 키를 누릅니다.

2. 명령줄 프롬프트 유형에 다음을 입력합니다.

diskpart list disk

그러면 컴퓨터에 연결된 디스크가 화면에 표시됩니다. SSD의 디스크 번호를 확인합니다. 해당 크기를 참조합니다.

3. 디스크를 선택하려면 다음 명령을 실행합니다.

select disk N

여기서 N은 SSD의 디스크 번호입니다.

4. SSD에서 모든 정보를 제거하고 MBR을 기본 정보로 덮어쓰려면 다음 명령을 실행합니다.

clean exit exit

Acronis True Image for Kingston을(를) 시작하고 SSD를 감지하는지 여부를 확인합니다. SSD를 발견 하는 경우에는 새 디스크 추가 도구를 사용하여 디스크에 전체 디스크 공간을 점유하는 단일 파티 션을 만듭니다. 파티션을 만들 때 파티션 이전 여유 공간이 1MB인지 확인합니다. 자세한 내용은 새 하드 [디스크](#page-80-0) 추가를 참조하십시오.

#### *Acronis* 부트 가능한 미디어가 *SSD*를 인식하는지 확인하는 방법

- 1. Acronis 부트 가능한 미디어에서 부팅합니다.
- 2. 주 메뉴에서 도구 및 유틸리티 **->** 새 디스크 추가를 선택하면 디스크 선택 화면에 시스템의 모 든 하드 디스크와 관련된 정보가 표시됩니다. 이 정보는 복구 환경에서 SSD가 인식되는지 여부 를 확인하는 데 사용합니다.
- 3. 화면에 해당 SSD가 표시되면 취소를 클릭합니다.

<span id="page-99-0"></span>위 제안이 도움이 되지 않는다면 WinPE 기반 미디어를 생성해 보십시오. 이 미디어는 필요한 드라 이버를 제공할 수 있습니다. 자세한 내용은 [Acronis](#page-73-1) 부트 가능한 미디어 생성을 참조하십시오.

# 백업 및 복구 방법을 사용하여 SSD로 마이그레이션

다음 절차는 지원되는 모든 운영 체제에 사용할 수 있습니다. 먼저 시스템이 단일 파티션으로 구성 되는 간단한 사례를 살펴보겠습니다. Windows 7 이상의 경우, 시스템 디스크에는 숨겨진 시스템 예약 파티션이 있을 수 있습니다.

파티션이 포함되지 않은 빈 SSD에 시스템(디스크 공간이 할당되지 않음)을 마이그레이션하는 것 이 좋습니다. SSD가 신형 제품이고 전에 사용한 적이 없는 경우에는 파티션이 포함되어 있지 않습 니다.

## 시스템을 *SSD*로 마이그레이션하려면*,*

- 1. Acronis True Image for Kingston(을)를 시작합니다.
- 2. Acronis 부트 가능한 미디어를 생성합니다(아직 없는 경우). 복구 미디어를 만들려면, 도구 섹션 에서 부트 가능한 미디어 생성을 클릭한 다음 화면에 나타나는 안내를 따릅니다.
- 3. 시스템 하드 디스크 및 SSD를 제외한 전체 시스템 드라이브를 디스크 백업 모드에서 하드 디스 크에 백업합니다.
- 4. 컴퓨터 전원을 끄고 시스템 하드 디스크를 제거합니다.
- 5. 하드 디스크가 있던 슬롯에 SSD를 마운트합니다.

#### 참고

일부 SSD 브랜드의 경우 SSD를 PCI Express 슬롯에 삽입해야 할 수도 있습니다.

- 6. Acronis 부트 가능한 미디어에서 부팅합니다.
- 7. 백업 유효성을 검사하여 복구에 사용할 수 있는지 확인합니다. 이 작업을 수행하려면 왼쪽 분 할창에서 복구를 클릭하고 백업을 선택합니다. 마우스 오른쪽 버튼을 클릭하고 바로 가기 메뉴 에서 아카이브 유효성 검사를 선택한 다음 진행을 클릭합니다.
- 8. 유효성 검사가 완료되면 백업을 마우스 오른쪽 버튼으로 클릭하고 바로 가기 메뉴에서 복구를 선택합니다.
- 9. 복구 방법 단계에서 전체 디스크 및 파티션 복구를 선택한 후 다음을 클릭합니다.
- 10. 복구 대상 단계에서 시스템 디스크를 선택합니다.
- 11. 새 위치를 클릭하고 SSD를 시스템 디스크의 새 위치로 선택한 다음 적용을 클릭합니다.
- 12. 다음 단계에서 진행을 클릭하여 복구를 시작합니다.
- 13. 복구가 완료되면 독립형 버전의 Acronis True Image for Kingston을(를) 종료합니다.
- 14. SSD에서 부팅을 시도한 다음 Windows와 응용 프로그램이 올바르게 작동하는지 확인합니다.

일반적인 노트북처럼 시스템 하드 디스크에 숨겨진 복구 또는 진단 파티션이 포함된 경우에는 절 차가 다릅니다. 일반적으로 SSD로의 복구 중에 파티션 크기를 수동으로 변경해야 합니다. 자세한 방법은 숨겨진 [파티션이](#page-50-0) 있는 디스크 복구를 참조하십시오.

# <span id="page-101-2"></span>문제 해결

Acronis True Image for Kingston이(가) 실행을 멈추거나, 오류가 발생하는 경우 파일이 손상되었을 수 있습니다. 이 문제를 해결하려면 먼저 프로그램을 복구해야 합니다. 복구하려면 Acronis True Image for Kingston 인스톨러를 다시 설치합니다. 사용자 컴퓨터에서 Acronis True Image for Kingston을(를) 감지합니다. 그런 다음 수정할 것인지 아니면 제거할 것인지 묻는 메시지가 표시됩 니다.

# <span id="page-101-1"></span>가장 자주 발생하는 문제 해결

다음은 Acronis True Image for Kingston에서 사용자에게 가장 자주 발생하는 문제 목록입니다. [Acronis](https://kb.acronis.com/true-image-known-solutions) 지식 베이스에서 관련 해결 방법을 찾아볼 수 있습니다.

## 파일 [탐색기에서](https://kb.acronis.com/content/58783) 백업을 찾을 때 파일 및 폴더가 표시되지 않음

## **"**외부 [드라이브를](https://kb.acronis.com/content/60612) 꽂습니다**."** 오류

누락된 드라이버로 인한 새 [하드웨어로의](https://kb.acronis.com/content/57147) 복구 이후에 **BSOD(**블루스크린**)** 및 **"0x0000007B**를 중 [지합니다](https://kb.acronis.com/content/57147)**."** 오류

알려진 솔루션의 전체 목록은 [https://kb.acronis.com/true-image-known-solutions.](https://kb.acronis.com/true-image-known-solutions)를 참조하십시 오.

<span id="page-101-0"></span>복구 실패에 대한 문제 해결 정보도 <https://kb.acronis.com/content/46340>에서 참조하십시오.

# Acronis System Report

시스템 리포트 생성 도구는 필요한 기술 정보를 모두 포함하는 시스템 리포트를 생성하며 이 정보 를 파일에 저장할 수 있습니다. 필요한 경우 생성된 파일을 문제 설명에 첨부하여 지원팀으로 보낼 수 있습니다. 이렇게 하면 해결 방법을 쉽고 빠르게 검색할 수 있습니다.

### 시스템 리포트를 생성하려면 다음 작업 중 하나를 수행합니다*.*

- 사이드바에서 도움말을 클릭한 다음 시스템 리포트 생성을 클릭합니다.
- <sup>l</sup> **CTRL+F7**을 누릅니다. Acronis True Image for Kingston이(가) 다른 작업을 수행할 때에도 이러한 키 조합을 사용할 수 있습니다.
- <sup>l</sup> Windows 11을 사용하는 경우 모든 앱 > **Acronis** > **Acronis System Report**를 클릭합니다.
- <sup>l</sup> Windows 10을 사용하는 경우 시작 메뉴에서 **Acronis** > **Acronis System Report**를 클릭합니다.
- <sup>l</sup> Windows 7 또는 8을 사용하는 경우 시작 > 모든 프로그램 > **Acronis** > **Acronis System Report** 를 클릭합니다.

#### 리포트가 생성된 후

- 생성된 시스템 리포트를 저장하려면 저장을 클릭하고 열린 창에서 생성한 파일의 위치를 지정 합니다.
- 보고서를 저장하지 않고 주 프로그램을 종료하려면 **취소**를 클릭합니다.

이 도구를 부트 가능한 미디어에 특정 컴퍼넌트로 지정하여 컴퓨터를 부팅할 수 없을 때 시스템 리 포트를 생성할 수 있습니다. 미디어에서 부팅한 후 Acronis True Image for Kingston을(를) 실행하지 않고 리포트를 생성할 수 있습니다. USB 플래시 드라이브를 꽂고 **Acronis System Report** 아이콘 을 클릭하기만 하면 됩니다. 생성된 보고서는 USB 플래시 드라이브에 저장됩니다.

#### 부트 가능한 미디어에 *Acronis System Report* 도구를 배치하려면*,*

- 1. **Acronis Media Builder** 마법사의 복구 미디어 콘텐츠 선택 페이지에서 **Acronis System Report** 확인란을 선택합니다.
- 2. 계속하려면 다음을 클릭합니다.

#### 명령줄 프롬프트에서 시스템 보고서 생성

- 1. Windows 명령 처리기(cmd.exe)를 관리자로 실행합니다.
- 2. 현재 디렉토리를 Acronis True Image for Kingston 설치 폴더로 변경합니다. 이 작업을 수행하려 면 다음을 입력합니다.

cd C:\Program Files (x86)\Acronis\TrueImageHome

3. 시스템 보고서 파일을 생성하려면 다음을 입력합니다.

SystemReport

현재 폴더에 File SystemReport.zip이 생성됩니다.

사용자 정의 이름으로 보고서 파일을 만들려면 <file name> 대신 새 이름을 입력합니다.

SystemReport.exe /filename:<file name>

#### 부트 가능한 미디어에서 시스템 리포트를 생성하려면*,*

- 1. Acronis 부트 가능한 미디어를 생성합니다(없는 경우). 자세한 내용은 [Acronis](#page-73-0) Media Builder을 (를) 참조하십시오.
- 2. 부트 가능한 미디어 장치(CD, DVD 또는 USB 드라이브)가 첫 번째 부트 장치가 되도록 BIOS에 부 트 순서를 정렬합니다. 자세한 내용은 [BIOS](#page-61-0)에서 부트 순서 정렬을 참조하십시오.
- 3. Acronis 부트 가능한 미디어에서 부팅한 다음 **Acronis True Image for Kingston**을(를) 선택합 니다.

#### 참고

**Acronis True Image for Kingston**을(를) 클릭하는 대신 USB 플래시 드라이브를 연결하고 **Acronis System Report**를 클릭하면 됩니다. 이 경우 프로그램이 보고서를 생성하고 플래시 드 라이브에 자동으로 저장합니다.

- 4. 도움말 아이콘 옆의 화살표( <sup>? -</sup> , )를 클릭하고 **시스템 리포트 생성**을 선택합니다.
- 5. 보고서가 생성되면 저장을 클릭하고 열린 창에서 생성한 파일의 위치를 지정합니다. 프로그램은 보고서를 zip 파일로 보관합니다.

# 충돌 덤프를 수집하는 방법

Acronis True Image for Kingston 또는 Windows 충돌은 여러 가지 이유로 발생할 수 있으므로 각각 의 충돌 사례는 개별적으로 조사해야 합니다. Acronis 고객 센터에서는 사용자에게 다음과 같은 정 보를 요청합니다.

### *Acronis True Image for Kingston*이*(*가*)* 충돌하는 경우 다음 정보를 제출하십시오*.*

- 1. 문제 발생 전에 수행한 정확한 단계 시퀀스에 대한 설명.
- 2. 충돌 덤프입니다. 이러한 덤프 수집 방법에 대한 자세한 내용은 Acronis Support 지식 베이스 (KB) 문서[\(https://kb.acronis.com/content/27931](https://kb.acronis.com/content/27931))를 참조하십시오.

#### *Acronis True Image for Kingston(*으로*)*로 인해 *Windows* 충돌이 발생하는 경우

- 1. 문제 발생 전에 수행한 정확한 단계 시퀀스에 대한 설명.
- 2. Windows 덤프 파일. 이러한 덤프 수집 방법에 대한 자세한 내용은 Acronis Support KB 문서 [\(https://kb.acronis.com/content/17639](https://kb.acronis.com/content/17639))를 참조하십시오.

#### *Acronis True Image for Kingston*이*(*가*)* 일시 정지되는 경우

- 1. 문제 발생 전에 수행한 정확한 단계 시퀀스에 대한 설명.
- 2. 프로세스의 userdump. Acronis Support KB 문서[\(http://kb.acronis.com/content/6265\)](https://kb.acronis.com/content/6265)를 참조하 십시오.
- 3. Procmon 로그. Acronis Support KB 문서[\(http://kb.acronis.com/content/2295\)](https://kb.acronis.com/content/2295)를 참조하십시오.

정보에 액세스할 수 없는 경우에는 Acronis 고객 센터에 파일 업로드를 위한 FTP 링크를 문의하십 시오.

이 정보는 문제 해결 프로세스를 단축하는 데 도움이 됩니다.

# 용어 설명

# A

#### **Acronis Active Protection**

일부 파일 또는 전체 시스템에 대한 액세스를 차단하고 차단 해제에 대한 랜섬을 요구하는 악성 소프트웨어인 랜섬웨어로부터 데이터를 보호하는 기술입니다. 경험적 접근 방식에 기 반을 둔 이 기술은 실시간 모드로 컴퓨터에서 실행 중인 프로세스를 모니터링하고 컴퓨터에 서 데이터를 암호화하려는 시도가 있으면 사용 자에게 알려줍니다. 파일이 암호화되는 경우 임시 복사본 또는 백업에서 복구할 수 있습니 다.

#### **Acronis Cloud**

사용자의 파일, 폴더, 파티션, 디스크는 물론 사 용자가 동기화한 파일과 폴더의 버전을 저장하 기 위해 사용할 수 있는 보안 원격 스토리지입 니다.

# 디

### 디스크 백업**(**이미지**)**

디스크 섹터 기반 사본 또는 패키지된 형식의 파티션이 들어 있는 백업. 일반적으로 데이터 가 들어 있는 섹터만이 복사됩니다. 원시 이미 지를 사용하는 옵션을 제공합니다. 즉, 모든 디 스크 섹터를 복사하므로 지원되지 않는 파일 시스템의 이미징이 가능합니다.

## 백

#### 백업

백업 작업과 동일. 백업 설정을 사용하여 생성 및 관리되는 백업 버전 세트. 하나의 백업에 전 체 및 증분 백업 방법으로 만든 백업 버전 여러 개가 포함될 수 있습니다. 같은 백업에 속하는 백업 버전들은 보통 같은 위치에 저장됩니다.

#### 백업 버전

단일 백업 작업의 결과. 실제로는 특정 날짜와 시간부로 백업된 데이터의 사본을 포함하는 파 일 또는 파일 집합입니다. Acronis True Image for Kingston가 생성하는 파일의 백업 버전 확 장자는 .tibx입니다. 백업 버전의 통합으로 인 한 TIBX 파일도 백업 버전이라고 합니다.

#### 백업 버전 체인

최초 전체 백업 버전과 하나 이상의 후속 증분 또는 차등 백업들로 구성되는 최소 2개의 백업 버전 시퀀스. 백업 버전 체인은 다음 전체 백업 버전(있는 경우)까지 계속됩니다.

#### 백업 설정

새 백업을 생성할 때 사용자가 구성하는 규칙 집합. 이 규칙이 백업 프로세스를 제어합니다. 나중에 백업 설정을 편집하여 백업 프로세스를 변경하거나 최적할 수 있습니다.

#### 백업 작업

데이터를 지정된 날짜 및 시간으로 복구 또는 복귀시킬 목적으로 시스템의 하드 디스크에 있 는 데이터의 사본을 만드는 작업.

#### 복

### 복구

복구는 손상된 데이터를 백업에서 이전의 정상 적인 상태로 되돌리는 프로세스입니다.

## 부

#### 부트 가능한 미디어

Acronis True Image for Kingston의 독립형 버전 을 포함하는 물리적 미디어(CD, DVD, USB 드라 이브 또는 머신 BIOS가 부트 장치로 지원하는

기타 미디어). 부트 가능한 미디어는 시작할 수 없는 운영 체제를 복구하고, 손상된 시스템에 서 보조된 데이터에 액세스 및 백업하고, 운영 체제를 베어 메탈에 배포하고, 베어 메탈에 기 본 또는 동적 볼륨을 만들고, 지원되지 않는 파 일 시스템이 있는 디스크를 섹터 단위로 백업 하는 데 흔히 사용됩니다.

# 온

### 온라인 대시보드

사용자가 동일한 계정을 공유하는 모든 컴퓨 터, 스마트폰 및 태블릿의 보호 상태를 추적하 고 제어할 수 있도록 해주는 통합 교차 플랫폼 솔루션입니다. 사용자 계정에 있는 장치의 보 호 상태를 추적하고 제어하려면 온라인 대시 보드를 사용하십시오

#### 온라인 백업

대상이 Acronis Cloud인 백업입니다. 온라인 백 업은 원격으로 저장되며 인터넷을 통해 액세 스할 수 있습니다.

# 유

#### 유효성 검사

특정 백업 버전에서 데이터를 복구할 수 있는 지 여부를 검사하는 작업. 전체 백업 버전의 경 우 프로그램이 전체 백업 버전에 대해서만 유 효성 검사를 수행합니다. 차등 백업 버전의 경 우 프로그램이 초기 전체 백업 버전과 선택된 차등 백업 버전에 대해 유효성 검사를 수행합 니다. 증분 백업 버전의 경우 프로그램이 초기 전체 백업 버전, 선택된 증분 백업 버전, 그리고 선택된 증분 백업 버전에 대한 모든 백업 버전 체인(있는 경우)에 대해 유효성 검사를 수행합 니다. 체인에 하나 이상의 차등 백업 버전이 있 는 경우 프로그램이 초기 전체 백업 버전과 선 택된 증분 백업 버전에 더하여 체인에서 가장 최근의 차등 백업 버전 및 차등 백업 버전과 선 택된 증분 백업 버전 간의 모든 후속 증분 백업 (있는 경우)에 대해서만 유효성 검사를 수행합 니다.

# 의

#### 의심스러운 프로세스

AcronisActive Protection에서는 행동 경험적 접 근 방식을 사용하며 프로그램(프로세스)에서 완료한 작업의 체인을 분석합니다. 그런 다음 이는 악성 동작 패턴의 데이터베이스 내 이벤 트 체인과 비교됩니다. 랜섬웨어 동작과 비슷 하게 작동하며 사용자의 파일을 수정하려는 프로그램은 의심스러운 것으로 간주됩니다.

# 전

#### 전체 백업

선택된 모든 데이터를 백업에 저장하는 백업 방법. 전체 백업 버전을 만드는 백업 프로세스 입니다.

#### 전체 백업 버전

백업 대상으로 선택된 모든 데이터를 포함하 는 자급식 백업 버전. 데이터를 전체 백업 버전 에서 복구하기 위해서 다른 백업 버전에 액세 스할 필요가 없습니다.

# 색인

**2** 2단계 인증(2FA) [18](#page-17-0) **A** Acronis DriveCleanser [86](#page-85-0) Acronis DriveCleanser 사용 방법 [86](#page-85-1) Acronis Media Builder [74](#page-73-0) Acronis System Report [102](#page-101-0) Acronis True Image for Kingston란 무엇입니 까? [7](#page-6-0) Acronis True Image for Kingston이(가) SSD를 인식하지 못하는 경우 수행할 작업  [99](#page-98-0) Acronis True Image 고급 기능 [10](#page-9-0) Acronis 부트 가능한 미디어 생성  [14](#page-13-0), [74](#page-73-1) Acronis 부트 가능한 미디어 시작 매개변수  [75](#page-74-0) Acronis 특허 기술 [6](#page-5-0) Active protection [70](#page-69-0) Active Protection 구성 [71](#page-70-0) **B** BIOS 또는 UEFI BIOS에서 부트 순서 정렬  [62](#page-61-0) **S** SSD 크기 [99](#page-98-2) **U** UEFI 시스템으로 복구 예  [60](#page-59-0) 가 가장 자주 발생하는 문제 해결 [102](#page-101-1) 격 격리 파일 관리  [72](#page-71-0) 기 기본 개념  [21](#page-20-0) 기본 볼륨 및 디스크 복구  [59](#page-58-0) 기본 제공 스토어  [10](#page-9-1) 기술 지원  [12](#page-11-0) 기존 백업을 목록에 추가 [44](#page-43-0) 기타 요구 사항  [7](#page-6-1) 네

**F**

FTP 연결  [24](#page-23-0)

# **H**

HDD에서 SSD로 시스템 마이그레이션 [99](#page-98-1)

**P**

PC의 모든 데이터 백업  [15](#page-14-0)

네트워크 연결 전송 속도 [39](#page-38-0)

# 다

다양한 위치에 백업 [44](#page-43-1)

# 단

데

단일 버전 구성표  [31](#page-30-0)

데이터 백업  [29](#page-28-1)

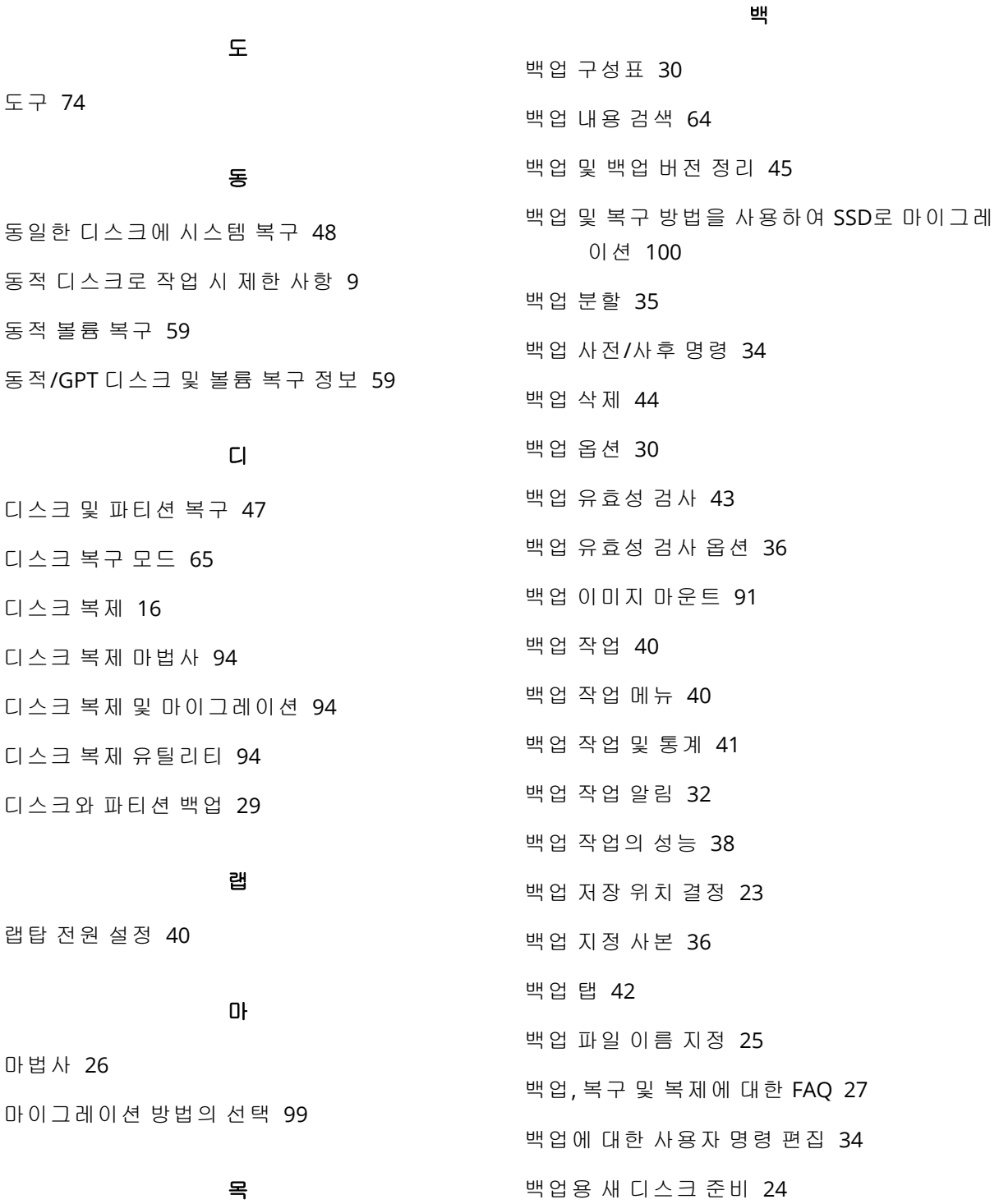

목록에서의 백업 정렬 [42](#page-41-0)

## 문

문제 해결 [25,](#page-24-0) [102](#page-101-2)

## 보

보안 및 개인 정보 보호 도구  [86](#page-85-2) 보호  [70](#page-69-1)

백업용 스냅샷 [39](#page-38-1)
보호 대시보드  [70](#page-69-0) 보호 제외 구성  [72](#page-71-0)

## 복

복구 사전/사후 명령  [65](#page-64-0) 복구 옵션 [65](#page-64-1) 복구 완료 시 [57](#page-56-0) 복구 작업 알림  [68](#page-67-0) 복구 작업의 성능  [67](#page-66-0) 복구 준비 [47](#page-46-0) 복구 후 파티션 스타일  [60](#page-59-0) 복구에 대한 사용자 명령 편집 [65](#page-64-2) 복제에서 항목 제외 [97](#page-96-0) 소개  [7](#page-6-0) 소스 선택  [87](#page-86-0)

#### 부

부트 가능한 미디어에서 부팅할 때 비디오 모 드 서택 [80](#page-79-0) 부트 가능한 미디어에서 새 디스크에 시스템 복구  [51](#page-50-0)

사

사용자 인터페이스 언어  [13](#page-12-0) 사용자 정의 구성표 [31](#page-30-0) 사용자 정의 백업 구성표 관리 [32](#page-31-0) 사용자 정의 알고리즘 생성 [89](#page-88-0)

## 삭

삭제 후 작업 [91](#page-90-0)

#### 새

새 하드 디스크 추가  [81](#page-80-0) 새로운 파티션 생성 [83](#page-82-0)

설

설치 및 설치 제거 Acronis True Image for Kingston  [9](#page-8-0)

#### 소

수

수동 파티셔닝 [96](#page-95-0) 수동으로 백업 정리 [45](#page-44-0)

## 시

시스템 보호  [13](#page-12-1) 시스템 요구 사항 및 지원되는 미디어  [7](#page-6-1) 시작하기 [13](#page-12-2) 시작하기 전에 [16](#page-15-0)

안

안티랜섬웨어 보호  [70](#page-69-1)

## 알

알고리즘 선택 [87](#page-86-1) 알고리즘 정의 [89](#page-88-1)

압

압축 수준  [38](#page-37-0)

# 업

업그레이드Acronis True Image for Kingston  [10](#page-9-0)

여

여유 디스크 공간 임계값 [32,](#page-31-1) [68](#page-67-1)

109 © Acronis International GmbH, 2003-2023

## 오

오류 처리 [37](#page-36-0)

유

유효성 검사 옵션  [66](#page-65-0)

# 이

이 제품이 필요한 이유  [15](#page-14-0), [86](#page-85-0) 이메일 알림  [33](#page-32-0), [69](#page-68-0) 이미지 마운트 해제 [93](#page-92-0) 이미지 마운트하기  [92](#page-91-0) 이미지 생성 모드  [34](#page-33-0)

# 인

작

저

인증 설정 [25](#page-24-0)

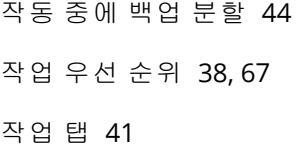

저작권 설명  [6](#page-5-0)

# 전

전체 백업 [23](#page-22-0)

# 지

지원되는 스토리지 미디어  [9](#page-8-1) 지원되는 운영 체제 [8](#page-7-0) 지원되는 파일 시스템 [8](#page-7-1)

# 초기화 방법 선택  [82](#page-81-0)

## 최

초

최소 시스템 요구 사항 [7](#page-6-2)

#### 충

충돌 덤프를 수집하는 방법  [104](#page-103-0) 충돌 원인 분석  [47](#page-46-1) 충돌 후 시스템 복구  [47](#page-46-2)

## 컴

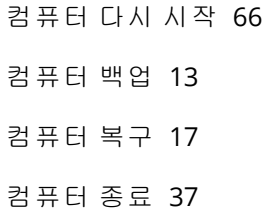

## 크

크기  [84](#page-83-0)

# 파

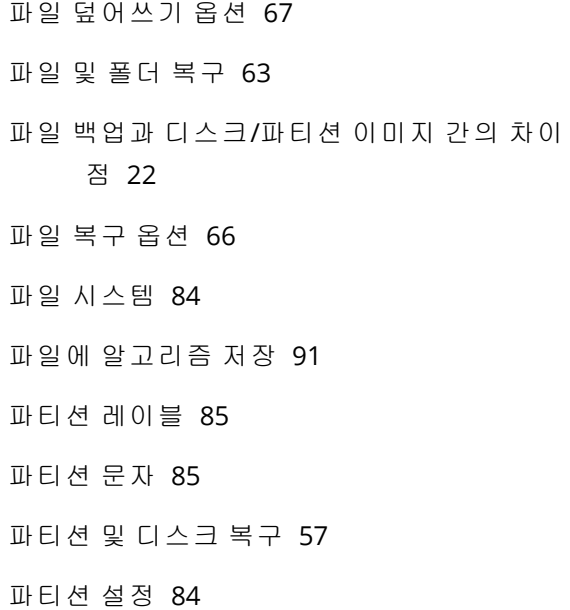

파티션 속성  [58](#page-57-0)

파티션 유형(이러한 설정은 MBR 디스크에만 사용 가능)  [85](#page-84-2)

# 필

필요 시 부트 가능한 미디어를 사용할 수 있는 지 확인 [77](#page-76-0)

# 하

하드 드라이브 복제 [15](#page-14-1) 하드 디스크 삭제 방법  [88](#page-87-0) 하드 디스크 선택  [82](#page-81-1)